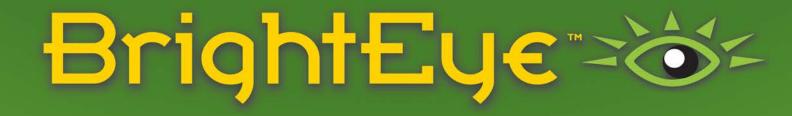

## BrightEye NXT 450 Clean Streaming Router

Installation, Configuration and Operations Guide

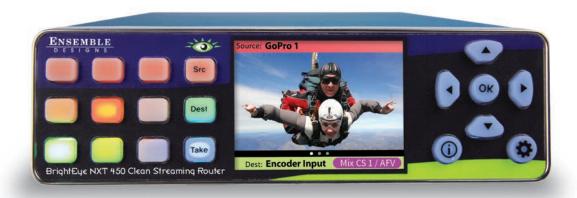

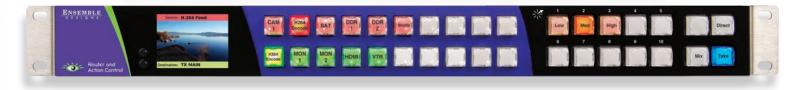

Revision 1.1 SW v2.0.9

# ENSEMBLE

Purveyors of Fine Video Gear-Loved by Engineers Worldwide

Clearly, Ensemble wants to be in the broadcast equipment business. It's so rare anymore to find a company of this caliber that has not been gobbled up by a large corporation. They are privately held so they don't have to please the money people. They really put their efforts into building products and working with customers.

I'm really happy with the BrightEye products and Ensemble's service, and even more important my engineers are happy. We've continued to upgrade the product and add more cards. We will be rebuilding our production control room and we will use BrightEye again.

~ Don McKay, Vice President Engineering, Oregon Public Broadcasting

#### Who is Ensemble Designs?

#### By Engineers, For Engineers

In 1989, a former television station engineer who loved designing and building video equipment, decided to start a new company. He relished the idea of taking an existing group of equipment and adding a few special pieces in order to create an even more elegant ensemble. So, he designed and built his first product and the company was born.

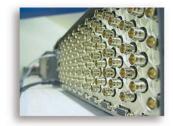

BrightEye frames handle 270 Mb/s, 1.5 Gb/s and 3 Gb/s signals, audio and MPEG signals. Used worldwide in broadcast, mobile, production, and post.

#### **Focused On What You Need**

As the company has grown, more former TV station engineers have joined Ensemble Designs and this wealth of practical experience fuels the company's innovation. Everyone at the company is focused on providing the very equipment you need to complete your ensemble of video and audio gear. We offer those special pieces that tie everything together so that when combined, the whole ensemble is exactly what you need.

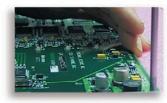

We're focused on processing gear– 3G/HD/SD/ASI video, audio and optical units.

#### **Notably Great Service for You**

We listen to you – just tell us what you need and we'll do our best to build it. We are completely focused on you and the equipment you need. Being privately held means we don't have to worry about a big board of directors or anything else that might take attention away from real business. And, you can be sure that when you call a real person will answer the phone. We love this business and we're here to stay.

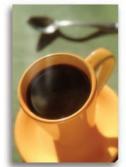

Come on by and visit us. Drop in for lunch and a tour!

#### **Bricks and Mortar of Your Facility**

The bricks and mortar of a facility include pieces like up/downconverters, audio embedders, video converters, routers, protection switches and SPGs for SD, HD and 3 Gb/s. That's what we're focused on, that's all we do – we make proven and reliable signal processing and infrastructure gear for broadcasters worldwide, for you.

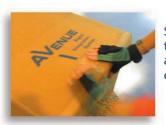

Shipped with care to television broadcasters and video facilities all over the world.

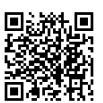

## **Contents**

| Preface                                             | 14 |
|-----------------------------------------------------|----|
| Document Organization at a Glance                   | 14 |
| Chapter 1: Introduction                             | 15 |
| In this Chapter                                     | 15 |
| Purpose of Document                                 | 15 |
| Intended Audience                                   | 15 |
| Introductory Videos                                 | 16 |
| Overview                                            | 16 |
| Clean Switches and Up/Down/Cross Converters         | 16 |
| Encoder and Decoder Architecture                    | 17 |
| Additional Resources                                | 17 |
| Chapter 2: System Overview                          | 18 |
| In this Chapter                                     | 18 |
| Features                                            | 19 |
| High Quality, High Profile MPEG Encoder/Decoder     | 19 |
| IP and DVB-ASI Streaming Connections                | 19 |
| Assignable I/O and Flexible Architecture            | 20 |
| Instantaneous Clean Switching and Format Conversion | 20 |
| Multiple Intuitive Control Options                  | 20 |
| Signal Diagnostics                                  | 20 |
| Ethernet Connectivity and Long Distances            | 20 |
| Front Panel Controls                                | 21 |
| Rear Connectors                                     | 22 |
| RS-232 Interface Option                             | 22 |
| GigE Streaming Media I/O Port                       | 22 |
| Control Network Ethernet Port                       | 22 |
| Two SFP Ports                                       | 22 |
| 5835 Router and Action Control Panel                | 23 |
| Long Distance Capability                            | 23 |

| Functional Block Diagram                                | 24 |
|---------------------------------------------------------|----|
| Default Port Configurations as Shipped from the Factory | 26 |
| Applications                                            | 26 |
| Mobile Truck Application                                | 27 |
| House of Worship Application                            | 28 |
| Rental and Staging Market Applications                  | 29 |
| University Stadium Sports Event Application             | 29 |
| Chapter 3: Installation                                 | 30 |
| In this Chapter                                         | 30 |
| Ensuring Proper Ventilation                             | 30 |
| Connecting Cables to Ports                              | 30 |
| Connecting a Reference If Needed                        | 30 |
| Connecting Ethernet for Web Control Points              | 31 |
| Connecting Ethernet for GigE Streaming Media I/O Port   | 31 |
| RS-232 Interface Option                                 | 31 |
| Connecting the Power Supply                             | 31 |
| Installing the 5835 Router and Action Control Panel     | 32 |
| Connecting Ethernet Cable to RJ-45 Port                 | 32 |
| Long Distance Capability                                | 32 |
| Labeling Buttons                                        | 33 |
| Key Cap Inserts                                         | 33 |
| GPI Control                                             | 34 |
| Chapter 4: Configuration                                | 35 |
| In this Chapter                                         | 35 |
| Router Configuration Menus                              | 36 |
| Menus Accessed from the Front Panel                     | 36 |
| Menus Accessed from the Front Panel (Continued)         | 37 |
| Configuration Controls                                  | 38 |
| Configuration Button                                    | 38 |
| Navigation Buttons                                      | 38 |
| Information Button                                      | 38 |

| Front Panel Navigation                                      | 38 |
|-------------------------------------------------------------|----|
| Configuration Menus Accessed from the Web Interface         | 39 |
| Assigning Shortcut Buttons                                  | 40 |
| Default Shortcut Button Assignments                         | 40 |
| Available Default Selections                                | 40 |
| To assign the shortcut buttons                              | 40 |
| About Port Configuration                                    | 41 |
| Planning Router Port Configuration                          | 41 |
| Cabling Router and Configuring Ports to Match Plan          | 41 |
| Definitions of Port Configuration Types                     | 41 |
| Unassigned                                                  | 47 |
| Source                                                      | 4: |
| Destination                                                 | 47 |
| Follow                                                      | 47 |
| Primary TSG (TSG 1)                                         | 42 |
| Secondary TSG (TSG 2)                                       | 42 |
| Port Configuration Choices Available According to Port Type | 42 |
| For Fixed Input                                             | 42 |
| For Fixed Output                                            | 42 |
| For Bi-Directional                                          | 42 |
| Configuring the Router's Ports from the Front Panel         | 43 |
| Assigning Ports                                             | 43 |
| To Assign Ports                                             | 43 |
| Renaming Ports                                              | 43 |
| To Rename a Port                                            | 44 |
| Adjusting Audio Levels                                      | 44 |
| To Adjust Audio Levels                                      | 44 |
| Mapping Audio Channels                                      | 45 |
| To Remap Audio Channels                                     | 45 |
| Configuring the Router's Ports from the Web Interface       | 46 |
| Assigning and Naming Ports                                  | 46 |
| To Assign and Name Ports                                    | 46 |
| Adjusting Audio Levels                                      | 47 |
| To Adjust Audio Levels                                      | 47 |

| Mapping Aud      | lio Channels                            | 48 |
|------------------|-----------------------------------------|----|
| To Rema          | p Audio Channels                        | 48 |
| About Clean Swi  | itches and Clean Switch Configuration   | 49 |
| Up/Down/Cro      | oss Conversion                          | 49 |
| Genlocked to     | Reference                               | 49 |
| Embedded A       | udio                                    | 49 |
| Output Port F    | following a Clean Switched Destination  | 49 |
| Clean Switch     | Output Timing                           | 50 |
| Imposing Del     | ay on a Video Signal                    | 50 |
| Pre-Selector t   | o a Production Switcher                 | 50 |
| Feeding On-S     | et Monitors in a Live Environment       | 50 |
| Configuring Clea | an Switches from the Front Panel        | 51 |
| To Assign a Cl   | lean Switch to a Destination            | 51 |
| To Set the Ou    | tput Standard                           | 51 |
| To Set the Ou    | tput Timing for Clean Switches          | 52 |
| To Set the Au    | dio Enables for Clean Switches          | 52 |
| To Set Audio I   | Breakaway                               | 53 |
| Configuring Clea | an Switches from the Web Interface      | 54 |
| To Assign a Cl   | lean Switch to a Destination            | 55 |
| To Set the Ou    | tput Standard                           | 55 |
| To Set the Ou    | tput Timing for Clean Switches          | 56 |
| To Set the Au    | dio Enables for Clean Switches          | 56 |
| To Set the Au    | dio Breakaway for Clean Switches        | 56 |
| Setting Up Timir | ng and Genlock                          | 57 |
| To Select the    | Reference Source from the Front Panel   | 57 |
| System F         | rame Rate                               | 57 |
| Vertical I       | Interval Switch Point                   | 57 |
| To Select the    | Reference Source from the Web Interface | 58 |
| Note on Fram     | e Rates                                 | 58 |
| 50 Hz            |                                         | 58 |
| 59.94 Hz         |                                         | 58 |
| 60 Hz            |                                         | 58 |

| Working with the Internal Test Signal Generators                       | 59 |
|------------------------------------------------------------------------|----|
| Configuring the Internal Test Signal Generators from the Front Panel   | 59 |
| To Select the TSG Standard                                             | 60 |
| To Select the TSG Pattern                                              | 60 |
| To Set the TSG Vertical Timing                                         | 61 |
| To Set the TSG Horizontal Timing                                       | 61 |
| To Configure the TSG Slate                                             | 62 |
| To Configure the TSG Slate Text                                        | 62 |
| To Configure the TSG Cyclops                                           | 63 |
| To Configure the TSG Audio Reference Level                             | 63 |
| To Configure the TSG Audio Enables                                     | 64 |
| To Configure the TSG Audio Channels                                    | 65 |
| Configuring the Internal Test Signal Generators from the Web Interface | 66 |
| To Select the TSG Standard                                             | 67 |
| To Select the TSG Pattern                                              | 67 |
| To Set the Vertical and Horizontal Timing                              | 68 |
| To Configure Audio Embedding                                           | 68 |
| To Configure the TSG Slate                                             | 69 |
| To Configure the TSG Slate Text                                        | 69 |
| To Configure the TSG Cyclops                                           | 69 |
| To Configure the TSG Audio Reference Level                             | 70 |
| To Configure the TSG Audio Group Enables                               | 70 |
| To Configure the TSG Audio Source Selections                           | 70 |
| Configuring the Encoder                                                | 71 |
| How the Encoding Menus are Organized                                   | 71 |
| Configuring the Encoder from the Front Panel Menus                     | 73 |
| Configuring the Encoder's Video Bit Rate                               | 73 |
| Selecting the Encoder's Profile                                        | 74 |
| Selecting the Encoder's Level                                          | 74 |
| Configuring the Encoder's Audio Bit Rate                               | 75 |
| Assigning PIDs (Packet IDs)                                            | 75 |
| Configuring Encoding from the Web Interface Controls                   | 76 |
| Presets                                                                | 76 |
| Creating Presets                                                       | 77 |

| Configuring Streaming                                    | 78 |
|----------------------------------------------------------|----|
| How the Streaming Menus are Organized                    | 78 |
| Configuring Streaming from the Front Panel Menus         | 79 |
| Enabling the Unicast A Streaming Output                  | 79 |
| Select the Streaming Source                              | 79 |
| Setting the Destination IP Address                       | 80 |
| Setting the Destination Port                             | 80 |
| Setting the TTL (Time to Live)                           | 80 |
| Setting the Packet Size                                  | 81 |
| Setting the Source Port                                  | 81 |
| Configuring Unicast from the Web Interface Controls      | 82 |
| Presets                                                  | 82 |
| Creating Presets                                         | 83 |
| Configuring the Decoder                                  | 84 |
| How the Decoding Menus are Organized                     | 84 |
| Configuring Decoding from the Front Panel Menus          | 85 |
| Specifying the Decoder Input                             | 85 |
| Configuring the Unicast Receive Port                     | 85 |
| Configuring the Multicast IP Address                     | 86 |
| Configuring the Multicast Port                           | 86 |
| Configuring the Decoder Output Format                    | 86 |
| Configuring Decoding from the Web Interface Controls     | 87 |
| Presets                                                  | 87 |
| Creating Presets                                         | 88 |
| Configuring the 5835 Router and Action Control Panel     | 89 |
| 5835 Router and Action Control Panel Default Settings    | 89 |
| Using the Control Panel's Network Configuration Controls | 90 |
| Modifying the Control Panel's Network Settings           | 90 |
| Creating a Control Point for the 5835 Panel              | 93 |
| Enabling a Control Point's Action Buttons                | 93 |
| Setting Up a Web Control Point (Optional)                | 94 |
| Connecting an Ethernet Cable                             | 94 |
| Control Network Ethernet Port                            | 94 |

| Assigning the Clean Streaming Router a New IP Address and Subnet Mask | 95  |
|-----------------------------------------------------------------------|-----|
| To Set the IP Address                                                 | 95  |
| To Set the Subnet Mask                                                | 96  |
| Gateway and DNS Server Settings                                       | 96  |
| Requesting the Web Control Point                                      | 97  |
| Assigning the Default Profile to the Web Control Point                | 99  |
| Establishing Additional Web Control Points and Access Authentication  | 101 |
| Characteristics of Control Points                                     | 101 |
| Examples of Control Points                                            | 101 |
| Configuring Additional Control Points                                 | 102 |
| First Method: Requesting Access from a Desired Control Point          | 102 |
| Second Method: Assigning an IP Address From the Admin Control Point   | 102 |
| Approving Pending Authorizations                                      | 102 |
| Number of Control Points That Can Operate Simultaneously              | 103 |
| Asymmetrical Bandwidth Requirements                                   | 103 |
| Best Practice: Closing Web Browser Control Points When Not In Use     | 103 |
| Creating and Editing Profiles                                         | 104 |
| Characteristics of Profiles                                           | 104 |
| Creating an Initial Set of Profiles                                   | 104 |
| To Create a Profile                                                   | 104 |
| Examples of Profiles                                                  | 105 |
| Master Control Room (MCR) 10 x 2                                      | 105 |
| MCR Profile Edited and Reordered to 8 x 2                             | 106 |
| MCR Profile Edited to 8 x 1                                           | 107 |
| Setting Up Actions                                                    | 108 |
| Creating an Action—Summary                                            | 108 |
| Areas of Functionality Available for Actions                          | 108 |
| Three Example Presets for the High Resolution Encoder                 | 108 |
| Preset Example One: 8 Mb/s Video Bit Rate                             | 109 |
| Preset Example Two: 6 Mb/s Video Bit Rate                             | 110 |
| Preset Example Three: 2.5 Mb/s Video Bit Rate                         | 111 |
| Creating an Action                                                    | 112 |
| Selecting Presets                                                     | 112 |
| Setting the Colors for High and Low Tally                             | 113 |

| BrightEye NXT 450 Clean Streaming Router       | Installation, Configuration and Operations Guide |
|------------------------------------------------|--------------------------------------------------|
| Giving the Action a Name                       | 113                                              |
| Enabling Action 1                              | 114                                              |
| Example of Configured Action 1                 | 114                                              |
| Enabling a Control Point's Action Buttons      | 115                                              |
| Accessing Actions                              | 115                                              |
| Setting Up Salvos                              | 116                                              |
| To Create a Salvo                              | 116                                              |
| First Method                                   | 116                                              |
| Second Method                                  | 118                                              |
| Security and Administrative Access to Setting  | gs 119                                           |
| To Limit Access to the Router's Settings       | 119                                              |
| Saving and Restoring Configuration Settings    | 120                                              |
| To Save Configuration Settings                 | 120                                              |
| To Upload Configuration Settings               | 120                                              |
| <b>Chapter 5: Operations and Ste</b>           | ep-by-Step Procedures 121                        |
| In this Chapter                                | 121                                              |
| Encoding, Decoding, and Routing                | 121                                              |
| Routing an SDI Signal to the Encoder           | 121                                              |
| Decoding and Routing a Unicast or Multicast S  | ignal 121                                        |
| Encoding an SDI Signal to DVB-ASI              | 122                                              |
| Decoding DVB-ASI to SDI                        | 122                                              |
| Operations Using the Front Control Panel       | 122                                              |
| Making a Cross Point Switch in Preset/Take Pan | nel Mode 122                                     |
| Selecting a Destination                        | 122                                              |
| Selecting a Source                             | 122                                              |
| Pressing Take                                  | 123                                              |
| Performing Direct Takes                        | 123                                              |
| To Enter Direct Take Panel Mode                | 123                                              |
| To Make a Direct Take                          | 123                                              |
| To Exit Direct Take Panel Mode                 | 123                                              |
| Performing Mix Takes with the Front Panel      | 124                                              |
| Clean Switch Required                          | 124                                              |
| To Enter Mix Mode                              | 124                                              |

| To Make a Mix Take                                                | 124 |
|-------------------------------------------------------------------|-----|
| To Exit Mix Mode                                                  | 124 |
| Viewing Information about a Routed Signal                         | 125 |
| Disabling the Front Panel for Safe Driving Mode                   | 125 |
| To Enter Safe Driving Mode                                        | 125 |
| Operations Using the 5835 Router and Action Control Panel         | 126 |
| Orientation of Front Panel                                        | 126 |
| Performing Takes with the Router and Action Control Panel         | 126 |
| To Perform a Take by Selecting a Source and a Destination         | 126 |
| To Perform a Take by Selecting Only a New Source                  | 127 |
| Performing Direct Takes with the Router and Action Control Panel  | 127 |
| To Perform a Direct Take                                          | 127 |
| To Exit Direct Take Mode                                          | 127 |
| Accessing Ancillary Data with the Router and Action Control Panel | 127 |
| To Access Ancillary Data                                          | 127 |
| Operations Using a Web Control Point                              | 128 |
| Prerequisites                                                     | 128 |
| Accessing the Web Browser Control Interface                       | 128 |
| Performing Takes                                                  | 128 |
| To Perform a Take by Selecting a Source and a Destination         | 128 |
| To Perform a Take by Selecting Only a New Source                  | 128 |
| Performing Direct Takes                                           | 129 |
| To Perform a Direct Take                                          | 129 |
| To Exit Direct Take Mode                                          | 129 |
| Performing Gang Takes                                             | 130 |
| To Perform a Gang Take                                            | 130 |
| To Exit Gang Mode                                                 | 130 |
| Performing Direct Gang Takes                                      | 130 |
| To Perform a Direct Gang Take                                     | 130 |
| To Exit Direct Gang Mode                                          | 130 |
| Performing Mix Takes                                              | 131 |
| Clean Switch Required                                             | 131 |
| To Perform a Mix Take                                             | 131 |
| Keyboard Shortcuts for the Web Interface                          | 132 |

| Selecting Sources                                       | 132 |
|---------------------------------------------------------|-----|
| Selecting Destinations                                  | 132 |
| Performing a Take                                       | 132 |
| Performing a Mix                                        | 132 |
| Performing a Direct Take                                | 132 |
| Gang Selections                                         | 132 |
| Using Salvos                                            | 133 |
| To Perform a Salvo                                      | 133 |
| Salvo Keyboard Shortcuts                                | 133 |
| Display Preferences                                     | 134 |
| Chapter 6: External Control                             | 135 |
| The BrightEye NXT 450's Approach to Control Integration | 135 |
| RS-232 Interface Option                                 | 135 |
| 9-Pin D Connector Pin Out                               | 135 |
| Router and Action Control Panel (5835) GPI Inputs       | 135 |
| Supported Control Protocols Overview                    | 136 |
| Configuring External Control                            | 137 |
| Automation Protocols                                    | 138 |
| Introduction                                            | 138 |
| Conventions                                             | 138 |
| Overview                                                | 139 |
| Before You Begin                                        | 139 |
| Understanding Profiles                                  | 140 |
| Configuration                                           | 142 |
| Profile Configuration                                   | 143 |
| External Control Configuration                          | 143 |
| Protocols                                               | 144 |
| GV TEN-XL ASCII Protocol                                | 144 |
| GV Performer ASCII Protocol                             | 148 |
| Generic ASCII Protocol                                  | 153 |

| Chapter 7: Maintenance and Troubleshooting                                | 161 |
|---------------------------------------------------------------------------|-----|
| Switching Signals Does Not Occur Smoothly                                 | 161 |
| Cannot Connect to the BrightEye NXT 450 from a Web Browser                | 161 |
| Supported Browsers                                                        | 161 |
| Troubleshooting the Router and Action Control Panel (5835)                | 162 |
| Router and Action Control Panel has Lost its Connection to the Router     | 162 |
| Rebooting the Router and Action Control Panel                             | 162 |
| Resetting the Router and Action Control Panel to Factory Default Settings | 162 |
| Configuration Changes are not Taking Effect                               | 162 |
| The Take Button is Grayed Out                                             | 162 |
| Resetting to Factory Default Settings                                     | 162 |
| Software Updating                                                         | 163 |
| Warranty and Factory Service                                              | 163 |
| Specifications                                                            | 164 |
| Glossary                                                                  | 165 |

## **Preface**

## **Document Organization at a Glance**

This manual addresses all of the essential topics for understanding how to install, configure and use the BrightEye NXT 450 Clean Streaming Router. See the following table for a quick glance at what each chapter addresses. Note that the items in the main table of contents, as well as the chapter titles below, are links.

| Chapter Title                                     | Topics Covered                                                                                                    |
|---------------------------------------------------|----------------------------------------------------------------------------------------------------|
| Chapter 1: Introduction                           | A brief introduction to this document and to the BrightEye NXT 450 with links to resources such as brief overview videos, the quick start guide, the product brochure, and training videos.                                                                                                    |
| Chapter 2: System Overview                        | Describes the overall BrightEye NXT 450 Router system—its hardware and software components and example applications.                                                                                                    |
| Chapter 3: Installation                           | This chapter describes installation ventilation needs, making cable connections, and using the proper power supply.                                                                                                    |
| Chapter 4: Configuration                          | Addresses configuration menus for the front panel and the web interface; assigning shortcut buttons; configuring ports; working with clean switches; audio level adjustments; audio channel mapping; setting up timing and genlock; configuring internal test signal generators; configuring encoding, streaming and decoding; configuring the 5835 router and action control panel; setting up a web control point (optional); establishing additional web control points and access authentication; creating and editing profiles; setting up salvos; security and administrative access to settings; downloading and uploading configuration settings. |
| Chapter 5: Operations and Step-by-Step Procedures | After the Clean Streaming Router has been installed and configured, it is ready to use. This chapter addresses encoding, decoding, performing takes, direct takes, mix takes, gang takes, direct gang takes, and accessing ancillary data.                                                                                                    |
| Chapter 6: External Control                       | Addresses how the BrightEye NXT 450 handles external control integration; supported control protocols; SNMP Interface; RS-232 interface option.                                                                                                    |
| Chapter 7: Maintenance and Troubleshooting        | This chapter addresses possible issues that new users may encounter while becoming familiar with the BrightEye NXT 450.                                                                                                    |
| <u>Specifications</u>                             | Presents specifications for the BrightEye NXT 450 regarding inputs, max cable length, outputs and reference.                                                                                                    |
| Glossary                                          | Includes definitions of commonly-used terms relevant to the video broadcast industry.                                                                                                    |

## **Chapter 1: Introduction**

## In this Chapter

This chapter addresses the following topics:

- Purpose of Document
- Intended Audience
- Introductory Videoss
- Additional Resources

## **Purpose of Document**

This Installation, Configuration and Operations Guide supports the process of planning for, installing, configuring and operating the Ensemble Designs BrightEye NXT 450 Clean Streaming Router.

This manual describes the elements of the system, how they work together, and the practical aspects of working with the unit to meet your facility's needs.

Use the Contents and the Preface to quickly link to a specific chapter or topic.

#### **Intended Audience**

In addition to the target audience listed below, this document is meant for anyone who needs to target a specific area of functionality in order to meet an immediate need, as well as for those who need to have a comprehensive understanding of the Router from a systems planning point of view.

The intended audience for this manual includes people with the following roles:

- broadcast engineers
- studio designers
- system designers
- system integrators
- installation and configuration personnel
- router operators
- audio/video professionals

## **Introductory Videos**

The BrightEye NXT 450 Clean Streaming Router can be configured with various options and in different sizes to address a wide variety of applications. Please view the brief videos below for an overview of key ideas concerning the unit's architecture and capabilities.

#### **Overview**

This video features David Wood, Chief Design Engineer, presenting an overview of the architecture of the BrightEye NXT 450 Clean Streaming Router.

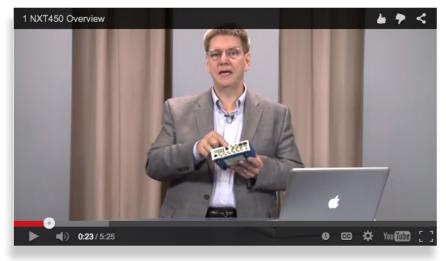

Click the image to link to the video on the Ensemble Designs web site.

#### **Clean Switches and Up/Down/Cross Converters**

This video features David Wood, Chief Design Engineer, presenting an overview of the Clean Switch and Up/Down/Cross Converters of the BrightEye NXT 450 Clean Streaming Router.

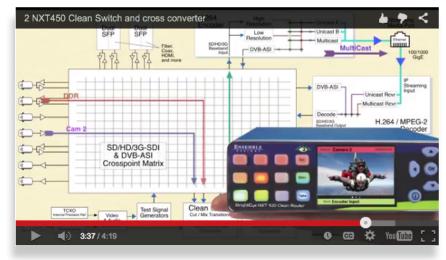

Click the image to link to the video on the Ensemble Designs web site.

#### **Encoder and Decoder Architecture**

This video features David Wood, Chief Design Engineer, presenting an overview of the architecture of the Encoder and Decoder of the BrightEye NXT 450 Clean Streaming Router.

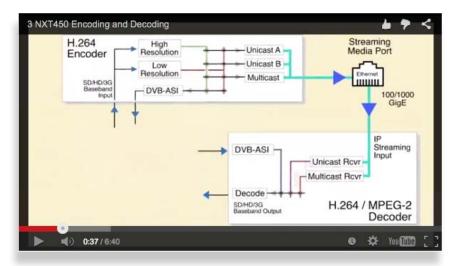

Click the image to link to the video on the Ensemble Designs web site.

#### **Additional Resources**

In addition to this document, please refer to the following additional resources:

- BrightEye NXT 450 Clean Streaming Router Quick Start Guide
- BrightEye NXT 450 Clean Streaming Router Brochure
- BrightEye NXT 450 Clean Streaming Router product page from the Ensemble Designs web site
- BrightEye NXT 430 Training Videos. Almost all of the functionality covered in these training videos is equally applicable to the NXT 450.

## **Chapter 2: System Overview**

## In this Chapter

This chapter addresses the following topics:

- Features
- High Quality, High Profile MPEG Encoder/Decoder
- IP and DVB-ASI Streaming Connections
- Assignable I/O and Flexible Architecture
- Instantaneous Clean Switching and Format Conversion
- Multiple Intuitive Control Options
- Signal Diagnostics
- Ethernet Connectivity and Long Distances
- Front Panel Controls
- Rear Connectors
- 5835 Router and Action Control Panel
- Functional Block Diagram
- Default Port Configurations as Shipped from the Factory
- Applications

#### **Features**

- Router for 3G, HD, SD SDI, fiber and HDMI video
- Simultaneous high quality, high profile MPEG Encoder/Decoder
- Advanced H.264 coding techniques give superb performance at low bit rates
- Built-in dual Up/Down/Cross converters
- Dual assignable clean switches for video and embedded audio for seamless routing
- LCD display with realtime full motion video of your sources
- Flexible I/O You configure BNCs and SFPs as inputs or outputs
- HDMI, fiber and composite I/O via SFPs
- RS-232 and TCP/IP 3rd-party control interfaces

- Integrated web server for setup and operation
- Dissolve and Cut transitions
- Direct Take Mode
- Audio breakaway
- 16 channel audio level adjustments
- Mix and shuffle audio
- System-wide configuration registers
- Programmable Salvo and Action Keys
- Front panel and web-based control
- Dual built-in test pattern generator with moving element option and slate ID
- Genlockable and timeable
- PiP-E**fx** Picture in Picture option

#### **High Quality, High Profile MPEG Encoder/Decoder**

The BrightEye NXT 450 adds a high quality, high profile H.264 (MPEG-4) Encoder to the already formidable feature set of the BrightEye NXT family of compact routers. Advanced coding techniques give superb performance even at low bit rates. The Encoder produces both a high- and low-resolution output simultaneously. Any SDI input can be fed to the Encoder through the built-in format converting Clean Switch, allowing seamless switching or mixing between all inputs. The independent Decoder operates simultaneously, with baseband output in any desired format. The Decoder output can be switched along with any other source to any destination. An NXT 450 can serve as a full duplex codec, supporting both an outgoing and incoming streaming path. Encoding and Decoding are fully integrated with the full set of resources in the NXT 450.

#### **IP and DVB-ASI Streaming Connections**

Encoded streams can be sent or received through IP networking or by direct DVB-ASI connections. The NXT 450 incorporates an RJ-45 Gigabit Ethernet port dedicated to streaming connectivity. The Encoder output can be delivered by either Unicast or Multicast addressing modes over the IP connection. Two Unicast outputs can be independently directed to any desired destination. Assuming the required IP gateway is in place, an NXT 450 can deliver a stream to any location. The Multicast output is limited to the immediate subnet that the NXT 450 is connected to, but can be received by multiple devices. In addition to IP outputs, a DVB-ASI formatted stream can be output through a BNC port, or by fiber with an SFP module. For each of these outputs, IP or ASI, there is independent selection of the high- or low-resolution stream. The NXT 450 can receive an IP stream from the Media port, or ASI from any BNC or Fiber input. This stream will be Decoded to produce a baseband SDI signal with embedded audio.

#### **Assignable I/O and Flexible Architecture**

Flexible I/O configuration – a hallmark of all the BrightEye NXT series of routers – allows on-the-fly changes to the number of inputs and router destinations. From 9 inputs and 2 outputs, to 2 inputs and 9 outputs, the NXT 450 adapts to different needs. The two SFP ports allow for fiber optic connections, HDMI I/O, or additional HD-BNC SDI connections. Genlock the Clean Switches and TSGs using the external reference input. Assign a Clean Switch to an output, and now that output can be timed with respect to house reference. The flexibility extends to the integration of the Encoder and Decoder. The Encoder is driven as a destination of the routing matrix, and the output of the Decoder is a source to the matrix. Feed any source to the Encoder, and feed the Decoder to any destination.

#### **Instantaneous Clean Switching and Format Conversion**

The NXT 450 contains two Clean Switches. When assigned to an output, they provide clean, quiet switching – even between asynchronous sources. The format conversion feature provides automatic conversion of inputs to the chosen output format. This makes it possible to cut and mix between different input formats. Frame synchronization in the Clean Switch is particularly valuable when assigned to the input of the Encoder. It guarantees that the Encoder receives continuous, uninterrupted synchronization, regardless of the timing or condition of the input signals.

#### **Multiple Intuitive Control Options**

Control and configuration of the NXT 450 can be made from a variety of interfaces. The front panel provides a full motion, real time video display of sources and destinations. Route signals and configure resources directly from the front panel. Connect the RJ-45 Control Network port to a LAN for control using the built-in web server. From smartphone, tablet, or laptop, view thumbnails of all the sources and destinations, make routing changes, and configure parameters of all the NXT 450 resources. Control from third-party devices can be accomplished by TCP/IP or RS-232 protocols. Use the 5835 Control Panel to provide a fully customizable operator interface.

#### **Signal Diagnostics**

The unit's circuitry detects and measures key parameters associated with each video source, such as synchronicity and timing, line and frame rate, embedded audio presence or absence, closed caption information, and timecode data. These parameters can be displayed on both the front panel LCD screen and on web interface control points.

#### **Ethernet Connectivity and Long Distances**

Because the web interface connects to the BrightEye NXT 450 over Ethernet, and because Ethernet reaches much farther than coaxial cable, BrightEye NXT 450 web interface control points can be physically located very far away from the unit if desired.

For example, if you need the capability to select sources at the transmitter remotely, such as in the event of either a master control switcher failure or a microwave link failure between the studio and the transmitter, you can use the BrightEye NXT 450 as part of a backup switcher at the transmitter. Sources such as a network feed, a small server or a weather camera could be switched to air in an emergency.

#### **Front Panel Controls**

The BrightEye NXT 450's front panel is illustrated below. Virtually all tasks can be performed from the front panel controls. A limited number of additional tasks can be performed only through the web interface. Please see "Chapter 4: Configuration" beginning on page 35 for more information.

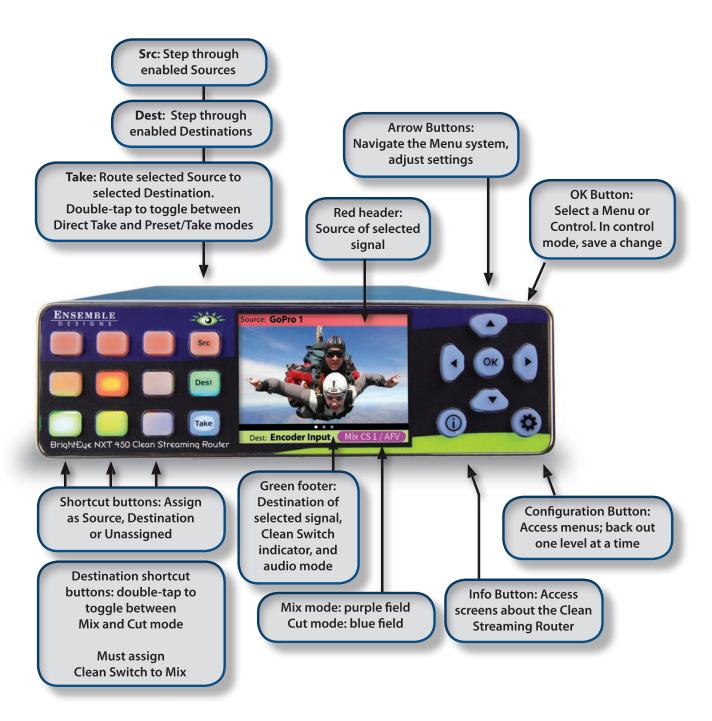

#### **Rear Connectors**

The BrightEye NXT Clean Streaming Router's rear connectors are shown below.

#### **RS-232 Interface Option**

If requested at the time of ordering, the Clean Streaming Router can include an adaptor cable that provides a 9-pin female D connector for the RS-232 interface.

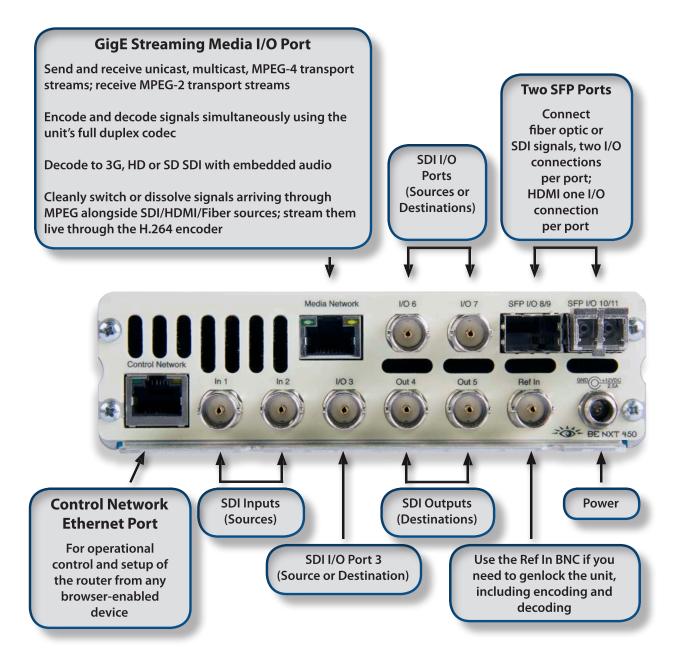

#### 5835 Router and Action Control Panel

The 5835 Router and Action Control Panel is fully customizable to suit your exact application. It offers Thumbnail preview so you can see your Sources before doing a Take or Mix transition. The Action Keys are fully programmable, so you can have multiple custom presets for different operators.

The Router and Action Control Panel communicates with the Clean Streaming Router by Ethernet to control the unit and to display thumbnail previews of content. An essentially unlimited number of Router and Action Control Panels can be used in a Router system. You can also access signal diagnostic information from the LCD display on the Router and Action Control Panel. Being only 1.8" (45mm) deep, it can be installed in very shallow positions.

#### **Long Distance Capability**

Because each 5835 Router and Action Control Panel connects to the Router over Ethernet, and because Ethernet reaches much farther than coaxial cable, the Control Panels can be physically located very far away from the Clean Streaming Router if desired.

For example, if you need the capability to select sources at the transmitter remotely, such as in the event of either a master control switcher failure or a microwave link failure between the studio and the transmitter, you can use the Clean Streaming Router as part of a backup switcher at the transmitter. Sources such as a network feed, a small server or a weather camera could be switched to air in an emergency. You can do the selecting remotely, such as at the studio (or even from home if need be), or from any location with Ethernet access.

## **Functional Block Diagram**

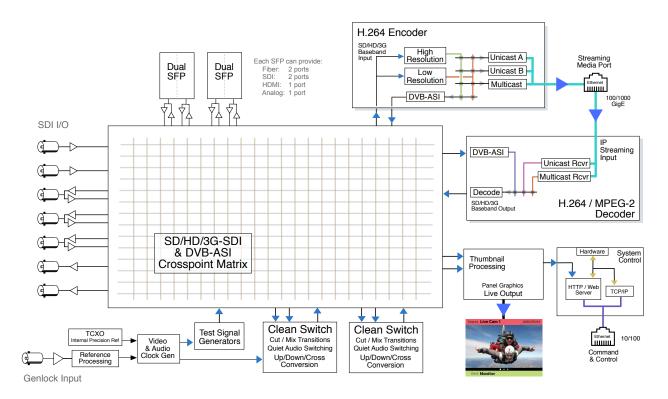

BrightEye NXT 450 Functional Block Diagram, Portrait View

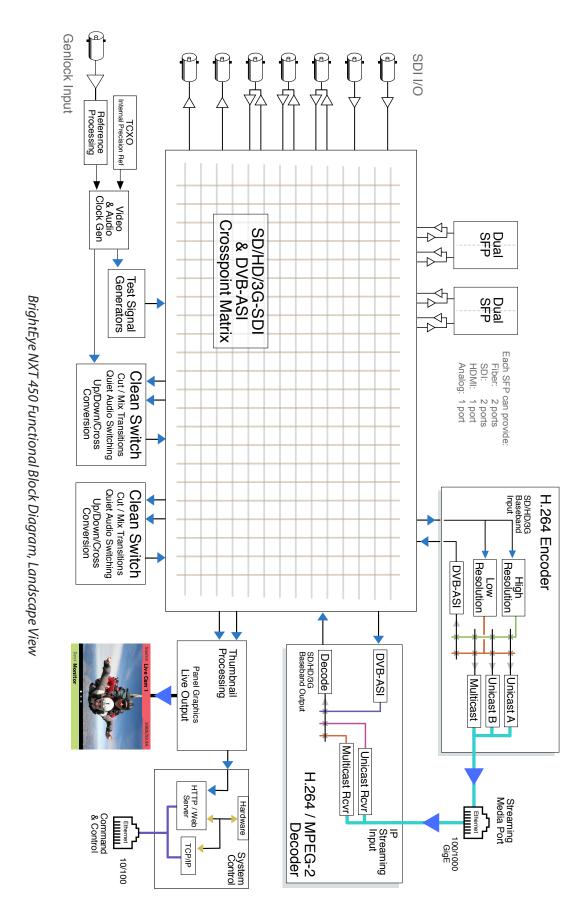

## **Default Port Configurations as Shipped from the Factory**

The default port configurations are shown below.

| Port  | Default<br>Assignment | Port       | Default<br>Assignment | Port        | Default<br>Assignment |
|-------|-----------------------|------------|-----------------------|-------------|-----------------------|
| In 1  | Source                | SFP I/O 8  | Source                | Enc SDI In  | Destination           |
| In 2  | Source                | SFP I/O 9  | Unassigned            | Dec SDI Out | Source                |
| I/O 3 | Source                | SFP I/O 10 | Unassigned            | Enc ASI Out | Source                |
| Out 4 | Destination           | SFP I/O 11 | Unassigned            | Dec ASI In  | Destination           |
| Out 5 | Destination           |            |                       | TSG 1       | Source                |
| 1/06  | Source                |            |                       | TSG 2       | Source                |
| I/O 7 | Unassigned            |            |                       |             |                       |

Ports that are Unassigned, such as Port 7, can be configured from the front panel either as a Source or Destination. Please see:

- "Configuring the Router's Ports from the Front Panel" on page 43, and
- "Configuring the Router's Ports from the Web Interface" on page 46 for details.

The two Clean Switches (CS) can be assigned to specific Destinations. Please see:

- "Configuring Clean Switches from the Front Panel" on page 51, and
- "Configuring Clean Switches from the Web Interface" on page 54 for details.

## **Applications**

The flexibility of the BrightEye NXT 450 Clean Streaming Router makes it possible to tailor the inputs and outputs to suit a diverse range of requirements. The Clean Streaming Router can accommodate many environments and applications, including the following:

- Mobile Truck Application
- House of Worship Application
- Rental and Staging Market Applications
- University Stadium Sports Event Application

#### **Mobile Truck Application**

Ideal for mobile applications, the BrightEye NXT 450 Clean Streaming Router provides signal reception, decoding, clean switching and distribution to multiple destinations using any combination of formats. Seamlessly switch between 1080i, 1080p, 720p, and DVB-ASI sources. Simply set one of the clean switch outputs to your desired format and all of your sources will be automatically converted. Multiple outputs deliver streaming by IP back to the studio, DVB-ASI to your satellite uplink, and HD SDI for local monitoring. Remotely cut and mix sources or use Salvo and Action shortcuts from your tablet or any web-enabled device. The 5835 Router and Action Control Panel is fully customizable to put exactly the right controls in front of operators.

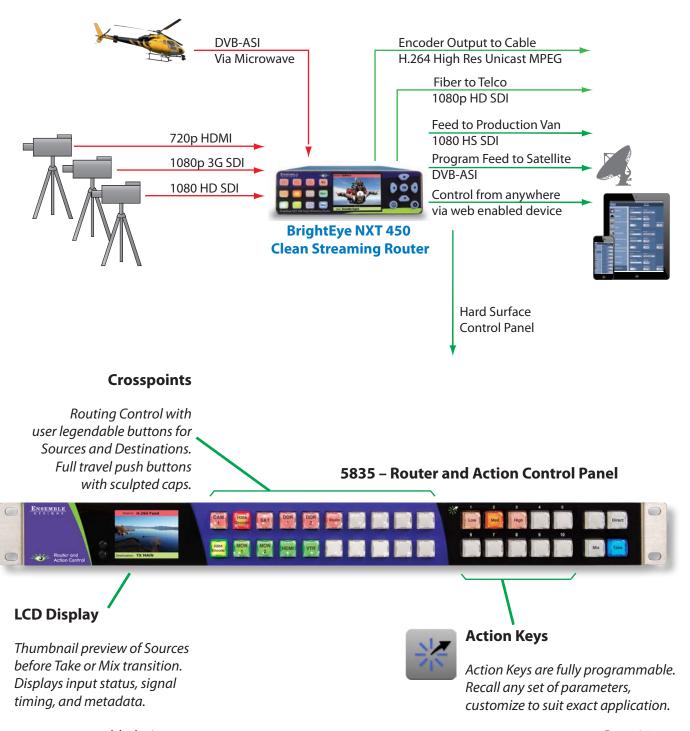

#### **House of Worship Application**

Simultaneously send your live service to an HDMI projector, to the youth room and to storage via Multicast, and to a remote campus via Unicast. Switch seamlessly from the Pastor to a missionary interview coming in on Skype. Use your existing IP network to distribute and control, eliminating the need to lay cable or fiber. With the NXT 450's web-based control, your director can sit in the back pew with an iPad, switching between hymn lyrics and cameras while participating in the service.

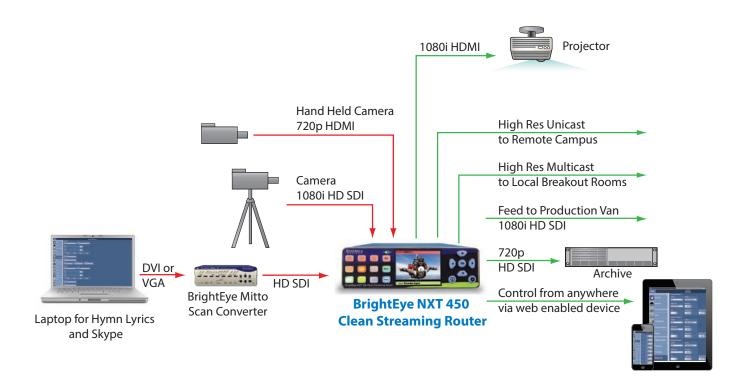

#### **Rental and Staging Market Applications**

The BrightEye NXT 450 Clean Streaming Router is perfect for the rental market, offering flexible assignable I/Os, built-in encoding and decoding, simultaneous Multicast and Unicast outputs, automatic format conversion, clean switching, intuitive web-based control and more. No need for separate fiber or HDMI converters with the NXT 450's optional HDMI and optical I/Os via SFP. Built-in test signal generators, audio mixing and breakaway save router I/O real estate and reduce cabling needs. Save default or customer settings for quick recall.

#### **University Stadium Sports Event Application**

Use the NXT 450 Clean Streaming Router for a combination of reception, decoding, up/down/cross converting, switching and distribution to multiple destinations using a variety of formats (MPEG, DVB-ASI, HD-SDI) and methods (microwave, fiber, BNC, dual SFP, IP). Receive signal inputs coming from a blimp, a sports center and a production feed. Signals can be decoded, up/down/cross converted, routed and encoded to a satellite transmitter, a scoreboard video control, a cable company, a distant location through high resolution multicast, and an announcer's booth.

Control of the BrightEye NXT 450, including setup and complete operation, can be managed through its front panel, and/or through its ethernet control port from any authorized browser-enabled device, such as an iPad, iPhone, or web browser.

## **Chapter 3: Installation**

## In this Chapter

This chapter describes cable connections for the installation process. Topics addressed include:

- Ensuring Proper Ventilation
- Connecting Cables to Ports
- Connecting a Reference If Needed
- Connecting Ethernet for Web Control Points
- Connecting Ethernet for GigE Streaming Media I/O Port
- RS-232 Interface Option
- Connecting the Power Supply
- Installing the 5835 Router and Action Control Panel

## **Ensuring Proper Ventilation**

Maintaining proper airflow is required to keep the NXT's internal temperature normal. Air input occurs below the front panel. Air output occurs through the rear panel. If placing the unit on a surface, the four feet must be mounted on its base. If mounted in a rack, the unit must be installed in such a way that the air flow on the front and rear is not restricted. Our BERKMT-Full rack mount kit, designed for this purpose, holds up to 3 NXT units in a 1RU rack.

#### **Connecting Cables to Ports**

Make your connections to sources and destinations with 75 ohm coaxial cable.

#### **Connecting a Reference If Needed**

The BrightEye NXT Clean Streaming Router locks to house reference or to its own internal precision standard. Connect your reference source to the Ref In SDI port on the rear panel. If no reference is connected, the router locks to its own internal precision standard.

The reference input of the Clean Streaming Router will accept these reference types:

- NTSC or PAL analog video
- Tri-Level Sync
- 10 MHz precision reference

When VITC (Vertical Interval Timecode) is present on NTSC or PAL analog composite reference sources, it will be available to the Router for event scheduling.

See "Setting Up Timing and Genlock" on page 57 for more details about configuring the Router's Timing and Genlock systems.

## **Connecting Ethernet for Web Control Points**

Because you can control and configure the BrightEye NXT 450 immediately upon boot-up with its built-in front control panel, it is not required to use the Control Network Ethernet connection. However, if you want to configure one or more web control points, you will need to network to the Control Network Ethernet port.

Use CAT5 or CAT6 cabling to connect the Control Network Ethernet port to a network Ethernet router or switch to make it accessible to computers on your network. The Control Network Ethernet port will auto-sense cable direction, so a cross-over cable is not needed.

## Connecting Ethernet for GigE Streaming Media I/O Port

Use CAT5 or CAT6 cabling to connect the Ethernet GigE Streaming Media I/O port to unicast, multicast, or MPEG transport streams.

## **RS-232 Interface Option**

As an option, the BrightEye NXT 450 can be equipped with a cable that has a 9-pin RS-232 port installed at the factory. This option must be requested at the time of ordering.

## **Connecting the Power Supply**

Each BrightEye NXT 450 unit ships with the following power supply:

Ensemble Designs Part Number 23600106

Order Information: BEPS-NXTInput: 100-240V, 47-63Hz, 1.5A

Output: 12V, 5.0A

**Note:** The BrightEye NXT 450 must be powered by its own product-specific power supply

that is provided with each unit. DO NOT use a BrightEye Spider power supply (BEPS6)

or a BrightEye Individual power supply (BEPS, ED part number 23118900).

The boot-up process takes about one minute. When first applying power to the unit, the **Configuration** button illuminates green for the first ten to fifteen seconds.

## **Installing the 5835 Router and Action Control Panel**

#### **Connecting Ethernet Cable to RJ-45 Port**

Make an Ethernet connection to the RJ-45 port on the rear of the Router and Action Control Panel. The Ethernet cable should be connected to a network Ethernet router or switch to make it accessible to the Clean Streaming Router. The Ethernet port will auto-sense cable direction, so a cross-over cable is not needed.

A modular power supply is provided to power the Router and Action Control Panel. Alternately, power can be supplied by the Ethernet connection using PoE (Power over Ethernet), provided that you have a PoE-enabled Ethernet switch to insert power into the Ethernet cables.

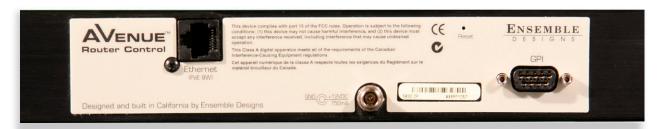

The rear of the 5835 Router and Action Control Panel. Note the three connectors: the RJ-45 Port, the Power Input, and the 9-Pin GPI Connector.

#### **Long Distance Capability**

Because the Router and Action Control Panel connects to the Clean Streaming Router over Ethernet, and because Ethernet reaches much farther than coaxial cable, Router and Action Control Panels can be physically located very far away from the Router if desired. Therefore, you can install the Router and Action Control Panels wherever you need them to be located as long as you have Ethernet connectivity.

The Router and Action Control Panel is only 1.8" (45mm) deep, so it can be installed in very shallow positions.

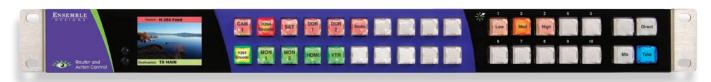

The front of the 5835 Router and Action Control Panel.

#### **Labeling Buttons**

The 5835 Router and Action Control Panel comes with pre-printed key cap inserts.

#### **Key Cap Inserts**

The key cap inserts give a broad range of terms and numbers printed on clear plastic sheets. Each individual button legend pops out from its sheet and can be inserted into the Router and Action Control Panel buttons between the clear overcap and the white diffuser, if desired.

The button legends are designed to be used individually—one per button, or as a combined set—two on a button. When combining them, one appears higher on the button and the other appears lower.

#### To Place a Button Legend Inside a Control Panel Button

- 1. Pull a button off of the Control Panel by simply squeezing and pulling. Each button is held to the Panel with a pressure fit. A bit of pressure is required.
- 2. Remove the inner white diffuser part of the button from the clear overcap with a fingernail or a sharp edged tool. Note the orientation of each button: there are slightly indented slits located on the top and bottom of both the clear overcap and white diffuser.
- 3. Place a button legend between the clear overcap and the white diffuser, keeping both parts aligned top to bottom and noting orientation. Snap the two button pieces back together.
- 4. Snap the button back in place on the Control Panel with some slight pressure. The button must be level to the plane of the Panel before it will snap correctly back into place.

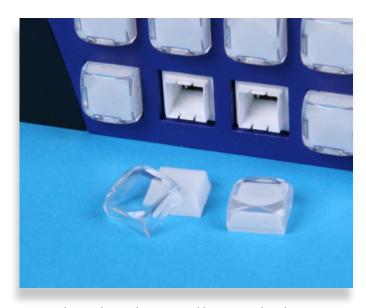

Button legends can be inserted between the clear overcap and the white diffuser of the key cap.

#### **GPI Control**

The Router and Action Control Panel is equipped with 8 GPI (General Purpose Interface) inputs. These provide a simple, wire-per-function interface for applications such as:

- Master Control Fault "Panic" Button
- Monitor Follow in Camera Shading
- Crosspoint selection from relay contact closure

Connection to the GPI Inputs is made through the female 9-pin D-Sub connector on the rear of the Router and Action Control Panel.

The pinout of this connector is organized as follows:

| Pin # | Function               |
|-------|------------------------|
| 1 - 8 | GPI Inputs 1 through 8 |
| 9     | Ground                 |

A GPI function is activated by making a momentary connection between the GPI pin and ground. This can be done with a switch, a relay, or an open-collector driver. The GPI input is internally pulled high, the external control must sink 1 mA.

Functions are assigned to the GPIs through the Control Profile that has been assigned to the panel.

For more information about Profiles, see Creating and Editing Profiles on page 59.

## **Chapter 4: Configuration**

## In this Chapter

This chapter covers the following topics:

- Router Configuration Menus
- Assigning Shortcut Buttons
- About Port Configuration
- Configuring the Router's Ports from the Front Panel
- Configuring the Router's Ports from the Web Interface
- About Clean Switches and Clean Switch Configuration
- Configuring Clean Switches from the Front Panel
- Configuring Clean Switches from the Web Interface
- Setting Up Timing and Genlock
- Working with the Internal Test Signal Generators
- Configuring the Encoder
- Configuring Streaming
- Configuring the Decoder
- Configuring the 5835 Router and Action Control Panel
- Setting Up a Web Control Point (Optional)
- Establishing Additional Web Control Points and Access Authentication
- Creating and Editing Profiles
- Setting Up Salvos
- Security and Administrative Access to Settings
- Saving and Restoring Configuration Settings

## **Router Configuration Menus**

Two sets of configuration menus are available—one through the front panel, the other through the web interface. An overview of these respective sets of menus are given on this page, on the next page, and on page 33.

| Menus Accessed from the Front Panel |                                                                                                    |  |  |  |
|-------------------------------------|----------------------------------------------------------------------------------------------------|--|--|--|
| Panel Config                        | Shortcuts, Transition Duration, Direct Take or<br>Preset/Take, Panel Brightness, Audio Meters,<br>Meter Reference Level, Peak Display, Live Video<br>On or Muted |  |  |  |
| Ports                               | Define ports according to port type, edit port names, adjust audio levels and audio mapping                                                                      |  |  |  |
| TSG1                                | Select a test signal, choose its standard, adjust test signal output timing                                                                                      |  |  |  |
| TSG2                                | Same as test signal generator 1, but for the 2nd TSG                                                                                                    |  |  |  |
| Clean Switch 1                      | Set the clean switch's standard and assign it to an output, choose audio breakaway settings.                                                                     |  |  |  |
| Clean Switch 2                      | Same as Clean Switch 1, but for the 2nd Clean<br>Switch                                                                                                    |  |  |  |
| Media Network                       | Configure the Streaming Media I/O Port's network settings                                                                                                    |  |  |  |
| High Res Encoder                    | Configure video bit rate, profile, encoding level, audio bit rate, assign PIDs                                                                                   |  |  |  |

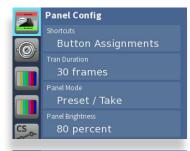

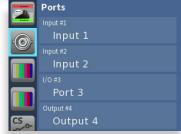

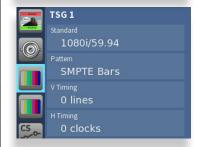

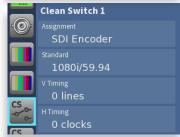

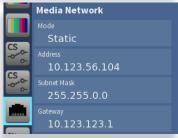

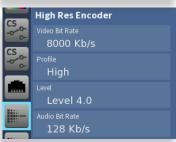

| Menus Accessed from the Front Panel (Continued) |                                                                                                    |  |
|-------------------------------------------------|----------------------------------------------------------------------------------------------------|--|
| Low Res Encoder                                 | Same controls as High Res Encoder but with lower bit rates                                                                                              |  |
| Decoding                                        | Select input, unicast receive port, multicast source IP address, multicast source port, output format                                                   |  |
| Unicast A                                       | Turn on or off, select high or low resolution, set<br>the destination IP address, the destination port,<br>TTL (time to live), packet size, source port |  |
| Unicast B                                       | Same set of controls as for Unicast A                                                                                                    |  |
| Multicast                                       | Turn on or off, select high or low resolution, set<br>the multicast IP address, the multicast port, TTL<br>(time to live), packet size, source port     |  |
| Timing & Genlock                                | Select between external and internal reference, get info about the system frame rate (determined by TSG1)                                               |  |
| Network                                         | Change the router's IP address and other network settings                                                                                               |  |

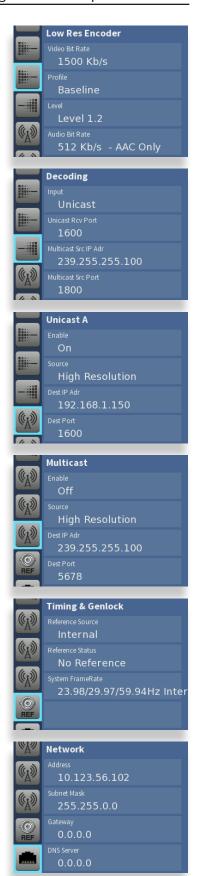

## **Configuration Controls**

All of the configuration buttons are located to the right of the front panel screen.

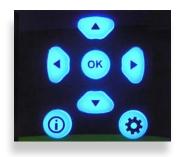

## **Front Panel Navigation**

Press to bring up the configuration menus on the front panel screen.

Use the arrows to scroll through the configuration menus, navigate submenus, or to change the values of a selected setting.

Press or or to drop down successive levels within a menu.

Press (•) or (\$\ddag{\pi}\$) to come back up one menu level.

## **Configuration Button**

Press the Configuration button to access the configuration menus. Once in the configuration menus, pressing the Configuration button backs out one level. Pressing any operational button—any button to the left of the screen—will take you immediately from configuration mode to the router's operational mode. Pressing the Configuration button again brings you right back to the last Configuration menu you visited.

After approximately 30 seconds of inactivity of the configuration controls, the BrightEye NXT 450 screen will time out and revert to the unit's operational mode.

#### **Navigation Buttons**

Use the Up, Down, Left and Right arrow buttons to navigate the menu system and adjust settings.

#### **Information Button**

Press the Info button to access info screens about the NXT unit, such as software version, network information, rear connectors, SFP port information, and system bootup status.

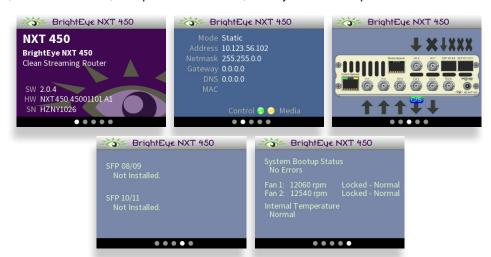

| Configuration Menus Accessed from the Web Interface |                                                                                                    |  |  |
|-----------------------------------------------------|----------------------------------------------------------------------------------------------------|--|--|
| General                                             | Modify the name of the unit; access reporting information about model, software version, serial number, and hardware model; enable admin password, change password; download or upload settings; update software                  |  |  |
| Network                                             | Configure the unit's IP address and other network settings                                                                                                    |  |  |
| Front Panel                                         | Configure panel mode, audio meters, live video display, front panel lock, transition duration, meter reference level, peak display, and panel brightness.                                                                         |  |  |
| Timing & Genlock                                    | Select between external and internal reference; view reference status; view info about the system frame rate (determined by TSG1)                                                                                                 |  |  |
| Ports                                               | Define ports as inputs or outputs, assign names to ports, adjust audio gain, audio channel mapping, and audio mode                                                                                                    |  |  |
| Test Signals                                        | Select test signals, choose standards, adjust test signal output timing, configure slate text, cyclops settings, audio reference levels, enable audio groups, select tone frequencies of audio channels 1 - 16                    |  |  |
| Clean Switches                                      | Assign a clean switch to an output or to the encoder or decoder, set each clean switch's output standard, adjust vertical and horizontal timing, enable audio groups, choose audio breakaway settings, select split mode settings |  |  |
| Actions                                             | Configure action buttons                                                                                                    |  |  |
| Salvos                                              | Configure, name, and trigger Salvos, enabling you to route selected sets of sources to selected sets of destinations simultaneously                                                                                               |  |  |
| Media Network                                       | Configure the Streaming Media I/O Port's network settings                                                                                                    |  |  |
| Encoding                                            | Configure settings for the High Resolution Encoder and the Low Resolution Encoder; create multiple preset configurations                                                                                                    |  |  |
| Decoding                                            | Select input, unicast receive port, multicast IP address, multicast port, output format; create multiple preset configurations                                                                                                    |  |  |
| Streaming                                           | Configure settings for Unicast Stream A, Unicast Stream B, Multicast Stream; create multiple presets for each                                                                                                    |  |  |
| Profiles                                            | Create, edit and delete profiles                                                                                                    |  |  |
| Control Points                                      | Enable control points, assign profiles to control points, enable salvo control                                                                                                    |  |  |
| External Control                                    | Configure TCP/IP settings, RS-232 serial control settings, and GPIO devices                                                                                                    |  |  |

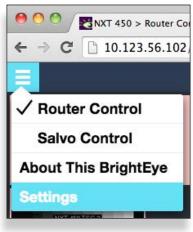

Accessing the web interface configuration menus

# **Assigning Shortcut Buttons**

Assign Sources and Destinations to the nine shortcut buttons on the front panel in order to streamline router operation. You can have any combination of Source, Destination and Unassigned shortcut buttons.

This task can be done only from the BrightEye NXT 450 front panel.

## **Default Shortcut Button Assignments**

| Input 1       | Input 2       | Port 3        |
|---------------|---------------|---------------|
| (source)      | (source)      | (source)      |
| TSG 1         | Port 6        | Decoder SDI   |
| (source)      | (source)      | (source)      |
| Output 4      | Output 5      | SDI Encoder   |
| (destination) | (destination) | (destination) |

## **Available Default Selections**

Prior to any customization, the following default selections are available for each of the nine shortcut button:

- ASI Decoder (destination)
- SDI Encoder (destination)
- Output 5 (destination)
- Output 4 (destination)
- TSG 2 (source)
- TSG 1 (source)
- Encoder ASI (source)

- Decoder SDI (source)
- SFP 8 (source)
- Port 6 (source)
- Port 3 (source)
- Input 2 (source)
- Input 1 (source)
- Unassigned (grey)

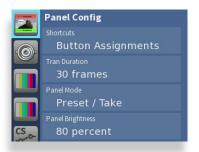

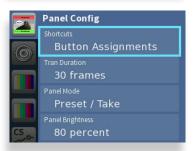

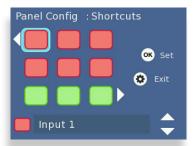

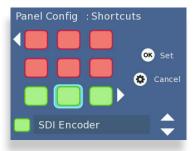

## To assign the shortcut buttons

- 1. Press the Configuration button. The top level menus display. The top menu listed is Panel Config.
- 2. Press the right arrow button (or **OK**) to highlight the Shortcuts: Button Assignments submenu.
- 3. Press the right arrow button (or **OK**) to go to the Panel Config: Shortcuts button map.
- 4. Initially, the top left button is selected. Use the left and right arrow buttons to select the button you want to configure.
- 5. Use the up and down arrow buttons to change which source or destination to which it is assigned. Or you can map it to "Unassigned."
- 6. Press **OK** to save your new selection to the highlighted shortcut button, or press the Configuration button to cancel.

# **About Port Configuration**

## **Planning Router Port Configuration**

Typically, during the planning stage of your Router implementation, you would determine in advance how you want to initially use the Router in terms of inputs, outputs, test signal generators, encoder and decoder.

## **Cabling Router and Configuring Ports to Match Plan**

Based on your plan, connect cables to the ports to match your intended use, and configure the ports to match how you have wired the router for your facility.

Before going step-by-step through the process of configuring the Router's ports, it is necessary to go over some background information in order to understand what the configuration options mean.

## **Definitions of Port Configuration Types**

Port configuration types are described below, followed by detailed examples.

## Unassigned

For all Port Types

A port can be set to Unassigned when it is not in use. This will remove it from the list of Sources and Destinations that can be assigned to a Control Profile.

#### **Source**

For Fixed Input and Bi-directional Ports

When configured as a Source, a port is an input to the switching matrix. The Source can be given a name, and under that name it will be available for assignment in a Control Profile. Making this selection on bi-directional ports will cause them to operate as inputs.

#### **Destination**

For Fixed Output and Bi-directional Ports

Configuring a port as a Destination makes it available for use in Control Profiles under its assigned name as a Router output. A bi-directional port configured as a Destination will cause it to operate as an output.

#### **Follow**

For Fixed Output and Bi-directional Ports

Output-capable ports can be configured to Follow, or duplicate, the signal on any Source or Destination. The Follow configuration essentially makes a port into a DA. Ports that are configured to Follow will not appear on the list of Sources and Destinations that can be assigned to a Control Profile.

## **Primary TSG (TSG 1)**

For Fixed Output and Bi-directional Ports

This Primary TSG configuration delivers the test signal being generated in the Primary TSG to an output port, independently of any user control of the switching matrix.

## Secondary TSG (TSG 2)

For Fixed Output and Bi-directional Ports

The Secondary TSG configuration delivers the test signal being generated in the Secondary TSG to an output port, independently of any user control of the switching matrix.

## **Port Configuration Choices Available According to Port Type**

These three port types (fixed input, fixed output, bi-directional) can be configured in the following ways:

## **For Fixed Input**

Fixed Input ports can be configured in one of two ways:

- 1. Unassigned
- 2. Source (the default on a new installation)

## **For Fixed Output**

Fixed Output ports can be configured in one of five ways:

- 1. Unassigned
- 2. Destination (the default on a new installation)
- 3. Follow
- 4. Primary TSG
- 5. Secondary TSG

#### For Bi-Directional

Bi-directional ports can be configured in one of six ways:

- 1. Unassigned (default on new installation)
- 2. Source
- 3. Destination
- 4. Follow
- 5. Primary TSG
- 6. Secondary TSG

# Configuring the Router's Ports from the Front Panel

Now that we have covered the background context for numbers and types of Router ports available and what the various configuration selections mean, you are ready to configure the Router's ports.

This section covers assigning ports, renaming ports, adjusting audio levels, and mapping audio channels.

Port configuration can be done from either the BrightEye NXT 450 front panel or from the web interface (once a web control point has been established).

## **Assigning Ports**

Assign each port that you need to use. Once you have assigned a port, it becomes available to include in a Profile. It's fine to leave ports unassigned if you don't need to use them.

## **To Assign Ports**

- 1. Press the Configuration button. The top level menus display.
- 2. Press the down arrow button to select the top level Ports menu.
- 3. Press the right arrow button (or OK) to highlight the top Ports submenu.
- 4. Press the up or down arrow buttons to select the Port you want to assign.
- 5. Press the right arrow button (or OK) to go to the Ports Configuration submenu for your selected Port.
- 6. Use the up and down arrow buttons to change the Port's assignment. The choices available reflect the type of Port you are working with, whether it is I/O, a dedicated source or a dedicated destination Port. Dedicated ports can be either what they are, or they can be disabled by selecting "Unassigned."
- 7. Press OK to set your new Port configuration selection, or press the Configuration button to cancel your selection.
- 8. Press the Configuration button to back out of the menu one level at a time. Or wait approximately 30 seconds until the screen automatically returns to Operational mode.

Repeat steps 1 through 8 for as many Ports as you need to assign for your facility.

## **Renaming Ports**

Giving ports descriptive names makes them easier to work with. Port names display in a number of places: on the front panel LCD screen

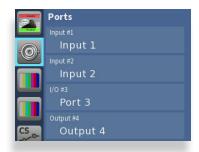

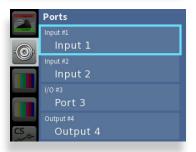

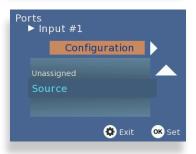

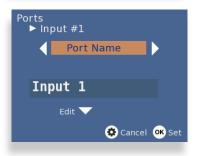

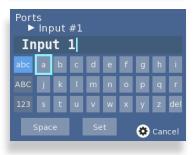

header and footer, on the front panel Port menus, on the video thumbnails used in the web interface, on Profiles, and on the Ports configuration page of the web interface.

#### To Rename a Port

- 1. From the Ports Configuration submenu, press the right arrow button to go to the Port Name submenu.
- 2. Press the down arrow button to go to the keyboard submenu.
- 3. Use the up, down, left and right arrow buttons to navigate the keyboard. Press OK to enter a keyboard character into the label area. Change case by highlighting and selecting either "abc" or "ABC." To backspace or delete letters one at a time, highlight the "del" key, then press OK.
- 4. When finished editing the port name, highlight "Set" on the keyboard and press OK.

## **Adjusting Audio Levels**

When the signal is output through a Clean Switch, you can adjust audio levels on a per-input and per-channel basis. The BrightEye NXT Clean Streaming Router can apply gain or attenuation from +12.0 dB to -70 dB.

When the Clean Switch is in Mix mode, the audio output will properly mix between the adjusted settings of one input to the adjusted settings of the new source.

## **To Adjust Audio Levels**

- 1. From the **Port Name** menu, press the right arrow button to enter the **Audio Gain** menu.
- 2. Press the down arrow button to go to the **Audio Gain** editing screen.
- 3. Use the right and left arrow buttons to select the channel you want to modify. The selected channel is indicated by a blue field surrounding the channel's level control. In the example to the right, channel 16 is selected.
- 4. Press the up or down arrows to adjust the audio levels to be higher or lower. Press and hold the up or down arrow button to accelerate the rate of adjustment.

A red marker indicates that gain has been added. A black marker indicates that gain has been reduced. A green marker indicates that the audio level is at its default setting.

5. When finished adjusting the audio levels, press the configuration button to exit and return to the **Audio Gain** menu.

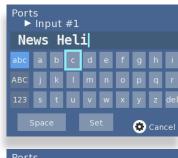

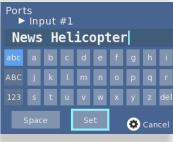

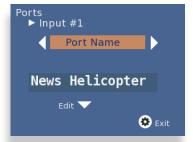

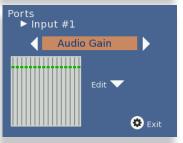

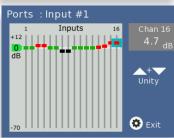

## **Mapping Audio Channels**

For any given video Input source, which can carry up to 16 audio channels, any audio Input channel can be assigned to any audio Output channel.

Each point on the audio map represents a potential cross-point for a specific audio channel Input and Output. By default, Input 1 is mapped to Output 1, Input 2 is mapped to Output 2, and so forth. This default configuration is shown in the middle screen capture to the right.

As a remapping example using Port Input #1, suppose you needed to switch channels 1 and 2 with channels 3 and 4 on the outputs. Using the Audio Map menu, you can assign inputs 1 and 2 to outputs 3 and 4, and assign inputs 3 and 4 to outputs 1 and 2. This configuration is shown in the lower screen capture to the right.

## **To Remap Audio Channels**

- 1. From the **Audio Gain** menu, press the right arrow button to access the **Audio Map** menu.
- 2. Press the down arrow button to go to the **Audio Map** editing screen.
- 3. To edit the audio map, use the arrows to select a point on the grid.
- 4. Press the OK button to activate the selected cross-point. Pressing the OK button toggles between purple (active cross-point) and gray (not active cross-point).
- 5. When finished, press the configuration button to exit.

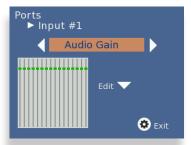

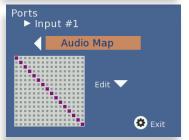

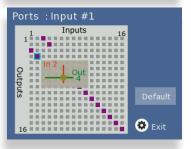

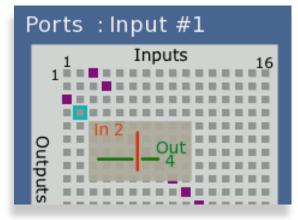

*Inactive cross-point.* 

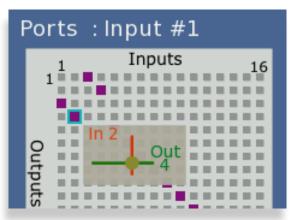

Active cross-point.

# Configuring the Router's Ports from the Web Interface

From the upper-left drop-down menu of the web interface, select Settings. The Settings > General page displays.

Note:

If you have not previously established a web control point, please see: "Setting Up a Web Control Point (Optional)" on page 94.

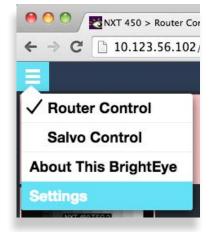

## **Assigning and Naming Ports**

Assign each port that you need to use. Once you have assigned a port, it becomes available to include in a Profile. It's fine to leave ports unassigned if you don't need to use them.

Giving ports descriptive names makes them easier to work with. Port names display in a number of places: on the front panel LCD screen header and footer, on the front panel Port menus, on the video thumbnails used in the web interface, on Profiles, and on the Ports configuration page of the web interface.

## **To Assign and Name Ports**

From the left navigation panel of the Settings > General page, select **Ports**. The Ports page displays. Initially, all the non-dedicated ports show "Unassigned" for the Type drop-down control.

For each port that you plan to use, take the following steps:

- 1. Select its Type from the Type drop-down control.
- 2. Enter a port name in the Name field.

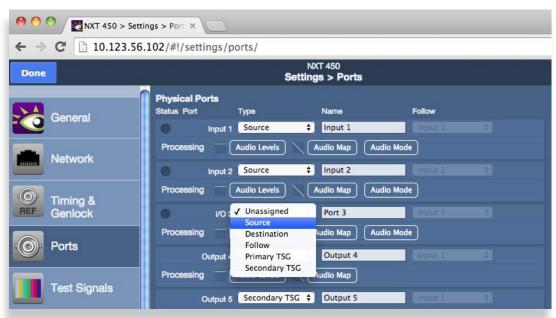

Configuring Ports: Making a selection from the Type drop-down control for I/O Port 3

- 3. If applicable, make a selection from the Follow drop-down control.
- 4. Click **Done** near the upper left area of the browser window to save your changes.

## **Adjusting Audio Levels**

When the signal is output through a Clean Switch, you can adjust audio levels on a per-input and per-channel basis. The BrightEye NXT 450 Clean Streaming Router can apply gain or attenuation from +12.0 dB to -70 dB.

When the Clean Switch is in Mix mode, the audio output will properly mix between the adjusted settings of one input to the adjusted settings of the new source.

## **To Adjust Audio Levels**

1. From the **Ports** page of the web interface, select the Audio Levels button for the Port you want to work with. The Audio Level Gain menu displays.

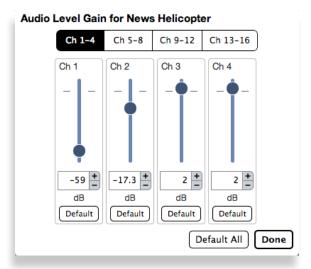

The Audio Level Gain menu for channels 1 - 4 of Port 1, renamed News Helicopter

- 2. Click and drag the slider control up or down to adjust the audio levels to be higher or lower for each channel. Or you can enter a number directly into the field directly beneath the slider control, or click the + or symbols to adjust the number incrementally. Click Default to return to the default value of 0 dB for a specific channel. Click Default All to return the default value to all of the channels.
- 3. Select a different button along the top (Ch 5-8, Ch 9-12, Ch 13-16) to access the controls for those audio channels.
- 4. When finished adjusting the audio levels, click Done. The Audio Level Gain menu closes, and you will return to the main Ports page.

## **Mapping Audio Channels**

For any given video Input source, which can carry up to 16 audio channels, any audio Input channel can be assigned to any audio Output channel.

Columns represent Input Channels, while rows represent Output Channels. Each point on the audio map shown below represents a potential cross-point for a specific audio channel Input and Output. By default, Input 1 is mapped to Output 1, Input 2 is mapped to Output 2, and so forth. This default configuration is shown in the example on the left.

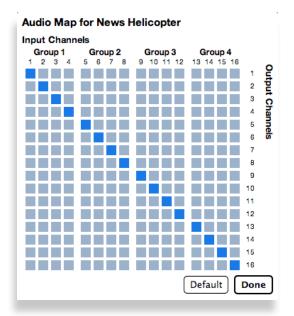

Audio Map default configuration

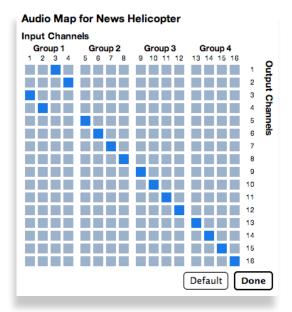

Audio Map configured so that inputs 1 and 2 go to outputs 3 and 4; and inputs 3 and 4 go to outputs 1 and 2.

As a remapping example using Port Input #1, suppose you needed to switch channels 1 and 2 with channels 3 and 4 on the outputs. Using the Audio Map menu, you can assign inputs 1 and 2 to outputs 3 and 4, and assign inputs 3 and 4 to outputs 1 and 2. This configuration is shown in the above screen capture on the right.

#### **To Remap Audio Channels**

- 1. From the **Ports** page of the web interface, select the Audio Map button for the Port you want to work with. The Audio Map control displays.
  - Selecting a point on the grid toggles that point on or off. The grid points that are dark blue are active; the gray grid points are inactive.
- 2. Columns represent Input Channels. Rows represent Output Channels. Referencing the example shown above, click the grid point at column 1, row 1 to make it inactive (gray). Then click the grid point at column 1, row 3 to make it active (dark blue). The result is that Input Channel 1 is now going out through Output Channel 3 instead of Output Channel 1.
- 3. When finished adjusting the audio map, click Done. The Audio Map control closes, and you will return to the main Ports page.

# **About Clean Switches and Clean Switch Configuration**

Both of the BrightEye NXT 450's clean switches have frame synchronizers, enabling you to switch between asynchronous sources without glitches or pops—very useful when taking the router output directly to air.

When a Clean Switch is assigned to an output port, its input is fed from the routing matrix and it drives the output connector. Any source in the Router switched to this output will be presented synchronously and timed.

Configuration of the Clean Switch includes its video format, timing, and embedded audio group enables.

## **Up/Down/Cross Conversion**

Both clean switches have up/down/cross converters. By setting the output standard of each clean switch, configured independently, they automatically convert any SMPTE broadcast resolution source to your chosen output standard, regardless of the signal's incoming format.

## **Genlocked to Reference**

The Clean Switches are genlocked to the reference being used within the Router. This ensures that the output is stable regardless of the input signal. Not only does this ensure clean switching between untimed and even asynchronous sources, it also guarantees a stable, Black output upon loss of input.

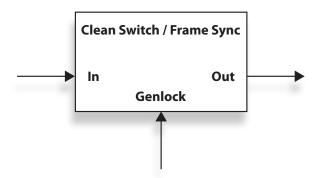

#### **Embedded Audio**

In parallel with the video processing, 16 channels of embedded audio are silently switched as well. Incoming audio is disembedded, sample rate converted, switched, and then embedded into the output. The audio processing includes a delay mechanism to compensate for the delay imposed on the video by the frame sync. This compensation ensures that the time relationship (lip-sync) between audio and video is maintained.

## **Output Port Following a Clean Switched Destination**

If an output port has been configured to Follow a Destination which has a Clean Switch assignment, that port will also deliver the Clean Switch output. That port set to Follow will not be seen as a destination on a control panel because there is still only one Destination. The conceptual effect of this is to have incorporated an output DA (Distribution Amp) into the Router.

## **Clean Switch Output Timing**

Using the Output Timing control, you can adjust the timing of the Clean Switch relative to the genlock reference. The best or most appropriate setting for the timing controls will depend upon the way in which the Clean Switch is to be used and the nature of the video inputs.

Setting the H and V parameters to 0 will "zero" time the Clean Switch, matching it to the reference. Negative values will cause the Clean Switch to be early with respect to the reference; positive values will make the Clean Switch output later in time.

## **Imposing Delay on a Video Signal**

A video frame sync imposes delay on a video signal passing through it in order to align that input to the user adjusted output timing. The amount of delay is a function of the difference in timing between the incoming video and the output of the frame sync. The frame sync can only add delay to the video in order to make up that difference, and the amount will change automatically in accordance with the timing of the input signal.

If the input signal is one line early compared to the output, the frame sync will add only one line of delay. But if the incoming video is just one line late, the frame sync will add nearly an entire frame (less one line) to bring the signal into time. If the input is asynchronous, its timing will be changing (drifting) continuously. In that case, the delay imposed by the frame sync will vary continuously between (near) zero and one frame.

#### **Pre-Selector to a Production Switcher**

When a Clean Switch is being used as a pre-selector to a production switcher, the Clean Switch output timing must fall within the input auto-time window of the switcher. In general, this will be accomplished by setting the Clean Switch H and V parameters to zero.

## **Feeding On-Set Monitors in a Live Environment**

If the Clean Switch is feeding on-set monitors in a live environment from sources also used on the production switcher, it is generally desirable to minimize the delay on those monitors. This is accomplished by setting the Vertical timing of the Clean Switch to a small positive value. Setting this parameter to +4 lines will typically guarantee that the sources (which have near zero timing) will only experience 2 or 3 lines of delay. Since most production switchers have a forward delay of 1, 2, or 3 lines, a setting of +4 lines on the Clean Switch will also allow the switcher output to be used with minimum delay.

# **Configuring Clean Switches from the Front Panel**

Both of the BrightEye NXT 450's clean switches have frame synchronizers, enabling you to switch between asynchronous sources without glitches or pops. Both clean switches also have up/down/cross converters. Simply by setting the output standard of each clean switch, configured independently, they automatically convert any SMPTE broadcast resolution source to your chosen output standard, regardless of the signal's incoming format.

## To Assign a Clean Switch to a Destination

- 1. Press the Configuration button. The top level menus display.
- 2. Use the up or down arrow buttons to select the top level menu for either Clean Switch 1 or Clean Switch 2.
- 3. Press the right arrow button (or OK) to highlight the Assignment submenu.
- 4. Press the right arrow button (or OK) to go to the Assignment selection submenu.
- 5. Press the up or down arrow buttons to select the destination Port to which you want to assign the selected Clean Switch.
- 6. Press OK to set your new Clean Switch assignment, or press the Configuration button to cancel your selection.
- 7. Press the Configuration button to back out of the menu one level at a time. Or wait approximately 30 seconds until the screen automatically returns to Operational mode.

## To Set the Output Standard

- 1. From the Clean Switch 1 or Clean Switch 2 top level menu, use the up or down arrow buttons to navigate to the Standard menu.
- 2. Press the right arrow button (or OK) to go to the Clean Switch Standard submenu.
- 3. Use the up or down arrow buttons to select the standard you want the Clean Switch to use.
- 4. Press OK to set the standard to your new selection, or press the Configuration button to cancel your selection.
- 5. Press the Configuration button to back out of the menu one level at a time. Or wait approximately 30 seconds until the screen automatically returns to Operational mode.

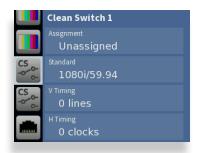

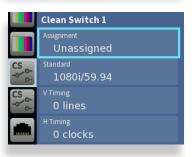

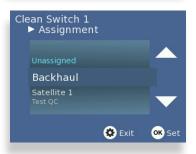

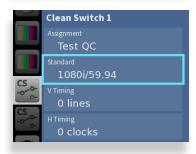

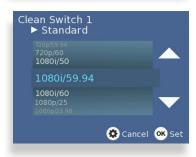

## To Set the Output Timing for Clean Switches

Using the Output Timing control, you can adjust the timing of the Clean Switch relative to the genlock reference. Setting the H and V parameters to 0 will "zero" time the Clean Switch, matching it to the reference. Negative values will cause the Clean Switch to be early with respect to the reference; positive values will make the Clean Switch output later in time.

- 1. From the Clean Switch 1 or Clean Switch 2 top level menu, use the up or down arrow buttons to navigate to the V Timing or H Timing menu.
- 2. Press the right arrow button (or OK) to go to the Clean Switch V Timing or H Timing submenu.
- 3. Use the up or down arrow buttons to indicate the timing setting you want the Clean Switch to use.
- 4. Press OK to set the timing to your new selection, or press the Configuration button to cancel your selection.
- 5. Press the Configuration button to back out of the menu one level at a time. Or wait approximately 30 seconds until the screen automatically returns to Operational mode.

#### To Set the Audio Enables for Clean Switches

The Clean Switch supports 16 channels (four groups) of embedded audio. In order for the Clean Switch output to have a consistent configuration of audio, regardless of what is present on the input, individual enables are provided for each group.

The Clean Switch output will always contain the enabled groups, but channels that are not present in the input will simply be silent. In this way, switching between sources with differing audio configurations will produce smooth, silent transitions.

- 1. From the Clean Switch 1 or Clean Switch 2 top level menu, use the up or down arrow buttons to navigate to the Audio Enables menu.
- 2. Press the right arrow button (or OK) to go to the Audio Enables submenu.
- 3. Use the right or left arrow buttons to navigate to the submenu you want to work with: Group 1, Group 2, Group 3 or Group 4.
- 4. Use the up or down arrow buttons to select On or Off.
- 5. Press OK to set your new selection, or press the Configuration button to cancel your selection.
- 6. Press the Configuration button to back out of the menu one level at a time. Or wait approximately 30 seconds until the screen automatically returns to Operational mode.

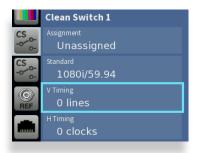

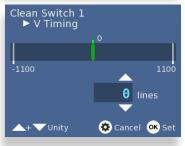

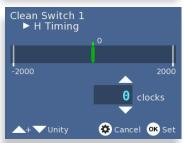

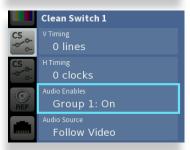

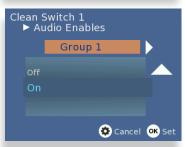

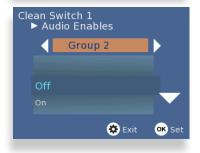

## **To Set Audio Breakaway**

Audio Breakaway is accessed through the following Clean Switch menus:

- 1. From the Clean Switch 1 or Clean Switch 2 top level menu, use the up or down arrow buttons to navigate to the Audio Source menu.
- 2. Press the right arrow button (or OK) to go to the Audio Source submenu.
- 3. Use the up or down arrow buttons to select the audio source you want to designate for the Clean Switch.
- 4. Press OK to set your new selection, or press the Configuration button to cancel your selection.
- 5. Press the Configuration button to back out of the menu one level at a time. Or wait approximately 30 seconds until the screen automatically returns to Operational mode.

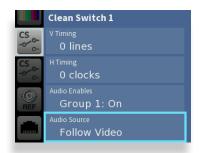

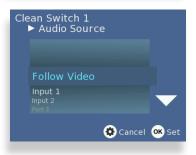

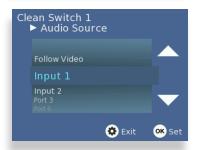

# **Configuring Clean Switches from the Web Interface**

There are two sets of configuration controls, one for each of the two Clean Switches. Clean Switch 1 and Clean Switch 2 are configured independently.

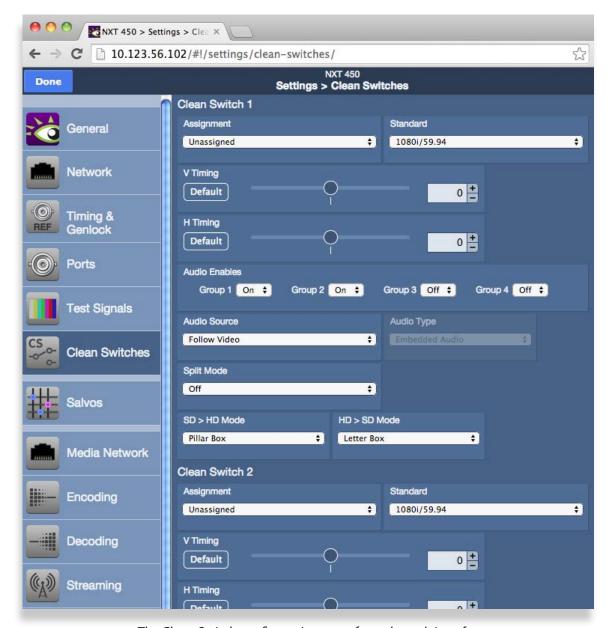

The Clean Switch configuration page from the web interface

## To Assign a Clean Switch to a Destination

Assign the Clean Switch to any of the Destinations (Output Ports) that have been configured in the Port Configuration menu. Only the currently available Destinations will be presented as choices in this menu. Because only one CS can be assigned to any given Destination, the list presented will not include any ports that are already assigned to the other Clean Switch. In order to change assignments to move a port from one CS to another, you must first release the original assignment by selecting "Unassigned."

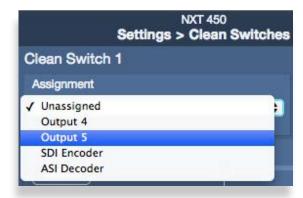

Output 4, Output 5, SDI Encoder, ASI Decoder are the default selections available for Clean Switch assignment.

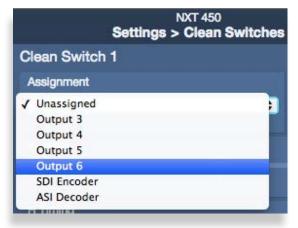

After assigning additional Ports as Destinations, they become available for Clean Switch assignment.

## To Set the Output Standard

Both clean switches have up/down/cross converters. By setting the output standard of each clean switch, configured independently, they automatically convert any SMPTE broadcast resolution source to your chosen output standard, regardless of the signal's incoming format.

Select the desired output operating format and frame rate. If a source in a different format is selected, the Clean Switch will up/down/cross convert as applicable to your selected output standard.

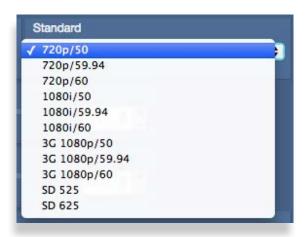

## To Set the Output Timing for Clean Switches

Using the Output Timing control, you can adjust the timing of the Clean Switch relative to the genlock reference. Setting the H and V parameters to 0 will "zero" time the Clean Switch, matching it to the reference. Negative values will cause the Clean Switch to be early with respect to the reference; positive values will make the Clean Switch output later in time.

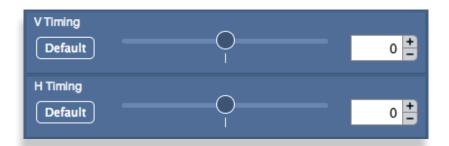

## To Set the Audio Enables for Clean Switches

The Clean Switch supports 16 channels (four groups) of embedded audio. In order for the Clean Switch output to have a consistent configuration of audio, regardless of what is present on the input, individual enables are provided for each group.

The Clean Switch output will always contain the enabled groups, but channels that are not present in the input will simply be silent. In this way, switching between sources with differing audio configurations will produce smooth, silent transitions.

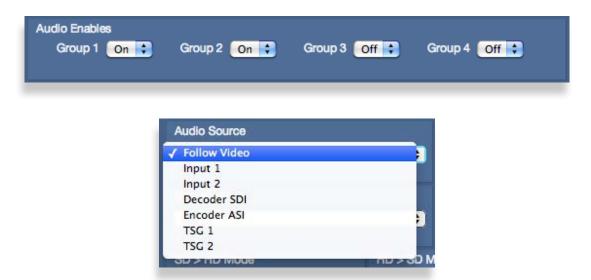

# To Set the Audio Breakaway for Clean Switches

If you need to configure the audio source for the Clean Switch you are using:

• From the Clean Switches web interface page, make an audio source selection from the Audio Source drop-down menu.

## **Setting Up Timing and Genlock**

The BrightEye NXT 450 can be locked to an external reference or operated from an internal precision reference. The Reference Source control selects between those two choices.

The Reference Status indicator displays the status of the currently selected reference.

## To Select the Reference Source from the Front Panel

- 1. Press the Configuration button. The top level menus display.
- 2. Use the up or down arrow buttons to select the top level menu for Timing & Genlock.
- 3. Press the right arrow button (or OK) to highlight the Reference Source submenu.
- 4. Press the right arrow button (or OK) to go to the Reference Source selection submenu.
- 5. Press the up or down arrow buttons to select Internal or External.
- 6. Press OK to set your Reference Source selection, or press the Configuration button to cancel your selection.
- 7. Press the Configuration button to back out of the menu one level at a time. Or wait approximately 30 seconds until the screen automatically returns to Operational mode.

The BrightEye NXT 450 uses the video format selection of the Primary Test Signal Generator to determine two system-wide parameters—System Frame Rate, and Vertical Interval Switch Point.

#### **System Frame Rate**

Distributed within the BrightEye NXT 450 is a System Frame Rate Reference. It is used to vertically lock the outputs of the internal Test Signal Generators and the Clean Switch frame syncs. The System Frame Rate is selected by the Primary Test Signal Generator. If the selected genlock reference is in the same frame rate family (see the Note on Frame Rates on the next page), the System Frame Rate Reference will also be locked to the external reference. If the external reference is in a conflicting frame rate family (for example, SD 525 reference vs. 1080p/50 in the Primary Test Signal Generator), the System Frame Rate Reference will be internally generated.

#### **Vertical Interval Switch Point**

The precise point in the vertical interval where the crosspoint switch will occur is taken from the timing of the Primary Test Signal Generator. This provides flexibility in the system by allowing, for example, the use of an SD reference with a matrix that changes at HD switch points.

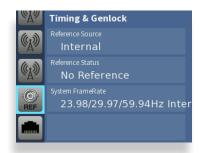

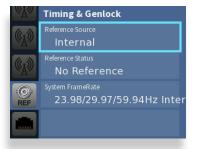

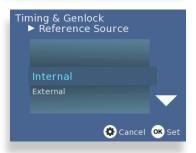

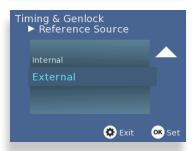

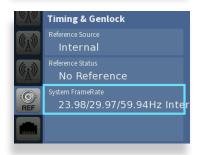

#### To Select the Reference Source from the Web Interface

- 1. From the left navigation panel of the web interface, select **Timing & Genlock**. The Timing & Genlock page displays.
- 2. From the Reference Source drop-down control, select Internal or External.
- 3. Click **Done** near the upper left area of the browser window to save your changes.

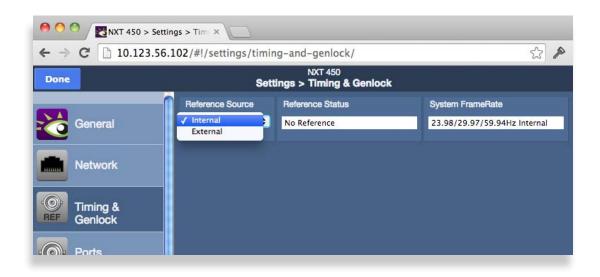

#### **Note on Frame Rates**

Despite the large number of video formats supported by the Router, there are only three possible frame rate families.

| 50 Hz    | The 50 Hz frame rate family includes 25 Hz and 50 Hz frame and field rates. This family includes all of the "PAL" related standards in both standard and high definition.                                                                                   |
|----------|----------------------------------------------------------------------------------------------------|
| 59.94 Hz | All of the NTSC-derived standards, including 23.98, 29.97, and 59.94 Hz field and frame rates. There is a 4 Frame to 5 Frame relationship between 23.98 and 59.94 which allows these to peacefully co-exist.                                                |
| 60 Hz    | The "not quite 60 Hz" challenges of the 59.94 world are addressed with this family which includes 24 Hz, 30 Hz, and 60 Hz field and frame rates. Though not used for broadcast, this family is useful for film rate and scientific/industrial applications. |

The vast majority of applications, even those including both SD and HD formats, will all fall within a single frame rate family. For example, as members of the 59.94 family, both SD 525 and 1080i/59.94 can be simultaneously vertically locked to a single reference.

## Working with the Internal Test Signal Generators

The BrightEye NXT 450 Clean Streaming Router is equipped with two independent internal Test Signal Generators (TSG). These generators are driven from the genlock source chosen by the Reference Source control on the Timing and Genlock menu.

Each TSG can be independently configured for format, Router Front Panel rate, and test pattern. The TSG outputs will always be clock-locked to the reference source. Further, they will be vertically locked and timed if the video standard the TSG is configured for is compatible with the provided reference.

Because the Clean Streaming Router generates the test signals internally, the TSGs are available as sources in the Router (without consuming a physical input BNC) and can be selected to any output destination. Source names can be assigned to them in the Port Configuration menu, and their position on control panels is assigned in the Profiles menu.

## **Configuring the Internal Test Signal Generators from the Front Panel**

There are two sets of configuration controls, one for each TSG, for both the BrightEye NXT front panel and the web interface. These configurations are independent, allowing the two generators to operate in different formats, and even at different frame rates. To configure them to the same standard, and to set them to matching timing (relative to the genlock reference), make the same settings for Standard, Vertical Timing, and Horizontal Timing.

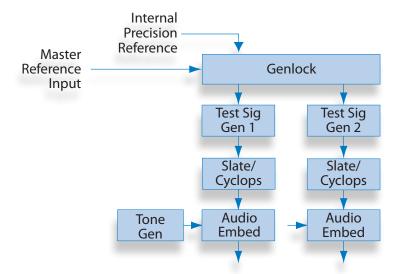

#### To Select the TSG Standard

- 1. Press the Configuration button. The top level menus display.
- 2. Use the up or down arrow buttons to select the top level menu for TSG1 or TSG2.
- 3. Press the right arrow button (or OK) to highlight the Standard submenu.
- 4. Press the right arrow button (or OK) to go to the Standard selection submenu.
- 5. Press the up or down arrow buttons to select the Standard you want to use.
- 6. Press OK to set your Standard selection, or press the Configuration button to cancel your selection.
- 7. Press the Configuration button to back out of the menu one level at a time. Or wait approximately 30 seconds until the screen automatically returns to Operational mode.

The BrightEye NXT 450 uses the video format selection of the Primary Test Signal Generator to determine two system-wide parameters—System Frame Rate, and Vertical Interval Switch Point.

#### To Select the TSG Pattern

- 1. Press the Configuration button. The top level menus display.
- 2. Use the up or down arrow buttons to select the top level menu for TSG1 or TSG2.
- 3. Press the right arrow button (or OK) to access the top level of the submenus.
- 4. Use the up or down arrow buttons to highlight the Pattern submenu.
- 5. Press the right arrow buton (or OK) to go to the Pattern selection submenu.
- 6. Press the up or down arrow buttons to select the Pattern you want to use.
- 7. Press OK to set your Pattern selection, or press the Configuration button to cancel your selection.
- 8. Press the Configuration button to back out of the menu one level at a time. Or wait approximately 30 seconds until the screen automatically returns to Operational mode.

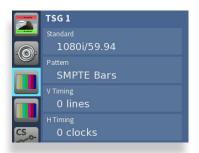

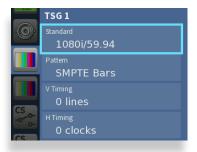

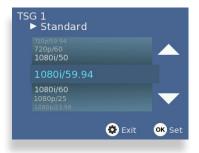

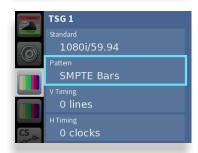

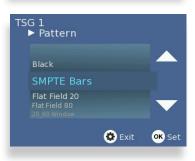

## To Set the TSG Vertical Timing

- 1. Press the Configuration button. The top level menus display.
- 2. Use the up or down arrow buttons to select the top level menu for TSG1 or TSG2.
- 3. Press the right arrow button (or OK) to access the TSG submenus.
- 4. Use the up or down arrow buttons to highlight the V Timing submenu.
- 5. Press the right arrow button (or OK) to access the V Timing selection submenu.
- 6. Press the up or down arrow buttons to set the lines value you want to use. If you want to reset V Timing to zero, press both the up and down arrow buttons simultaneously.
- 7. Press OK to set your V Timing selection, or press the Configuration button to cancel your selection.
- 8. Press the Configuration button to back out of the menu one level at a time. Or wait approximately 30 seconds until the screen automatically returns to Operational mode.

## To Set the TSG Horizontal Timing

- 1. Press the Configuration button. The top level menus display.
- 2. Use the up or down arrow buttons to select the top level menu for TSG1 or TSG2.
- 3. Press the right arrow button (or OK) to access the TSG submenus.
- 4. Use the up or down arrow buttons to highlight the H Timing submenu.
- 5. Press the right arrow button (or OK) to access the H Timing selection submenu.
- 6. Press the up or down arrow buttons to set the clocks value you want to use. If you want to reset H Timing to zero, press both the up and down arrow buttons simultaneously.
- 7. Press OK to set your H Timing selection, or press the Configuration button to cancel your selection.
- 8. Press the Configuration button to back out of the menu one level at a time. Or wait approximately 30 seconds until the screen automatically returns to Operational mode.

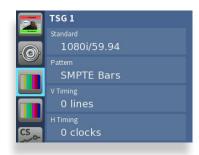

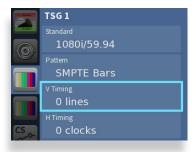

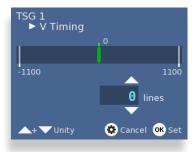

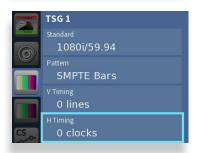

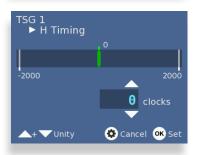

#### To Configure the TSG Slate

- 1. Press the Configuration button. The top level menus display.
- 2. Use the up or down arrow buttons to select the top level menu for TSG1 or TSG2.
- 3. Press the right arrow button (or OK) to access the TSG submenus.
- 4. Use the up or down arrow buttons to highlight the Slate submenu.
- 5. Press the right arrow button (or OK) to access the Slate On/Off selection submenu.
- 6. Press the up or down arrow buttons to select On or Off.
- 7. Press OK to set your Slate On/Off selection, or press the Configuration button to cancel your selection.
- 8. Press the Configuration button to back out of the menu one level at a time. Or wait approximately 30 seconds until the screen automatically returns to Operational mode.

## **To Configure the TSG Slate Text**

- 1. Press the Configuration button. The top level menus display.
- 2. Use the up or down arrow buttons to select the top level menu for TSG1 or TSG2.
- 3. Press the right arrow button (or OK) to access the TSG submenus.
- 4. Use the up or down arrow buttons to highlight the Slate Text submenu.
- 5. Press the right arrow button (or OK) to access the Slate Text configuration keyboard.
- 6. Use the up, down, left and right arrow buttons to select one letter at a time. Press OK to enter each letter, one at a time, into the text field.
- 7. When you have finished entering the Slate Text, highlight "Set" on the Slate Text configuration keyboard, then press OK to save your changes.
- 8. Press the Configuration button to back out of the menu one level at a time. Or wait approximately 30 seconds until the screen automatically returns to Operational mode.

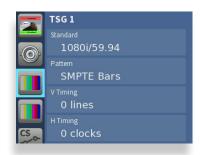

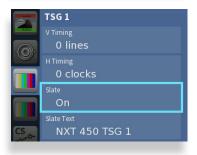

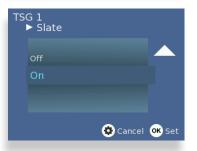

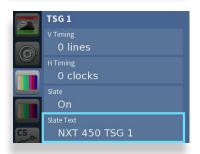

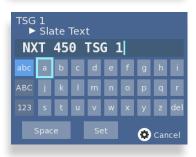

#### To Configure the TSG Cyclops

- 1. Press the Configuration button. The top level menus display.
- 2. Use the up or down arrow buttons to select the top level menu for TSG1 or TSG2.
- 3. Press the right arrow button (or OK) to access the TSG submenus.
- 4. Use the up or down arrow buttons to highlight the Cyclops submenu.
- 5. Press the right arrow button (or OK) to access the Cyclops selection submenu.
- 6. Press the up or down arrow buttons to select one of these options: Off, Cyclops Only, Cyclops Aud Pop, Cyclops Aud Beep.
- 7. Press OK to set your Cyclops selection, or press the Configuration button to cancel your selection.
- 8. Press the Configuration button to back out of the menu one level at a time. Or wait approximately 30 seconds until the screen automatically returns to Operational mode.

#### To Configure the TSG Audio Reference Level

- 1. Press the Configuration button. The top level menus display.
- 2. Use the up or down arrow buttons to select the top level menu for TSG1 or TSG2.
- 3. Press the right arrow button (or OK) to access the TSG submenus.
- 4. Use the up or down arrow buttons to highlight the Audio Ref Level submenu.
- 5. Press the right arrow button (or OK) to access the Audio Ref Level selection submenu.
- 6. Use the up or down arrow buttons to select either -20 dBFS or -18 dBFS.
- 7. Press OK to set your selection.
- 8. Press the Configuration button to back out of the menu one level at a time. Or wait approximately 30 seconds until the screen automatically returns to Operational mode.

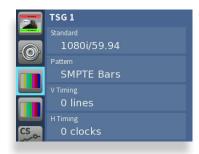

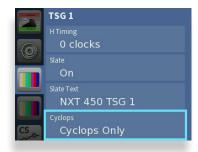

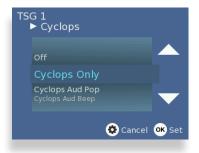

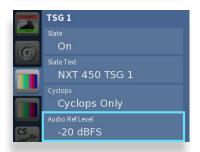

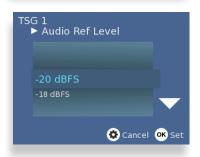

## **To Configure the TSG Audio Enables**

- 1. Press the Configuration button. The top level menus display.
- 2. Use the up or down arrow buttons to select the top level menu for TSG1 or TSG2.
- 3. Press the right arrow button (or OK) to access the TSG submenus.
- 4. Use the up or down arrow buttons to highlight the Audio Enables submenu.
- 5. Press the right arrow button (or OK) to access the Audio Enables selection submenu.
- 6. Press the right or left arrow buttons to select Group 1, Group 2, Group 3 or Group 4.
- 7. Press the up or down arrow buttons to select On or Off.
- 8. Press OK to set your selection, or press the Configuration button to cancel your selection.
- 9. Press the Configuration button to back out of the menu one level at a time. Or wait approximately 30 seconds until the screen automatically returns to Operational mode.

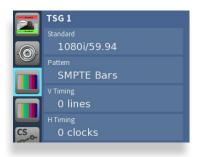

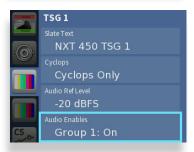

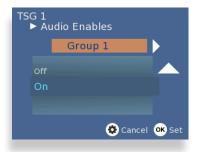

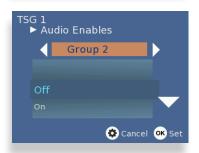

## **To Configure the TSG Audio Channels**

- 1. Press the Configuration button. The top level menus display.
- 2. Use the up or down arrow buttons to select the top level menu for TSG1 or TSG2.
- 3. Press the right arrow button (or OK) to access the TSG submenus.
- 4. Use the up or down arrow buttons to highlight the Audio Channels submenu.
- 5. Press the right arrow button (or OK) to access the Audio Channels selection submenu.
- 6. Press the right or left arrow buttons to select a channel ranging from Channel 1 to Channel 16.
- 7. Press the up or down arrow buttons to select one of the available tones or Silence.
- 8. Press OK to set your selection, or press the Configuration button to cancel your selection.
- 9. Press the Configuration button to back out of the menu one level at a time. Or wait approximately 30 seconds until the screen automatically returns to Operational mode.

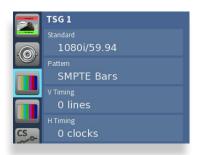

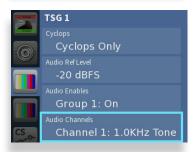

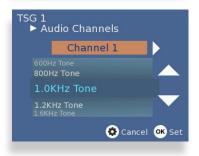

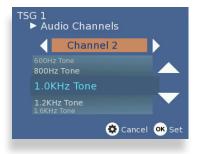

## Configuring the Internal Test Signal Generators from the Web Interface

There are two sets of configuration controls, one for each TSG, for both the BrightEye NXT 450 front panel and the web interface. These configurations are independent, allowing the two generators to operate in different formats, and even at different frame rates. To configure them to the same standard, and to set them to matching timing (relative to the genlock reference), make the same settings for Standard, Vertical Timing, and Horizontal Timing.

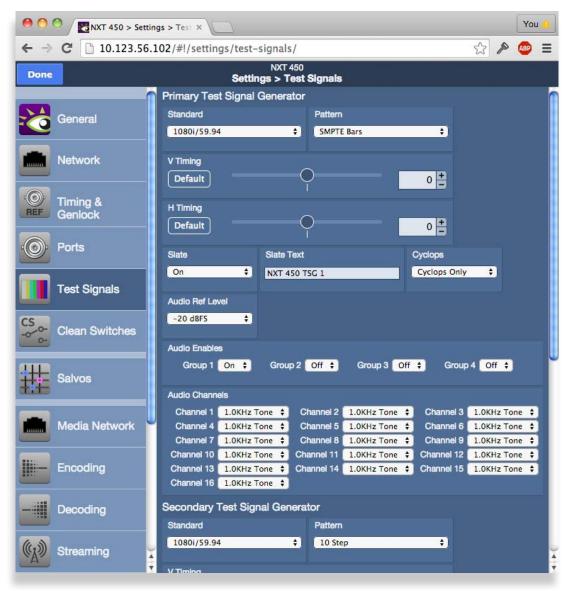

Test Signal Generator configuration page web interface

The configuration controls for the TSGs as are follows:

#### To Select the TSG Standard

Select the desired operating format and frame rate.

Note:

The choice of Standard for the Primary Test Signal Generator sets the System Frame Rate for the entire Router. This is detailed earlier in the section <u>Setting</u> <u>Up Timing and Genlock</u> on page 50.

If the Secondary TSG is set to a Standard which is incompatible with the System Frame Rate (determined by the Primary TSG), then it will have a free-running H and V. This makes it possible, for example, to produce both HD1080i/59.94 in the Primary TSG, and 1080i/50 in the Secondary TSG. Both will have the same frequency accuracy (from the genlock reference), but only one will be vertically and horizontally timeable.

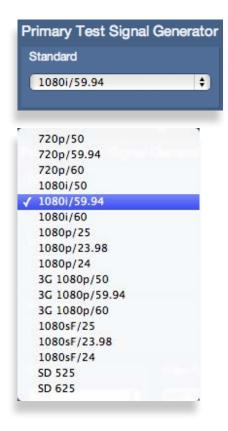

#### To Select the TSG Pattern

Choose the desired test pattern to be presented by the TSG.

In addition to Black and Bars, the Pathological test pattern is provided. Also known as Digital Checkfield, it is a "worst-case" signal that stresses SDI cable drivers and equalizers. It is extremely useful in proving the integrity of a system.

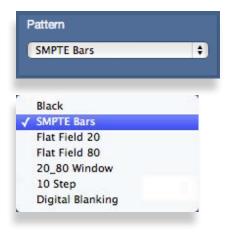

#### To Set the Vertical and Horizontal Timing

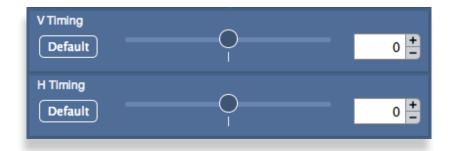

The Vertical and Horizontal Timing controls adjust the timing of the TSG relative to the genlock reference. Setting the H and V parameters to 0 will "zero" time the TSG to the reference. Negative values will cause the TSG to be early with respect to the reference; positive values will make the TSG later in time.

When the Router is being operated from an external 10 MHz reference, or when it is configured to use its internal precision frequency reference, there is no external video reference against which H and V timing can be adjusted. In that case, all of the resources in the router (the TSGs and the Clean Switch/Synchronizers) will be adjusted against a common, internally generated video timing reference. This means that they can be adjusted relative to each other. If all of their H and V Timing parameters are set to identical values (like 0), they will all be locked (synchronous) to each other and they will all be in vertical and horizontal alignment with each other.

#### Note:

The timing adjustments for the Primary Test Signal Generator are also used to position the vertical interval switching point in the Router's matrix. The timing of the Primary TSG can be compared to other sources on a Waveform Monitor to ensure that the switch point will be properly aligned to the sources feeding the Router.

#### **To Configure Audio Embedding**

Each TSG has an Audio Embedder (Multiplexer) that can embed 16 channels of audio into the TSG SDI output. Audio is embedded in groups, each of which contains 4 channels. There are 9 audio sources for each channel – 8 tone generators, plus silence.

#### Note:

In the world of digital audio, there is a big difference between "Silence" and "no signal present." In the same way that Black is a legitimate video signal, digital silence must be sent to destinations rather than just sending "nothing." Thus, TSGs should generally be configured to embed ALL of the groups that may be in use in a facility, with Silence chosen as the audio signal for channels where no content is needed or desired. Otherwise, switching between a TSG with only one group enabled, and a source with two groups of embedded audio present, will produce undesirable effects in downstream equipment.

#### To Configure the TSG Slate

When on, the text which has been entered in the Slate Text field will appear over top of the test pattern.

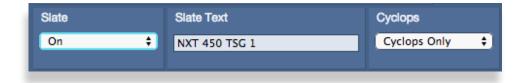

## **To Configure the TSG Slate Text**

Enter the desired Slate text in this field, then hit the Tab key or click outside of the Slate Text field. As with all of the configuration settings in the Router, this will be saved in non-volatile memory so that it persists when the Router is powered down. The text entered in this field is not lost when the **Slate Enable** is turned off.

## To Configure the TSG Cyclops

In order to produce a dynamic, constantly changing Test Pattern, enable one of the **Cyclops** modes to affect the picture, sound or both. The Cyclops feature adds a motion element which is overlaid over the test pattern video. It is located below the Slate field. The white cyclops pulse continuously sweeps horizontally back and forth in its black window. At the left and right extremes of its excursion the pulse makes a one frame bright flash.

Meanwhile, the Beep/Pop feature will add variety to the tones carried by the embedded audio. Selecting **Beep** will produce a short beep (and is otherwise silent), while **Pop** momentarily takes the selected tone to silence. Industry practice identifies odd numbered channels as carrying Left content, and even numbered channels as the Right half of a stereo program. The Pop and Beep timing in the audio follows this convention, with the odd channels being marked when the Cyclops makes its left flash, and the even channels marked when the right edge flash occurs.

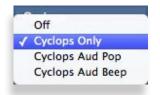

Further, the 'left' channel is a single Beep/Pop, while the 'right' channel is a double Beep/Pop. This allows left/right identification even after the audio has been disembedded (demultiplexed) and has lost the implied channel association.

These aural and visual markers provide proof at downstream points in a transmission chain that it is producing live, uninterrupted delivery of content – even when not in active service. The precise synchronization between the visual Cyclops and the aural Beep/Pop are also useful to verify sound/picture lip-sync.

## To Configure the TSG Audio Reference Level

This control selects the Digital Reference Level for the audio tone generators. This sets the nominal reference level (or 0 VU) relative to Digital Full Scale (DFS). This relationship is expressed on a logarithmic (decibel) scale. Since DFS is the 'loudest' signal that can be represented, a setting of -18 dBFS will be 18 dB below Full Scale which is 2dB greater than a setting of -20 dBFS. This control should be set in accordance with the audio practice in use in your facility. Frequently, -20 dBFS is the common practice in NTSC countries, while -18 dBFS is used in PAL countries.

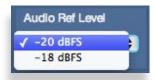

## **To Configure the TSG Audio Group Enables**

Each of the four possible audio groups can be Enabled independently.

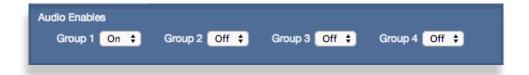

## To Configure the TSG Audio Source Selections

Choose between Silence, or one of eight tone frequencies. The tone generators produce sine waves with precision at 24 bits of quantization. This can be verified with a digital audio distortion analyzer with a noise floor at -144 dBFS.

Any tones that are selected will be dynamically modified if the Cyclops control is configured for Audio Pop or Beep. (The Cyclops control adds motion, audio pop or beep, and closed caption elements to the video test signal which proves that the signal reaching a given destination is a true live signal and not a freeze frame from a frame synchronizer that has lost its input.)

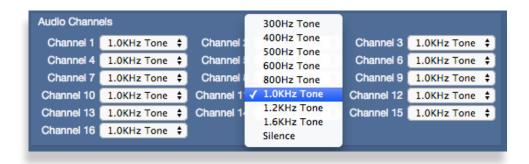

# **Configuring the Encoder**

The BrightEye NXT 450 Clean Streaming Router contains both a full featured encoder and a decoder. Because the encoder and decoder are completely independent, they can be used independently or together. You can route any 3G/HD/SD SDI baseband source that is connected to the NXT 450 to the internal MPEG-4 H.264 encoder. The encoder can simultaneously produce a high resolution output for broadcast and a low resolution output for mobile and hand-held devices.

The encoder's DVB-ASI formatter provides the option of sending encoded signals back to the routing matrix as a DVB-ASI signal. You can then deliver the signal to a BNC output or to fiber for delivery to a distant location.

## **How the Encoding Menus are Organized**

The encoding configuration controls of the unit's front panel and its web interface are identical, except that the web interface offers an additional control for configuring Presets for both the High Resolution Encoder and the Low Resolution Encoder.

From the unit's front panel, the encoding configuration controls are organized into two sets of eight submenus—one set for the High Resolution Encoder and a second set for the Low Resolution Encoder:

| High Resolution Encoder Menu | Low Resolution Encoder Menu        |  |
|------------------------------|------------------------------------|--|
| Video Bit Rate               | <ul> <li>Video Bit Rate</li> </ul> |  |
| • Profile                    | • Profile                          |  |
| • Level                      | • Level                            |  |
| Audio Bit Rate               | Audio Bit Rate                     |  |
| PMT PID                      | PMT PID                            |  |
| Video PID                    | Video PID                          |  |
| • PCR PID                    | • PCR PID                          |  |
| Audio PID                    | Audio PID                          |  |

The web interface, on the other hand, includes all of these parameter controls on a single page under the Settings > Encoding menu, as shown below. The configuration controls for the High Resolution Encoder are in the top section; the configuration controls for the Low Resolution Encoder are in the lower section. Notice the additional Preset control that is found only in the web interface.

This section first covers the encoding configuration controls that are accessed through the unit's front panel. Afterwards, the Encoding Preset controls of the web interface will be addressed.

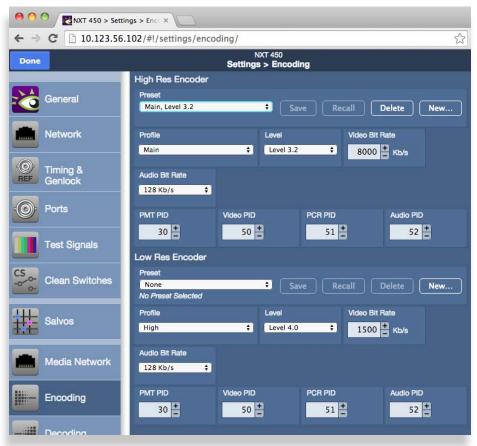

The web interface for configuring the High Resolution Encoder and the Low Resolution Encoder

# **Configuring the Encoder from the Front Panel Menus**

This section covers configuring the encoder's video bit rate, profile, level, audio bit rate and PIDs. The information about each parameter applies equally to the web interface.

## **Configuring the Encoder's Video Bit Rate**

Higher video bit rates accommodate higher image quality. When configuring the video bit rate, consider the best balance between your image quality needs with your network bandwidth.

Default High Resolution Encoder Bit Rate: 8000 Kb/s Default Low Resolution Encoder Bit Rate: 1500 Kb/s

Min: 500 Kb/s Max: 30,000 Kb/s

- 1. Press the Configuration button. The top level menus display.
- Use the up and down arrows to navigate to the High Res Encoder or Low Res Encoder configuration menu.
- 3. Press the right arrow button (or OK) to highlight the **Video Bit Rate** submenu.
- 4. Press the right arrow button (or OK) to go to the **Video Bit Rate** Kb/s assignment field.
- 5. Use the up and down arrow buttons to select the video bit rate you want to use. For example, 8000 Kb/s would be 8 megabits.
- 6. Press OK to set your new selection, or press the Configuration button to cancel.

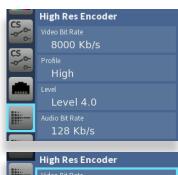

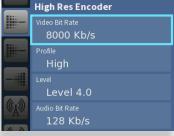

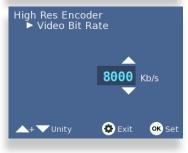

#### Selecting the Encoder's Profile

Choose Baseline for applications such as video conferencing or mobile. Baseline is available only in the Low Resolution Encoder. Choose Main for applications such as SD broadcasting. Choose High for applications such as HD broadcasting.

- 1. While in the **High Res Encoder** or **Low Res Encoder** menu, as applicable, press the down arrow button to highlight the **Profile** menu.
- 2. Press the right arrow button (or OK) to go to the Profile selection menu.
- 3. Use the up and down arrows to select Baseline, Main or High.
- 4. Press OK to set your selection, or press the Configuration button to cancel.

#### Selecting the Encoder's Level

Encoding levels specify the maximum picture resolution, frame rate, and bit rate that the encoder uses.

For the High Resolution Encoder, you can select from these levels: Levels 3.0, 3.1, 3.2, 4.0, 4.1, 4.2.

For the Low Resolution Encoder, you can select from these levels: Levels 1.2, 1.3, 2.0, 2.1, 2.2, 3.0, 3.1, 3.2, 4.0, 4.1, 4.2.

- While in the **High Res Encoder** or **Low Res Encoder** menu, as applicable, press the down arrow button to highlight the **Level** submenu.
- 2. Press the right arrow button (or OK) to go to the Level selection menu.
- 3. Use the the up and down arrow buttons to select the encoding level you require.
- 4. Press OK to set your selection, or press the Configuration button to cancel.

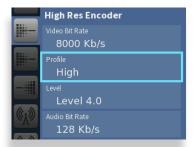

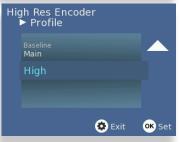

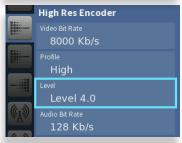

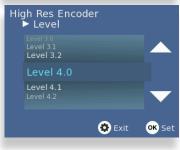

## **Configuring the Encoder's Audio Bit Rate**

Select a bit rate that is compatible with your network bandwidth considerations and that does not exceed the bit rate of your audio source.

- From the High Res Encoder or Low Res Encoder menu, as applicable, press the down arrow button to highlight the Audio Bit Rate submenu.
- 2. Press the right arrow button (or OK) to go to the Audio Bit Rate selection menu.
- 3. Use the up and down arrow buttons to select the audio bit rate you require, from 128 Kb/s to 512 kb/s.
- 4. Press OK to set your selection, or press the Configuration button to cancel.

## **Assigning PIDs (Packet IDs)**

| PMT (Program Map Table) PID       | Defines the set of PIDs that are being used with a program |
|-----------------------------------|------------------------------------------------------------|
| Video PID                         | Identifies the video stream                                |
| PCR (Program Clock Reference) PID | Keeps content synchronized                                 |
| Audio PID                         | Identifies the audio stream                                |

Default: 30 Min: 1 Max: 8000

- While in the High Res Encoder or Low Res Encoder menu, as applicable, press the down arrow button to highlight the PMT PID submenu.
- 2. Press the right arrow button (or OK) to go to the **PMT PID** selection menu.
- 3. Use the up and down arrow buttons to enter the PID number you want to use.
- 4. Press OK to set your selection, or press the Configuration button to cancel.

Continue in the same manner for the **Video PID**, **PCR PID** and **Audio PID** settings.

The Low Resolution Encoder has the same set of controls, but will generally be run at a much lower bit rate.

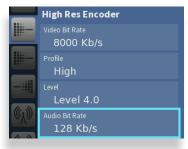

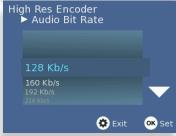

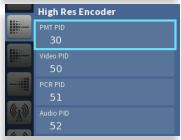

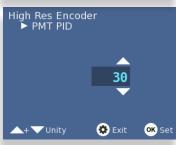

# **Configuring Encoding from the Web Interface Controls**

The Encoding configuration parameters available from the front panel menus and from the web interface are the same. Notice the controls for Profile, Level, Video Bit Rate, Audio Bit Rate, PMT PID, Video PID, PCR PID, and Audio PID. See the previous section (Configuring Encoding from the Front Panel Menus) for information about these controls.

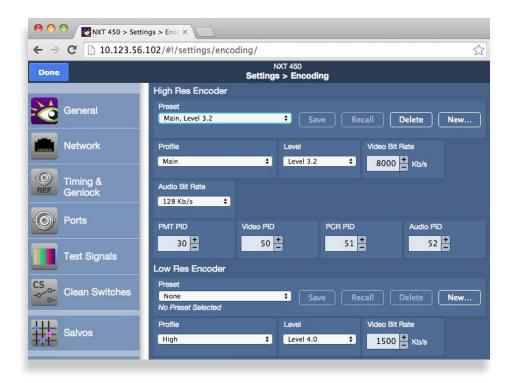

#### **Presets**

Unlike the front panel controls, however, the web interface provides one additional control for creating Presets. This additional control is available for the High Resolution Encoder and the Low Resolution Encoder.

With Presets, you can set up and name any number of configurations that you may need to recall for future use. Access preconfigured settings from the Preset drop-down menu.

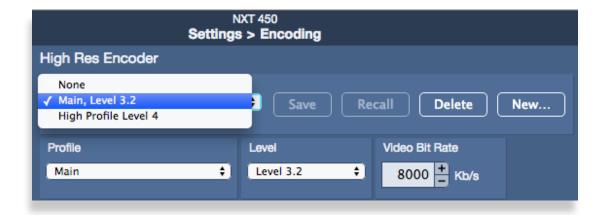

## **Creating Presets**

To create a Preset, first configure all the fields needed for your encoding application, whether it is High Resolution or Low Resolution.

From the corresponding Preset control, click New.

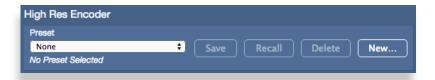

The New Preset dialog box displays.

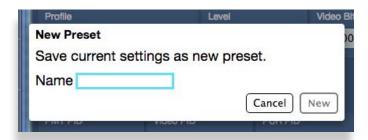

Give your new preset a name, then click New.

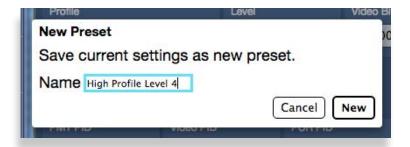

The New Preset dialog box closes. The new preset you have just made is currently selected on the Settings > Encoding page.

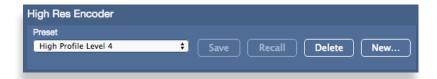

# **Configuring Streaming**

After setting up the Encoder, you can configure the streaming outputs. The encoder produces simultaneous transport streams, including two unicast streams and one multicast stream. Each of these streams is independently configurable as either a high resolution or low resolution signal. Output the various streams to the GigE Streaming Media I/O port.

The Unicast A output is completely independent of the Unicast B output. For example, you can deliver the same high resolution feed to two separate locations, or you can deliver both the high and low resolution feed to one location.

# **How the Streaming Menus are Organized**

The streaming configuration controls of the unit's front panel and its web interface are identical with one exception—the web interface offers an additional control for configuring Streaming Presets.

From the unit's front panel, the streaming configuration controls are organized into three separate menus: Unicast A, Unicast B, and Multicast. The web interface, on the other hand, includes the parameter controls for Unicast A, Unicast B, and Multicast on a single page under the Settings > Streaming menu, as shown below.

This section first covers the streaming configuration controls that are accessed through the unit's front panel. Afterwards, the Streaming Preset controls of the web interface will be addressed.

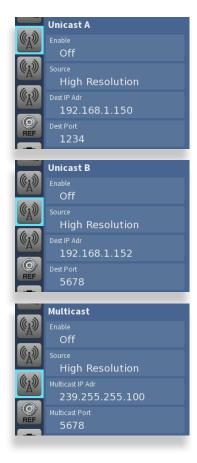

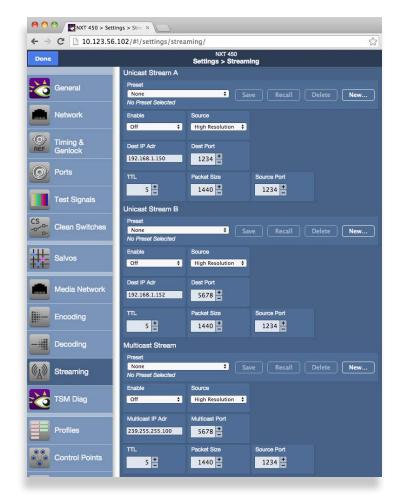

# **Configuring Streaming from the Front Panel Menus**

The configuration parameters for Unicast A and Unicast B are identical. The following steps are for setting up streaming for the Unicast A output.

## **Enabling the Unicast A Streaming Output**

The streaming output must be enabled before it can send the output.

- 1. Press the Configuration button. The top level menus display.
- 2. Use the up and down arrows to highlight the **Unicast A** configuration menu.
- 3. Press the right arrow button (or OK) to highlight the **Enable** submenu.
- 4. Press the right arrow button (or OK) to go to the **Enable** selection menu.
- 5. Use the up or down arrow button to select **On**.
- 6. Press OK to set your new selection, or press the Configuration button to cancel.

## **Select the Streaming Source**

After configuring the settings of the High Resolution Encoder or the Low Resolution Encoder, select which of these encoders you want to use for streaming from the Unicast A Source menu.

- 1. While in the **Unicast A** configuration menu, press the down arrow button to navigate to the **Source** submenu.
- 2. Press the right arrow button (or OK) to go to the **Source** selection menu.
- 3. Use the up or down arrow button to select High Resolution or Low Resolution.
- 4. Press OK to confirm your setting, or press the Configuration button to cancel.

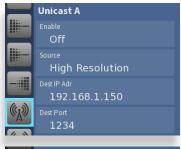

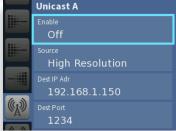

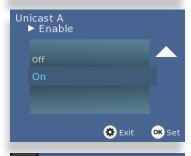

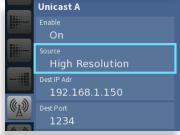

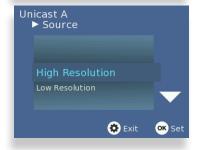

## **Setting the Destination IP Address**

This is the IP address of the destination to which you are sending the streaming output.

- 1. While in the **Unicast A** configuration menu, press the up or down arrow buttons to highlight the **Dest IP Adr** submenu.
- 2. Press the right arrow button (or OK) to go to the **Dest IP Adr** selection menu.
- 3. Use the up and down arrow buttons to set the address for each position. Use the left and right arrow buttons to move to a different position.
- 4. Press OK to set your new Destination IP Address, or press the Configuration button to cancel.

## **Setting the Destination Port**

This is the Port address of the destination to which you are sending the streaming output.

- 1. While in the **Unicast A** configuration menu, press the up or down arrow buttons to highlight the **Dest Port** submenu.
- 2. Press the right arrow button (or OK) to go to the **Dest Port** selection menu.
- 3. Use the up and down arrow buttons to configure the Destination Port Address.
- 4. Press OK to set your new Destination Port Address, or press the Configuration button to cancel.

#### **Setting the TTL (Time to Live)**

The TTL value sets a limit on how long a data packet will exist in the network before being discarded.

| Default TTL value: | 6   |
|--------------------|-----|
| Min:               | 2   |
| Max:               | 255 |

- 1. While in the **Unicast A** configuration menu, press the up or down arrow buttons to navigate to the **TTL** submenu.
- 2. Press the right arrow button (or OK) to go to the **TTL** selection menu.
- 3. Use the up and down arrow buttons to adjust the TTL setting.
- 4. Press OK to set your new TTL, or press the Configuration button to cancel.

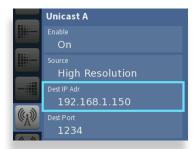

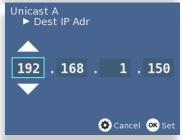

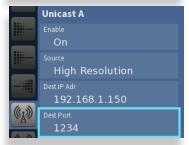

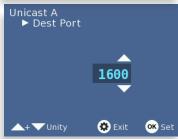

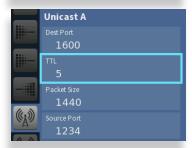

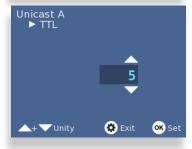

## **Setting the Packet Size**

| Default Packet Size value: | 1400 |
|----------------------------|------|
| Min:                       | 500  |
| Max:                       | 1500 |

- 1. While in the **Unicast A** configuration menu, press the up or down arrow buttons to navigate to the **Packet Size** submenu.
- 2. Press the right arrow button (or OK) to go to the **Packet Size** selection submenu.
- 3. Use the up and down arrow buttons to adjust the Packet Size setting.
- 4. Press OK to set your new setting, or press the Configuration button to cancel.

## **Setting the Source Port**

This is the port address from which the unicast stream is being sent.

| Default Source Port value: | 1234  |
|----------------------------|-------|
| Min:                       | 200   |
| Max:                       | 10000 |

- 1. While in the **Unicast A** configuration menu, press the up or down arrow buttons to navigate to the **Source Port** submenu.
- 2. Press the right arrow button (or OK) to go to the **Source Port** selection menu.
- 3. Use the up and down arrow buttons to set the Source Port Address.
- 4. Press OK to set your new Source Port Address, or press the Configuration button to cancel.

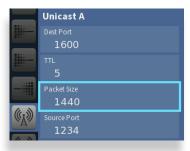

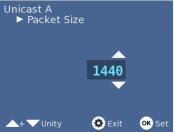

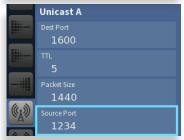

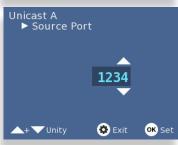

# **Configuring Unicast from the Web Interface Controls**

The Streaming configuration parameters available from the front panel menus and from the web interface are the same. Notice the controls for Enable, Source, Destination IP Address, Destination Port, TTL (time to live), Packet Size, and Source Port. See the previous section (Configuring Streaming from the Front Panel Menus) for information about these controls.

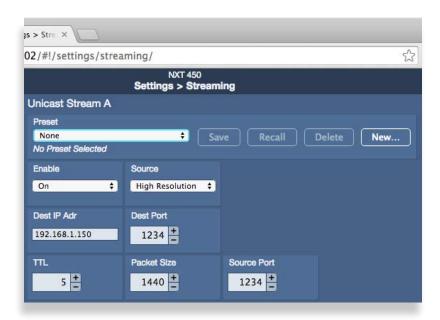

#### **Presets**

Unlike the front panel controls, however, the web interface provides one additional control for creating Presets. This additional control is available for Unicast Stream A, Unicast Stream B, and Multicast Stream.

With Presets, you can set up and name any number of configurations that you may need to recall for future use. Access preconfigured settings from the Preset drop-down menu.

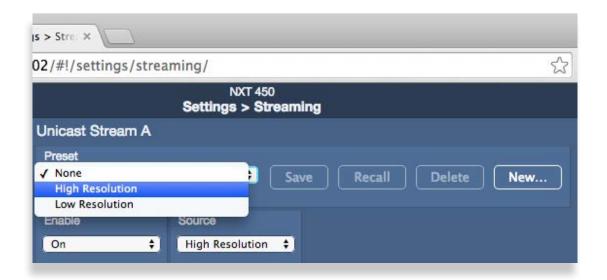

## **Creating Presets**

To create a Preset, first configure all the fields needed for your application, whether it is for Unicast Stream A, Unicast Stream B, or Multicast Stream.

From the corresponding Preset control, click New.

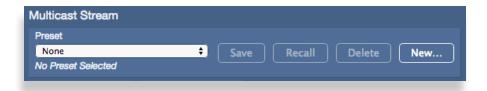

The New Preset dialog box displays.

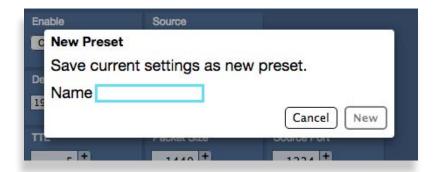

Give your new preset a name, then click New.

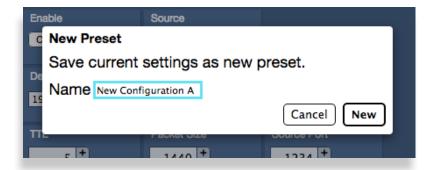

The New Preset dialog box closes. The new preset you have just made is currently selected on the Settings > Streaming page.

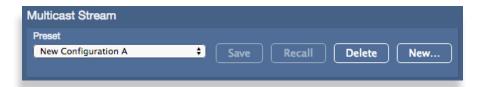

# **Configuring the Decoder**

Unicast, Multicast, MPEG-2 or MPEG-4 signals enter the decoder over an IP connection. DVB-ASI signals enter the decoder through the routing matrix. You can select which of these signals you want decoded and delivered, including embedded audio, into the routing matrix in baseband form as HD SDI or SD SDI.

By setting the output format of the decoder, regardless of the incoming format in the stream, whether IP or DVB-ASI, the decoder will convert the signal to the specified format. Once decoded and delivered into the routing matrix, you can up/down/cross convert signals if needed, then send signals out of the Clean Streaming Router as SDI, HDMI or fiber.

# **How the Decoding Menus are Organized**

The decoding configuration controls of the unit's front panel and its web interface are identical, except that the web interface offers an additional control for configuring Decoding Presets.

From the unit's front panel, the decoding configuration controls are organized into five separate submenus:

- Input
- Unicast Receive Port
- Multicast IP Address
- Multicast Port
- Output Format

The web interface, on the other hand, includes all of these parameter controls on a single page under the Settings > Decoding menu, as shown below.

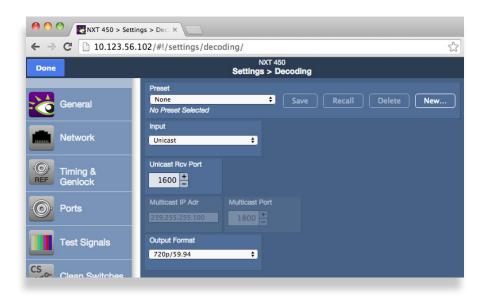

# **Configuring Decoding from the Front Panel Menus**

This section first covers the decoding configuration controls that are accessed through the unit's front panel. Afterwards, the Decoding Preset controls of the web interface will be addressed.

## **Specifying the Decoder Input**

Select the signal type you will be decoding: Unicast, Multicast or DVB-ASI.

- 1. Press the Configuration button to get to the configuration menus. Use the up and down arrow buttons to navigate to the **Decoding** configuration menu.
- 2. Press the right arrow button (or OK) to highlight the **Input** submenu.
- 3. Press the right arrow button (or OK) to go to the Input selection.
- 4. Use the up and down arrow buttons to select Unicast, Multicast or DVB-ASI.
- 5. Press OK to set your new selection, or press the Configuration button to cancel.

## **Configuring the Unicast Receive Port**

This is the port address through which the Unicast stream will be received.

| Default port value: | 1234  |
|---------------------|-------|
| Min:                | 200   |
| Max:                | 10000 |

- 1. While in the **Decoding** configuration menu, press the down arrow button to navigate to the **Unicast Rcv Port** submenu.
- 2. Press the right arrow button (or OK) to go to the **Unicast Rcv Port** selection.
- 3. Use the up and down arrow buttons to enter the port assignment.
- 4. Press OK to confirm your setting, or press the Configuration button to cancel.

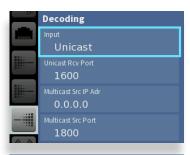

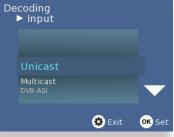

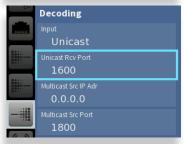

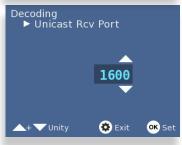

## **Configuring the Multicast IP Address**

When decoding a multicast signal, specify the Multicast IP address and Port for the signal you will be receiving.

- 1. While in the **Decoding** configuration menu, press the down arrow button to navigate to the **Multicast IP Adr** submenu.
- 2. Press **the right arrow button** (or OK) to go to the **Multicast IP Adr** selection submenu.
- 3. Use the up and down arrow buttons to set the value for each IP address segment. Use the right and left arrow buttons to navigate from segment to segment.
- 4. Press OK to set your new selection, or press the Configuration button to cancel.

## **Configuring the Multicast Port**

This is the port address through which the Multicast stream will be received.

| Default port value: | 1234  |
|---------------------|-------|
| Min:                | 200   |
| Max:                | 10000 |

- 1. While in the **Decoding** configuration menu, press the down arrow button to navigate to the **Multicast Port** submenu.
- 2. Press the right arrow button (or OK) to go to the **Multicast Port** selection.
- 3. Use the up and down arrow buttons to enter the port assignment.
- 4. Press OK to confirm your setting, or press the Configuration button to cancel.

#### **Configuring the Decoder Output Format**

Available selections:

720p 50, 59.94, or 60 Hz 3G 1080p 50, 59.94, or 60 Hz

1080i 50, 59.94, or 60 Hz SD 525 59.94 Hz 1080p 23.98, 24, or 25 Hz SD 625 50 Hz

- 1. While in the **Decoding** configuration menu, press the down arrow button to navigate to the **Output Format** submenu.
- 2. Press the right arrow button (or OK) to go to the **Output Format** selection menu.
- 3. Use the up and down arrow buttons to select the Output Format.
- 4. Press OK to set your selection, or press the Configuration button to cancel.

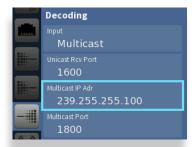

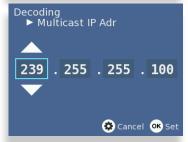

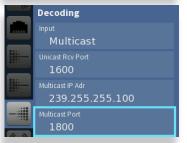

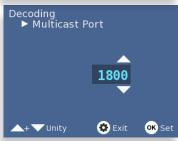

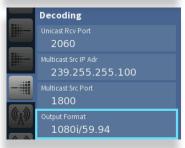

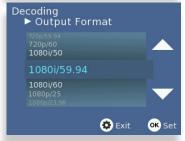

# **Configuring Decoding from the Web Interface Controls**

The Decoding configuration parameters available from the front panel menus and from the web interface are the same. Notice the controls for Input, Unicast Receive Port, Multicast IP Address, Multicast Port, and Output Format. See the previous section (Configuring Decoding from the Front Panel Menus) for more information about these controls.

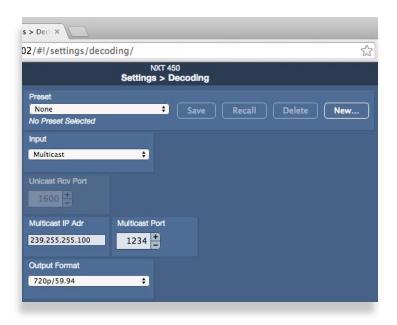

#### **Presets**

Unlike the front panel controls, however, the web interface provides one additional control for creating Presets.

With Presets, you can set up and name any number of configurations that you may need to recall for future use. Access preconfigured settings from the Preset drop-down menu.

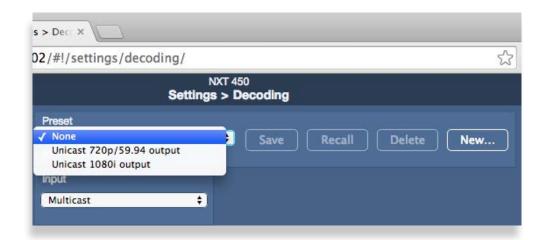

## **Creating Presets**

To create a Preset, first configure all the fields needed for your specific decoding application.

From the corresponding Preset control, click New.

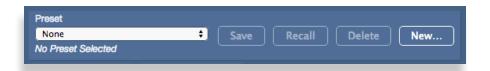

The New Preset dialog box displays.

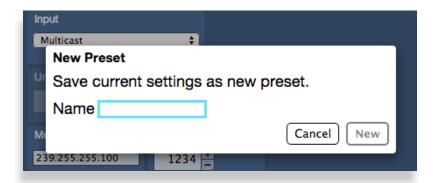

Give your new preset a name, then click New.

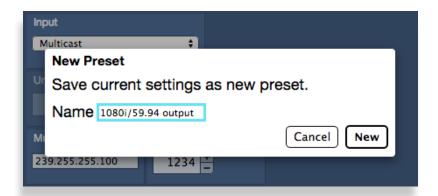

The New Preset dialog box closes. The new preset you have just made is currently selected on the Settings > Decoding page.

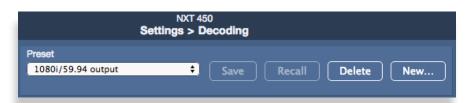

# **Configuring the 5835 Router and Action Control Panel**

Configuring the Router and Action Control Panel involves:

- Connecting it to the network with an Ethernet cable,
- Turning on the power, (unless it is being powered using Power over Ethernet, or PoE),
- Determining whether to use a static (the default) or dynamic IP address,
- Granting it access to the Clean Streaming Router, and
- Assigning it a Profile.

Note:

Please connect the Router and Action Control Panel to the network before turning on its power. The Router and Action Control Panel can be powered using PoE (if you have a PoE switch upstream from the Panel), or it can be powered by the power supply included with each Router and Action Control Panel.

# **5835 Router and Action Control Panel Default Settings**

The Control Panel comes from the factory with the following default network settings:

| Menu Default Network Settin |               |
|-----------------------------|---------------|
| Mode                        | Static        |
| Address                     | 192.168.1.101 |
| Subnet                      | 255.255.255.0 |
| Gateway                     | 192.168.1.1   |
| DNS Server                  | 192.168.1.1   |

## **Using the Control Panel's Network Configuration Controls**

- For one full second, simultaneously press both small round buttons located to the left of the LCD Display. The Network Settings screen displays.
- Five panel buttons to the right of the LCD Display change both color and function while the Network Settings screen is displaying. A map of the green and yellow button functionality is shown in the upper right corner of the screen.

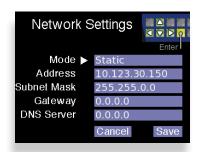

- Use the green buttons to navigate up, down, left and right among the Network Settings menus and submenus.
- When changing numeric values, pressing and holding the up or down navigation buttons accelerates the the rate at which the numbers change.
- Use the yellow button (Enter) to enter and exit menus and to select Cancel or Save.
- A white arrow points to the currently selected menu or submenu.
- Entering invalid combinations of network settings causes errors. Invalid network settings cannot be saved.

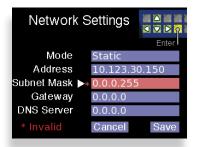

# **Modifying the Control Panel's Network Settings**

Configure the Network Settings appropriately for your network. Gateway and DNS Server fields are optional.

| Menu | Со | Configuration Steps                                                                                                    |                                                                                                    |                                                                                                    |
|------|----|----------------------------------------------------------------------------------------------------|----------------------------------------------------------------------------------------------------|----------------------------------------------------------------------------------------------------|
| Mode | 1. | With Mode selected, press Enter (yellow button) to access the Mode menu settings. The Set Network Mode screen displays. |                                                                                                    | Set Network Mode                                                                                                    |
|      | 2. |                                                                                                    | nd Down navigation<br>elect either Static or DHCP.                                                                            |                                                                                                    |
|      | 3. | Press Enter to exit the Mode menu.                                                                                      |                                                                                                    |                                                                                                    |
|      |    | Note:                                                                                                    | IP Address, it is possible to a<br>Action Control Panel with e<br>is automatically assigned by<br>DHCP is selected from the N | ing Router must use a fixed (static) operate the 5835 Router and either a static address or one that y your network under DHCP. If Mode menu, the 5835 will obtain an ever on your network. However, we static) IP Address. |

| Menu        | Configuration Steps                                                                                                    |
|-------------|----------------------------------------------------------------------------------------------------|
| Address     | . Use the navigation buttons to select the Address menu.  Network Settings  Mode Address  Address  10.123.30.150  Subnet Mask Gateway DNS Server  Cancel Save            |
|             | displays.  Set IP Address  Set IP Address                                                                                                    |
|             | Use the Up and Down navigation buttons to change values. Use the Left and Right navigation buttons to move to the different segments of the IP address.                  |
|             | Once you have set the IP address to your desired setting, press Enter to exit the Address menu and return to the Network Settings screen.                                |
| Subnet Mask | . Use the navigation buttons to select the Subnet Mask menu.  Mode Static Address 10.123.30.150 Subnet Mask ► 255.255.0.0 Gateway 0.0.0.0 DNS Server 0.0.0.0 Cancel Save |
|             | Set Subnet Mask screen displays.                                                                                                    |
|             | Use the Up and Down navigation buttons to change values. Use the Left and Right navigation buttons to move to the different segments of the Subnet Mask menu.            |
|             | <ul> <li>Once you have set the Subnet Mask to your desired setting, press Enter to<br/>exit the menu and return to the Network Settings screen.</li> </ul>               |

| Menu                     | Configuration Steps                                                                                                    |
|--------------------------|----------------------------------------------------------------------------------------------------|
| Gateway<br>(optional)    | 1. Use the navigation buttons to select the Gateway menu.  Network Settings  Mode Static Address 10.123.30.150 Subnet Mask 255.255.0.0 Gateway  0.0.0.0 DNS Server 0.0.0.0 Cancel Save     |
|                          | 2. Press Enter. The Set Gateway screen displays.                                                                                                    |
|                          | 3. Use the Up and Down navigation buttons to change values. Use the Left and Right navigation buttons to move to the different segments of the Gateway menu.                               |
|                          | 4. Once you have set the Gateway to your desired setting, press Enter to exit the menu and return to the Network Settings screen.                                                          |
| DNS Server<br>(optional) | 1. Use the navigation buttons to select the DNS Server menu.  Network Settings  Mode Static Address 10.123.30.150 Subnet Mask 255.255.0.0 Gateway 0.0.0.0 DNS Server ▶ 0.0.0.0 Cancel Save |
|                          | 1. Press Enter. The Set DNS Server screen displays.                                                                                                    |
|                          | 2. Use the Up and Down navigation buttons to change values. Use the Left and Right navigation buttons to move to the different segments of the DNS Server menu.                            |
|                          | 3. Once you have set the DNS Server to your desired setting, press Enter to exit the menu and return to the Network Settings screen.                                                       |
| Save                     | Once finished modifying the control panel's network settings, select Save to save your changes, or select Cancel to cancel all changes.                                                    |
|                          | Press Enter. The LCD Display returns to operational mode, displaying the currently selected Background.                                                                                    |

# **Creating a Control Point for the 5835 Panel**

- 1. Browse to the 450 Settings > Control Points page.
- 2. Under the heading Add Control Panel, enter a name for the 5835 Panel in the Name field.
- 3. Select a Profile from the Profile drop-down control.
- 4. Enter the IP address of the 5835 into the Address field.
- 5. Click Add. The 5835 Panel is added to the list of Control Points.
- 6. Click Done.

At this point, now that you have assigned a compatible IP address to the Control Panel and you have added it as a Control Point, it will connect to the Router.

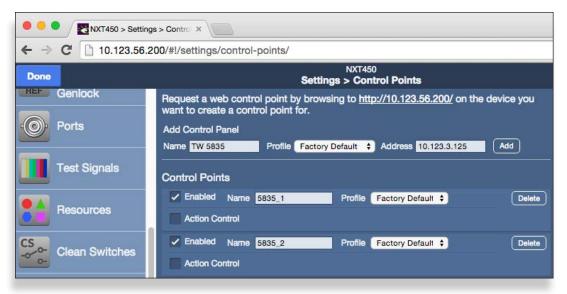

The NXT 450 Settings > Control Points window showing the process of adding the 5835 Control Panel as a Control Point

# **Enabling a Control Point's Action Buttons**

Select the Action Control checkbox for each Control Point that needs to use Action Control.

Selecting the Action Control checkbox from the Control Points window enables the Action Buttons on both the 5835 Control Panel (if applicable) as well as the Action Control buttons on the web interface.

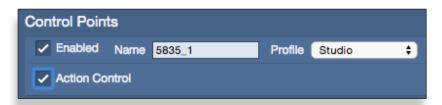

Enabling Action Control for a specific Control Point

# **Setting Up a Web Control Point (Optional)**

Because the BrightEye NXT Clean Streaming Router includes the built-in front control panel, it is not required to set up a web control point. However, creating one or more web control points adds flexibility to both configuring and operating your unit.

# **Connecting an Ethernet Cable**

Your BrightEye NXT Clean Streaming Router is equipped with a Control Network Ethernet interface. To establish network connectivity between a web control point and the Clean Streaming Router, while the power is off, connect an Ethernet cable to the Control Network Ethernet port, shown below.

The Control Network Ethernet port should be connected with CAT5 or CAT6 cabling to a network Ethernet router or switch to make the Clean Streaming Router accessible to computers on the network. The Control Network Ethernet port will auto-sense cable direction, so a cross-over cable is not needed.

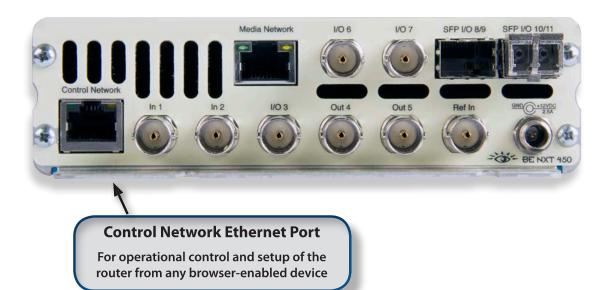

# Assigning the Clean Streaming Router a New IP Address and Subnet Mask

When you initially power up the BrightEye NXT Clean Streaming Router as received from the factory, it will take the self-assigned static IP address of 192.168.1.101. You must modify its IP address and subnet mask to be compatible with your network's environment. These are general instructions. We recommend that you consult your IT staff if you are uncertain about any of these network configuration settings.

#### To Set the IP Address

- 1. Press the Configuration button. The top level menus display.
- 2. Press the down arrow button until the Network top level menu is selected. The Network menu is the last one; press the down arrow approximately 14 times to reach it.
- 3. Press the right arrow button (or OK) to highlight the Address submenu.
- 4. Press the right arrow button (or OK) to go to the Address selection submenu.
- 5. Using the arrow buttons, modify the fields in the Address submenu with an IP address that is compatible with your network. For example, you may want to change the IP address to something like the following: 10.123.131.158.
- 6. Press OK to save the new IP address, or press the Configuration button to cancel.

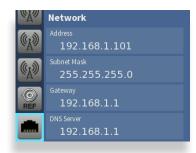

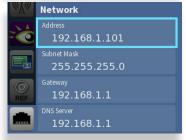

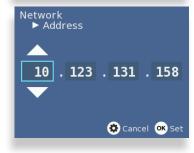

#### **To Set the Subnet Mask**

The subnet mask must be set in accordance with the size and topology of your network. The default setting as received from the factory is for a smaller network: 255.255.255.0. For a larger network, a typical setting is 255.255.0.0. If in doubt, use the setting for a larger network.

- 1. Press the Configuration button. The top level menus display.
- 2. Press the down arrow button until the Network top level menu is selected.
- 3. Press the right arrow button (or OK) to highlight the Address submenu.
- 4. Press the down arrow button to highlight the Subnet Mask submenu.
- 5. Press the right arrow button (or OK) to go to the Subnet Mask selection submenu.
- 6. Using the arrow buttons, modify the fields in the Subnet Mask submenu with an address that is compatible with your network.
- 7. Press OK to save the new Subnet Mask address, or press the Configuration button to cancel.

#### **Gateway and DNS Server Settings**

Set the Gateway and DNS Server parameters according to your network configuration. In general, these settings will be required only in installations with extended networking requirements, such as a remote site connected by VPN.

You can now browse to the BrightEye NXT 450 Clean Streaming Router from a computer on your network as described in the next step.

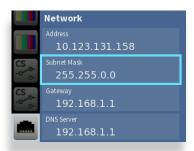

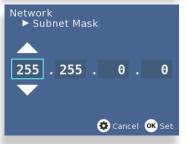

## **Requesting the Web Control Point**

Now that you have set the unit's IP address in a manner that suits your network environment, you can connect to it to establish a web control point.

1. Navigate to the Clean Streaming Router's new IP address with your web browser. The Control Point Needed window displays.

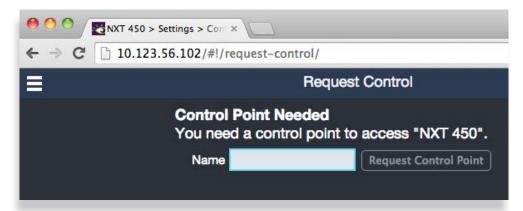

2. From the Control Point Needed window, enter the name you want to use to refer to this web control point; for example, "NXT 450 Admin."

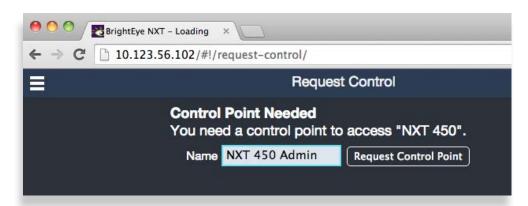

3. Click **Request Control Point.** The message "Not Authorized" displays.

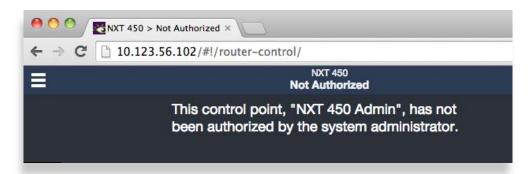

- 4. Click **System Settings** from the upper left part of the browser window. The Settings window displays.
- 5. From the lower left menu (you may need to scroll down), click **Control Points**. The Settings > Control Points window displays. The Control Point you just requested is shown.

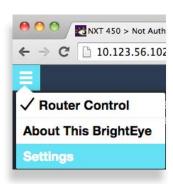

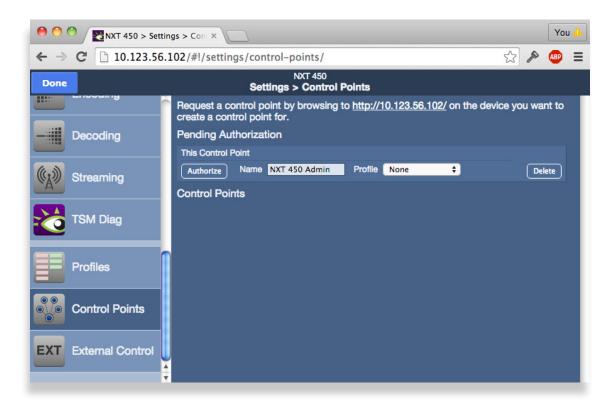

# **Assigning the Default Profile to the Web Control Point**

Next, assign a Profile that defines which sources and destinations this Control Point can access. To begin with, choose the Factory Default Profile.

1. From the Profile drop-down control, select **Factory Default**.

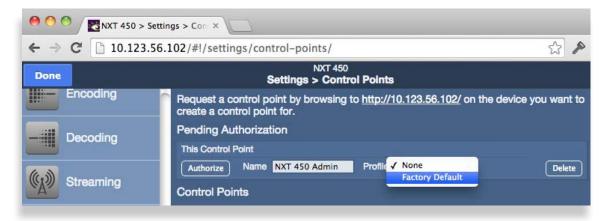

2. Click **Authorize**. The NXT Web Control Point now displays in the list of authorized Control Points.

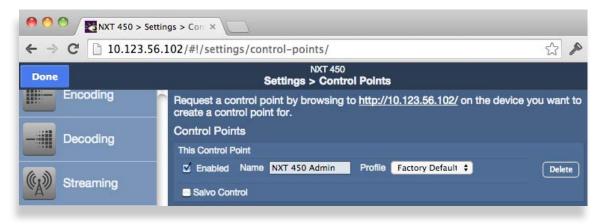

The Control Points window showing one Control Point. Note that this Control Point is enabled (the Enabled check box is selected) and has a Profile assigned to it.

3. Click **Done** in the upper left area of the window.

You are now presented with a BrightEye NXT Clean Streaming Router control view with thumbnail icons, shown below. Without video signals present, the thumbnails will indicate "No Input."

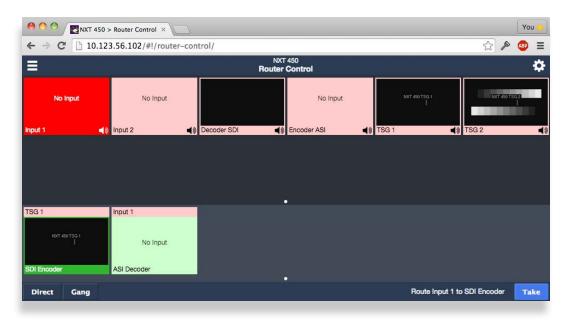

Thumbnail representations of the router's Sources are shown in the upper area, Destinations in the lower area.

# **Establishing Additional Web Control Points and Access Authentication**

Now that you have established an initial web control point, you can create additional web control points if you need them. Access can be controlled through using a password (see "Security and Administrative Access to Settings" on page 119). Profile assignments (see "Creating and Editing Profiles" on page 104) also control which sources and destinations any given web control point may access.

In order to manage web access, each possible Control Point must be authenticated.

An administrator grants access to Control Points through configuring the Control Points page. Access the Control Points page by selecting **Settings > Control Points** from the left navigation panel of the web interface. The administrator assigns a previously created Profile to each of the various Control Points. Control Points can be either assigned or requested. These methods are discussed in more detail shortly.

## **Characteristics of Control Points**

For each Control Point, only the Sources and Destinations that have been defined by its assigned Profile will be available.

For a Control Point to work, it must meet these conditions:

- It must be authenticated, meaning that the Enabled check box is selected in the Control Points window.
- It must have a Profile assigned to it.

If these conditions are not met, the browser window displays the message, "Control Point Disabled."

# **Examples of Control Points**

- 5835 Router and Action Control Panel
- Laptop computers
- Desktop computers
- iPads or other tablets using a web browser
- Smartphones
- External control using serial protocols

# **Configuring Additional Control Points**

For control points such as iPads and web browsers, there are two methods for adding them. One method is to request access from the desired Control Point. The other method is to assign an IP address to the desired Control Point.

## First Method: Requesting Access from a Desired Control Point

- 1. From the desired control point, whether from an iPad or from a computer web browser, enter the Router's IP address (for example, http://10.123.56.102/) into the browser's address field. A browser window displays indicating that a Control Point is Needed.
- 2. Enter your desired Control Point name in the Control Point Name field, then click **Request**. The browser window indicates that your Control Point has been disabled. Your request has become a Pending Authorization item for the administrator.

## Second Method: Assigning an IP Address From the Admin Control Point

To assign the IP address of a device to create a Control Point:

- 1. From the Admin Control Point, navigate to the IP address of the BrightEye NXT.
- 2. In the upper left area, click **Settings**. The Settings page displays.
- 3. From the left navigation panel, click **Control Points**. The Control Points page displays.
- 4. Under the heading Add Control Points, indicate a name in the Name field.
- 5. Select a profile from the Profile drop-down control.
- 6. Enter the IP address for the device into the Address field.
- 7. Click **Add**. The Control Points page refreshes to show that the newly assigned Control Point is enabled.

# **Approving Pending Authorizations**

To approve an authorization request:

- 1. Click **Settings** in the upper left area of the browser.
- 2. Click **Control Points** in the left navigation panel. The Control Points page displays.
- 3. Under Pending Authorizations, you will see the request that was just submitted.
- 4. For this new request, select a Profile from the drop-down control.
- 5. Click **Authorize**. The Control Points page refreshes and now includes the newly requested Control Point.

**Note:** In order to access **Settings**, you must have administrator access. See <u>"Security and Administrative Access to Settings"</u> on page 119 for more details.

# **Number of Control Points That Can Operate Simultaneously**

The BrightEye NXT 450 Clean Streaming Router performs best with a maximum of four control points operating simultaneously. The Clean Streaming Router's data bandwidth is shared across all of the control points. Each additional control point adds an incremental load on the system. When more than four control points are being used, the BrightEye NXT 450's video thumbnail display performance in web browsers may begin to degrade.

#### **Asymmetrical Bandwidth Requirements**

The continuous delivery of video thumbnails to each Web Browser Control Point requires more bandwidth than is required for performing takes. The video thumbnails, comprising the vast bulk of the data, flow outward from the BrightEye NXT 450 to each Web Control Point. The return data, in contrast, consists primarily of crosspoint commands, or takes. Because the BrightEye NXT 450 has greater bandwidth for takes, the execution of takes will still be quite responsive even in a large system with markedly degraded video refresh performance.

## **Best Practice: Closing Web Browser Control Points When Not In Use**

To minimize the load on the BrightEye NXT 450, it is recommended to close any Web Browser Control Points that are not being used.

# **Creating and Editing Profiles**

A Profile provides each Control Point with a configured view of the Sources and Destinations on the Router. A Profile defines which Sources and Destinations can be accessed from any given Control Point. A Profile also defines the order in which Sources and Destinations display for a Control Point. This ordering feature is of particular interest in the case of RS-232 and TCP/IP control for automation because it provides a simple means to map Sources and Destinations to suit the automation protocol.

Every Control Point, such as a web browser, an iPad, or a serial interface for external control, must have a Profile assigned to it in order for that Control Point to be able to use the Router. Multiple Control Points can share the same Profile.

Each Profile can be customized to have access to unique combinations of not only Destinations, but also Sources.

#### **Characteristics of Profiles**

- Required for every Control Point
- Show only Sources and Destinations
- Define which Sources and Destinations can be accessed
- Define the order in which Sources and Destinations are displayed
- Can be assigned to multiple Control Points

# **Creating an Initial Set of Profiles**

Complete the process of creating as many profiles as your Router users will require. While you can always create additional Profiles or edit existing ones, you may want to systematically think through your users' needs to determine what the initial set of Profiles will be. This will simplify the overall configuration process as you begin assigning Profiles to Control Points.

#### To Create a Profile

- 1. From the left navigation panel, click **Profiles**. The Profiles page displays.
- 2. Enter a profile name in the New Profile field.
- 3. Click **Create**. The new Profile is listed on the Profiles page.
- 4. Next to the newly created Profile, click **Edit**. The Edit Profile page displays. At the outset of creating a new profile, all the available Sources and Destinations are presented.
- 5. Click and drag unassigned Sources and Destinations up to the assigned area as needed for this specific profile. Note that you can rearrange the order as desired. Additionally, you can include empty spaces to create groupings of Sources and Destinations by clicking and dragging a Space icon up to be a source or destination.
- 6. When finished, click **Save Changes** in the upper left part of the screen, then click **Done**.

This newly created Profile is now available to assign to one or more Control Points.

Repeat steps 1 through 6 until you have as many Profiles as you need.

# **Examples of Profiles**

After the functions of the Ports have been defined, the available Sources and Destinations are selectively assigned to Profiles.

Ports that are configured as Follow or Unassigned are not available to a Profile since they cannot be "controlled."

## Master Control Room (MCR) 10 x 2

In the example below, there are ten Sources and two Destinations for a Master Control Room Profile named "MCR."

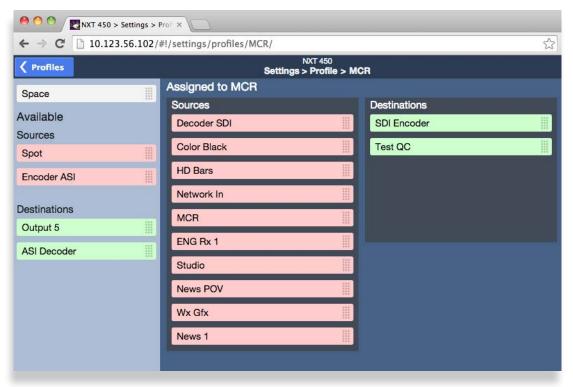

An example of a Master Control Room (MCR) Profile with 10 Sources and 2 Destinations

#### MCR Profile Edited and Reordered to 8 x 2

This Profile has been edited to remove access to two of the Sources (ENG Rx 1 and News 1). In addition, blank spaces have been inserted to organize the selections as they are presented on a control panel. Those "blanks" will produce unused buttons on the panel.

This profile also has the Sources and Destinations in a different order and will be reflected in the button assignment on a control panel. If this profile were assigned to the serial interface for automation control, the order and spacing of Sources and Destinations would "map" the external control to the Router.

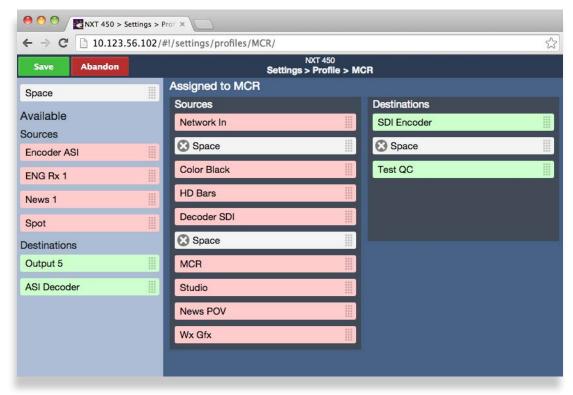

An edited and reordered Master Control Room (MCR) Profile with 8 Sources and 2 Destinations

#### MCR Profile Edited to 8 x 1

This Profile has been further edited by removing a Destination. The result is a Profile that allows control over only a single output.

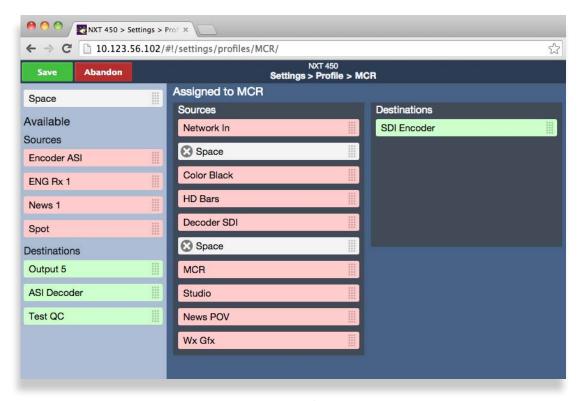

An edited Master Control Room (MCR) Profile with 8 Sources and 1 Destination

# **Setting Up Actions**

Actions are pre-configured settings that are implemented by pushing a single assigned Action button. By using an Action, you can instantly recall nearly any set of parameters, customized to suit your exact applications. You can program up to 10 Action buttons.

Action buttons can be enabled from the 5835 Router and Action Control Panel or from the Settings > Action Control menu on the NXT 450 browser interface.

# **Creating an Action—Summary**

- 1. Configure all pertinent parameters in advance as Presets.
- 2. Select each desired parameter's checkbox, then choose a Preset from its corresponding drop-down menu.
- 3. Select a High Tally color and a Low Tally color.
- 4. Enter a name for the Action.
- 5. Select the Action's Enabled checkbox.
- 6. Click Done.

# **Areas of Functionality Available for Actions**

Any particular Action can include Presets that use settings from one or more of the following areas of functionality:

- Primary Test Signal Generator
- Secondary Test Signal Generator
- Clean Switch 1
- Clean Switch 2
- Picture in Picture
- High Resolution Encoder

- Low Resolution Encoder
- Decoder
- Unicast Stream A
- Unicast Stream B
- · Multicast Stream

# **Prerequisite: Configuring Presets**

First, you'll need to configure and save presets for the settings you will recall and select for an Action. Each Action is made of selected Presets that have been created in advance.

# **Three Example Presets for the High Resolution Encoder**

To illustrate how to create Presets, we will go through the process of creating three example Presets for the High Resolution Encoder. These three Presets will then be available as selections when creating an Action.

Once you have covered the three examples on the next few pages, you will be able to use the same basic process to create Presets for any other areas of functionality listed above.

#### Preset Example One: 8 Mb/s Video Bit Rate

- 1. Navigate to the Settings > Encoding menu. The Settings > Encoding page displays.
- 2. For Profile, select High.
- 3. For Level, select 4.0.
- 4. For Video Bit Rate, select 8000 Kb/s.
- 5. For Audio Bit Rate, select 256 Kb/s.
- 6. Along the top of the Settings > Encoding page, select New. A New Preset dialog window displays.
- 7. Enter a name for this specific Preset in the Name field, then click **New**. In this example, we've named this Preset "8 Mb/s video bit rate."

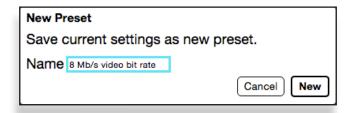

You now have a Preset configuration available to select from the Settings > Actions page when configuring an Action.

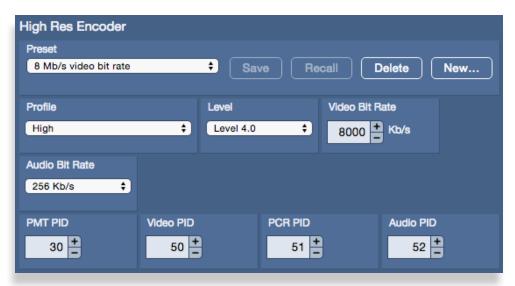

We've named this Preset "8 Mb/s video bit rate"

#### Preset Example Two: 6 Mb/s Video Bit Rate

Enter the following configurations from the Settings > Encoding page:

- 1. For Profile, select Main.
- 2. For Level, select 4.0.
- 3. For Video Bit Rate, select 6000 Kb/s.
- 4. For Audio Bit Rate, select 192 Kb/s.
- 5. Along the top of the Settings > Encoding page, select New. A New Preset dialog window displays.
- 6. Enter a name for this specific Preset in the Name field, then click New. In this example, we've named this Preset "6 Mb/s video bit rate."

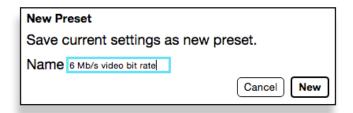

You now have a Preset configuration available to select from the Settings > Actions page when configuring an Action.

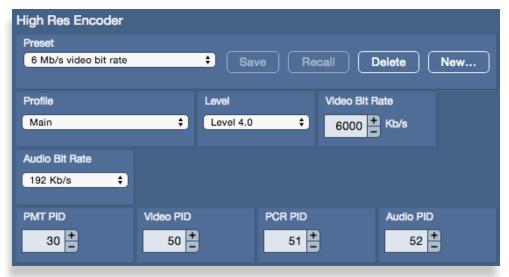

We've named this Preset "6 Mb/s video bit rate"

#### Preset Example Three: 2.5 Mb/s Video Bit Rate

Enter the following configurations from the Settings > Encoding page:

- 1. For Profile, select Baseline.
- 2. For Level, select 3.2.
- 3. For Video Bit Rate, select 2500 Kb/s.
- 4. For Audio Bit Rate, select 128 Kb/s.
- 5. Along the top of the Settings > Encoding page, select New. A New Preset dialog window displays.
- 6. Enter a name for this specific Preset in the Name field, then click New. In this example, we've named this Preset "2.5 Mb/s video bit rate."

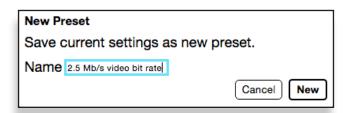

You now have a Preset configuration available to select from the Settings > Actions page when configuring an Action.

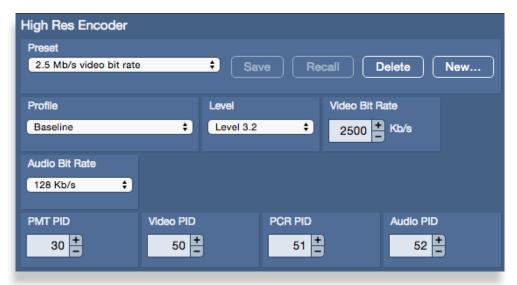

We've named this Preset "2.5 Mb/s video bit rate"

#### **Creating an Action**

Using the same basic process just described, you can create Presets for other functional areas that can be assigned to an Action. For this example, let's assume we have created Presets for PiP-Efx and Clean Switch 2. Combined with the High Resolution Encoder Presets, we now have three groups of Presets to work with.

#### **Selecting Presets**

1. Navigate to the Settings > Actions page. Before any Actions have been configured, each of the 10 Action configuration sections look like this:

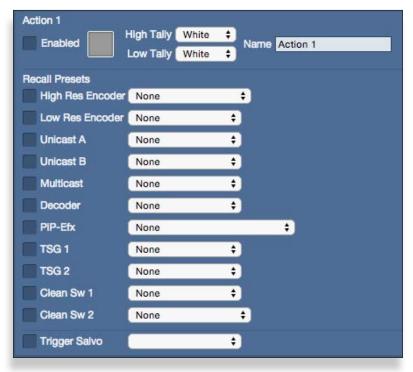

Action 1 with no configurations selected

- 2. Select the High Res Encoder checkbox.
- 3. From the High Res Encoder drop-down menu, select "8 Mb/s video bit rate."

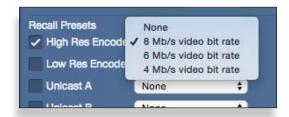

- 4. Select the PiP-Efx checkbox.
- 5. From the PiP-Efx drop-down menu, select "TSG1 & TSG2 Audio A+B."

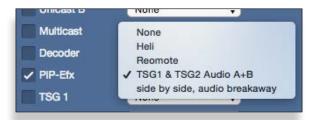

- 6. Select the Clean Sw 2 checkbox.
- 7. From the Clean Sw 2 drop-down menu, select "Encoder 720p/59.94."

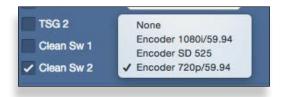

#### **Setting the Colors for High and Low Tally**

From the Action 1 High Talley and Low Tally drop-down menus, select one or two colors to represent its High Tally and Low Tally state. These colors will be reflected in the Action Control web interface and on the 5835 Router and Action Control Panel.

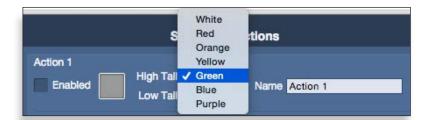

#### **Giving the Action a Name**

In the Name field, enter the name you want to use to reference this specific Action. The Action Name will be reflected in the Action Control web interface.

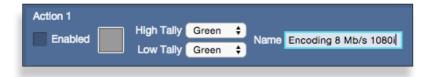

#### **Enabling Action 1**

Finally, with the Action 1 parameters configured, select the Enabled checkbox. The Enabled box turns green to indicate Action 1 is enabled. Action 1 is now available to use.

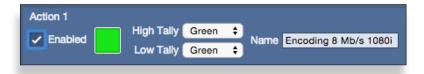

#### **Example of Configured Action 1**

Action 1 is now configured to use selected Presets from the High Resolution Encoder, PiP-Efx, and Clean Switch 2.

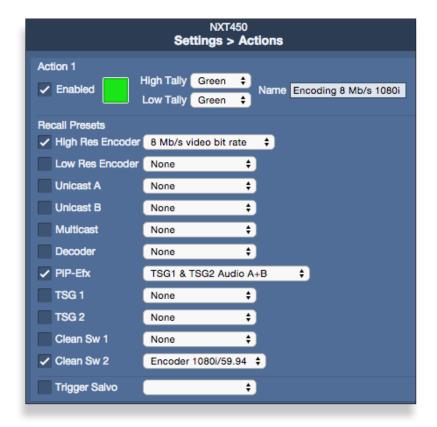

#### **Enabling a Control Point's Action Buttons**

Select the Action Control checkbox for each Control Point that needs to use Action Control.

Selecting the Action Control checkbox from the Control Points window enables the Action Buttons on both the 5835 Control Panel (if applicable) as well as the Action Control buttons on the web interface.

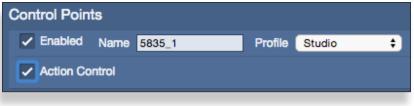

Enabling Action Control for a specific Control Point

#### **Accessing Actions**

To access the Action buttons from the browser interface, select the button in the upper left of the browser, then select Action Control. The Action Control page displays showing all Action buttons that have been enabled.

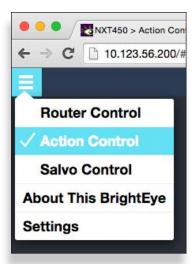

Navigating to the Action Control browser interface

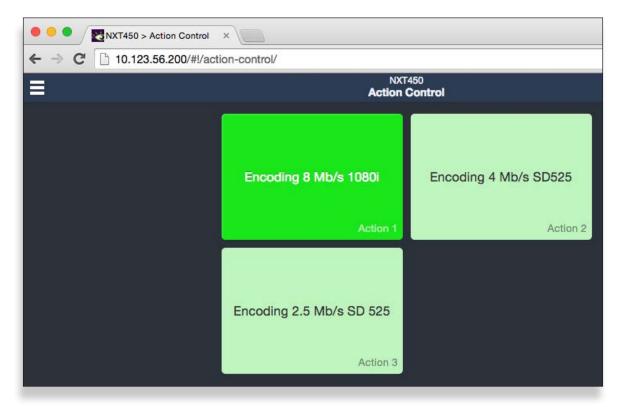

The Action Control browser interface.

Action 1 indicates a High Tally. Actions 2 and 3 indicate a Low Tally.

## **Setting Up Salvos**

Salvos enable you to route a selected set of sources to a selected set of destinations simultaneously. Salvos provide an efficient method for switching among multiple sets of routing configurations with one click. You can configure and save up to eight Salvo configurations.

A single Salvo can include mixes with various duration times, direct takes, audio level adjustments and audio channel mapping settings among multiple sources and destinations.

For example, in a situation in which you need to have several different on-stage monitor configurations for a number of different uses, with Salvos set up and configured in advance, you can very efficiently switch from one multiple monitor arrangement to another.

The two methods of creating a Salvo described below are similar. The key difference is that with the first method, you start by routing all the sources you need to all the destinations in advance. Once all that is in place, you capture the whole routing configuration by clicking **Capture Current Routes** from the Salvos Editing page. If you use the second method, you determine which sources are going to which destinations from the Salvos Editing page.

#### To Create a Salvo

#### **First Method**

1. From the left navigation panel, click **Salvos**. The Salvos page displays.

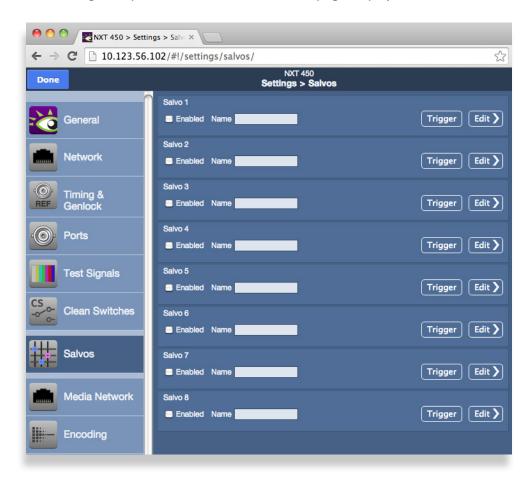

2. For the Salvo you are creating (Salvo 1 - Salvo 8), enter a name in the Name field.

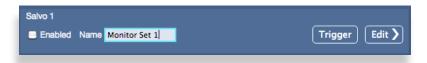

3. Click **Edit**. The Salvos Editing page displays.

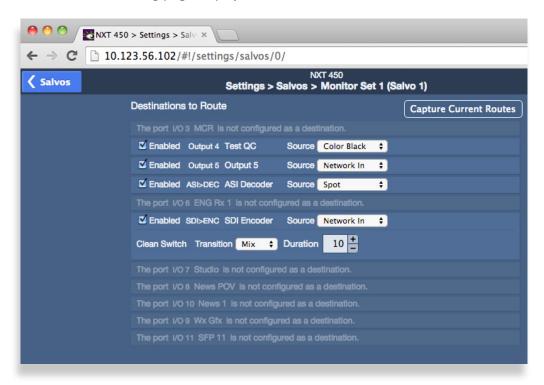

- 4. Using either the front panel or the web interface, route all sources and destinations as you want them to be for the specific Salvo you are creating, including any transition options for mixing, mix duration times, or taking.
- 5. Click the **Capture Current Routes** button. A dialog box displays confirming that you want to capture the current routes.

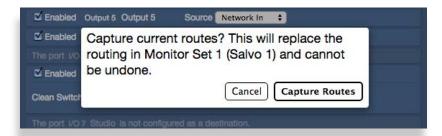

6. If you had previously saved a routing configuration using the same name, going forward with capturing routes again would overwrite your ealier settings. If you are sure you want to continue, click **Capture Routes**. The current routing configuration is automatically saved into the Salvo settings.

- 7. Click Salvos in the upper left part of the screen. The Settings > Salvos page displays.
- 8. Repeat steps 2 through 7 until you have created as many Salvos as you need, up to a maximum of eight.
- 9. Click Done.

These newly created Salvos are now available to trigger from the Salvo Control page of the web interface.

#### **Second Method**

- 1. From the left navigation panel, click **Salvos**. The Salvos page displays.
- 2. Enter a name in the Name field.
- 3. Click **Edit**. The Salvos Editing page displays.
- 4. At the outset of creating a new Salvo, all the available Destinations are shown. For each Destination, select the Source you want routed to it from the Source drop-down control. If a Clean Switch has been assigned to a Destination, you can specify the transition type (Mix or Take), as well as the mix duration.
- 5. When finished, click **Salvos** in the upper left part of the screen. The Salvos page displays.
- 6. Repeat steps 2 through 5 until you have created as many Salvos as you need, up to a maximum of eight.
- 7. Click Done.

These newly created Salvos are now available to trigger from the Salvo Control page of the web interface.

## **Security and Administrative Access to Settings**

All of the Router's configuration parameters can be accessed through the **Settings** button in the upper left corner of the web interface. Without enabling a password, anyone with access to the Router (meaning anyone who has an authorized Control Point with an assigned Profile) can make changes to its Settings.

Depending on the security needs of your facility, you may wish to limit access to the Router's Settings to only certain people. From the General > Settings page, you can limit administrative access to the Router by creating a password.

#### To Limit Access to the Router's Settings

- 1. From the Router's web interface, click **Settings**. The Settings > General page displays.
- 2. In the Security section, click the Required checkbox to enable the password functionality.

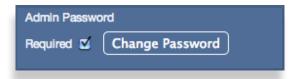

- 3. Select a password and enter it into the Password field. Enter it a second time in the Repeat Password field.
- 4. Click **Set Password**, then click **Done**. The main Router web interface displays.

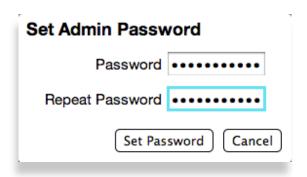

When a password is required for administrative access, users who try to access Settings will get a message that says "Password Required."

## **Saving and Restoring Configuration Settings**

You can save and restore the configuration settings of your Clean Streaming Router. The configuration settings are downloaded as a file with a ".settings" file extension. From this file, you can upload configuration settings to one or multiple Clean Streaming Routers. The only information not stored is network settings such as the IP address and Subnet Mask.

#### **To Save Configuration Settings**

- 1. From the Router's web interface, click **Settings**. The Settings > General page displays.
- 2. In the Manage Settings section, click Download Settings. A file downloads immediately in a manner consistent with your browser's typical downloading behavior.

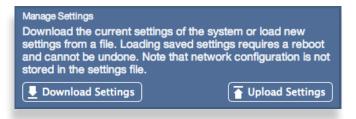

3. The configuration file is downloaded to the location where files are typically downloaded using your browser, such as your desktop or a downloads directory. The Clean Streaming Router configuration settings are stored in a file with the extension ".settings". For example:

NXT 450(NXT450-HZNY1026).settings

## **To Upload Configuration Settings**

- 1. From the Router's web interface, click **Settings**. The Settings > General page displays.
- 2. In the Manage Settings section, click Upload Settings. A navigation window opens.
- 3. Navigate to the location of your configuration file, select the file, then click Open. The following message displays:

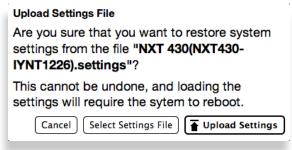

- 4. Click **Upload Settings**. Your browser window will lose its connection to the BrightEye NXT during the configuration file upload. The uploading process takes a few moments.
- 5. After your Clean Streaming Router has rebooted, you will need to restore its network settings. See "Assigning the Clean Streaming Router a New IP Address and Subnet Mask" on page 95 for instructions about that process.

# **Chapter 5: Operations and Step-by-Step Procedures**

## In this Chapter

This chapter provides complete step-by-step procedures for each essential task that you can perform with the BrightEye NXT 450 Clean Streaming Router. Topics include:

- Encoding, Decoding, and Routing
- Operations Using the Front Control Panel
- Operations Using the 5835 Router and Action Control Panel
- Operations Using a Web Control Point

You can use the web browser interface on a desktop computer, tablet or smartphone.

For serial protocols through TCP/IP and RS-232, please see "Chapter 6: External Control" on page 135.

## **Encoding, Decoding, and Routing**

Before addressing how to use the router to make cross point switches between sources and destinations, whether from the unit's front panel, from the 5835 Router and Action Control Panel, or from a web browser interface, it is important to first address the context for how to think about ports, sources, and destinations in light of the BrightEye NXT 450's encoder and decoder.

## Routing an SDI Signal to the Encoder

When routing an SDI signal from the routing matrix to the Encoder, the Encoder acts as a Destination from the perspective of the routing matrix. The SDI > ENC port must be configured as a Destination, and the Profile you are using must include both the SDI signal Source port and the SDI > ENC Destination port.

Once an SDI signal is routed to the Encoder, the signal can then be sent out through the GigE Streaming Media I/O Port as a Unicast or Multicast MPEG-4 transport stream.

## **Decoding and Routing a Unicast or Multicast Signal**

When decoding a unicast or multicast signal being received through the GigE Streaming Media I/O Port and routing it into the SDI matrix, the Decoder acts as a Source from the perspective of the routing matrix. The DEC > SDI port must be configured as a Source, and the Profile you are using must include both the DEC > SDI Source port and the Destination port to which you want to route the decoded signal.

Once a decoded signal is routed into the matrix in baseband form as HD SDI or SD SDI using your selected Output Format, you can then up/down/cross convert the signal if needed, then send it out of the Clean Streaming Router as SDI, HDMI or fiber.

#### **Encoding an SDI Signal to DVB-ASI**

When encoding an SDI signal to DVB-ASI and sending the encoded signal back to the routing matrix, the Encoder to ASI port acts as a Source from the perspective of the routing matrix. The ENC > ASI port must be configured as a Source, and the Profile you are using must include both the ENC > ASI Source port and the Destination port to which you want to route the DVB-ASI signal.

Once a DVB-ASI signal is routed into the matrix, it can be routed to either a BNC output or fiber output.

#### **Decoding DVB-ASI to SDI**

When bringing a DVB-ASI signal into the routing matrix to be decoded into SDI, the Decoder acts as a Destination from the perspective of the routing matrix. The ASI > DEC port must be configured as a Destination, and the Profile you are using must include both the Source port from which you are routing the DVB-ASI signal and the ASI > DEC Destination port.

Once a DVB-ASI signal has been decoded into SDI and routed into the matrix in baseband form as HD SDI or SD SDI using your selected Output Format, you can then up/down/cross convert the signal if needed, then send it out of the Clean Streaming Router as SDI, HDMI or fiber.

## **Operations Using the Front Control Panel**

After setting up and configuring the BrightEye NXT Clean Streaming Router, you can start routing sources to destinations. First we will address how to do this using the front panel. Next, we will address how to do this using the web interface.

## Making a Cross Point Switch in Preset/Take Panel Mode

When using the front panel, always select the destination first, then the source, then press **Take**.

#### **Selecting a Destination**

There are two methods for selecting a destination from the front panel:

- 1. If you have assigned the destination you want to select to a shortcut key, pressing that shortcut key selects it. The signal will display on the screen.
- 2. Otherwise, press **Dest** to step through all available destinations until you see the one you want displaying on the screen.

#### **Selecting a Source**

Similarly, there are two methods for selecting a source from the front panel:

- 1. If you have assigned the source you want to select to a shortcut key, pressing that shortcut key selects it. The signal will display on the screen.
- 2. Otherwise, press **Src** to step through all available sources until you see the one you want displaying on the screen.

#### **Pressing Take**

After first selecting the destination, then the source, both the **Take** button and the selected source shortcut button blink to show that a Take is available. At that point, pressing **Take** sends the selected source to the selected destination. The screen displays the video signal, showing the source and its port name along the top red header and the destination and its port name along the bottom green footer.

#### **Performing Direct Takes**

Using Direct Take mode, you can change which source is going to a destination by pushing an assigned source shortcut button. A cross point switch is made directly without pressing **Take**.

#### **To Enter Direct Take Panel Mode**

- When the BrightEye NXT is not in Direct Take mode, the **Take** button illuminates blue.
- Double-tap the blue illuminated **Take** button. The message "Panel Mode Direct Take" displays very briefly on the front panel screen.
- The **Take** button stops illuminating.

#### To Make a Direct Take

The currently selected destination shortcut button illuminates bright green. The source shortcut button that is currently going to the selected destination illuminates bright red.

To make a direct take, press a different source shortcut button. The source assigned to that shortcut button is immediately routed to the already-selected destination.

#### To Exit Direct Take Panel Mode

- Double-tap the **Take** button. The message "Panel Mode Preset / Take" displays very briefly on the front panel screen.
- The Take button illuminates blue.

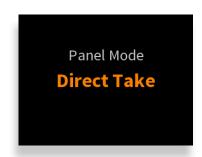

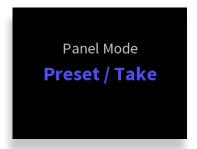

## **Performing Mix Takes with the Front Panel**

#### **Clean Switch Required**

In order to perform a Mix take, the destination must have a Clean Switch assigned to it.

#### To Enter Mix Mode

For this example, Clean Switch 1 is assigned to Output 4, and the Clean Switch is configured for Audio Follow Video.

- When the BrightEye NXT is not in Mix mode, the footer will be blue and will indicate "Cut CS1 / AFV".
- Double-tap the assigned destination shortcut button. The message "Changing Output 4 Transition to: Mix" displays very briefly on the front panel screen.
- The footer, now purple, indicates "Mix CS1 / AFV".

#### To Make a Mix Take

The currently selected destination shortcut button illuminates bright green. The source shortcut button that is currently going to the selected destination illuminates bright red.

To make a mix take, press a different source shortcut button. The source assigned to that shortcut button is immediately routed to the already-selected destination. The mix will occur with the mix duration specified from the **Panel Config > Tran Duration** menu.

#### To Exit Mix Mode

- Double-tap the assigned destination shortcut button. The message "Changing Output 4 Transition to: Cut" displays very briefly on the front panel screen.
- The footer is now blue, and indicates "Cut CS1 / AFV".

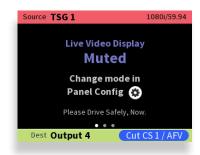

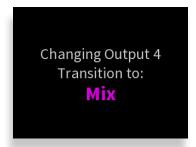

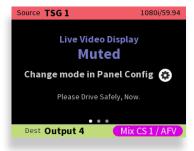

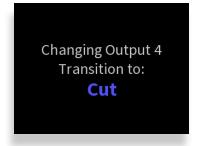

#### **Viewing Information about a Routed Signal**

To view information about a signal that is already being routed to a destination, press the green **Shortcut** button that corresponds to the signal you want information about. The associated red button illuminates to show which source is currently routed to that destination.

Additionally, pressing the Right or Left arrow buttons brings up signal metadata to the screen. The metadata includes horizontal and vertical timing, signal frame rate and other signal metadata.

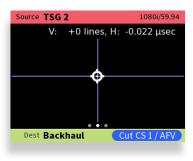

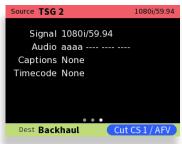

#### **Disabling the Front Panel for Safe Driving Mode**

If you will be using the Clean Streaming Router while driving a vehicle, you can put the front panel screen into "safe driving mode," meaning that it will not display live video. Instead, it will display the message "Live Video Display Muted."

#### **To Enter Safe Driving Mode**

- 1. Press the Configuration button. The top level menus display.
- 2. Use the up or down arrow buttons to select the top level menu for Panel Config.
- 3. Press the right arrow button (or OK) to access the Panel Config submenus.
- 4. Press the down arrow button repeatedly until the Live Video Display submenu is highlighted.
- 5. Press the right arrow button (or OK) to access the next Live Video Display submenu.
- 6. Press the up or down arrow to select either Live Video Muted or Live Video On.
- 7. Press OK to set your selection, or press the Configuration button to cancel your selection.
- 8. Press the Configuration button to back out of the menu one level at a time. Or wait approximately 30 seconds until the screen automatically returns to Operational mode.

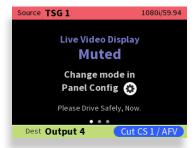

## Operations Using the 5835 Router and Action Control Panel

#### **Orientation of Front Panel**

The Router and Action Control Panel has an LCD Display on the left. The two small round buttons to the left of the LCD Display are used for accessing ancillary data.

By default, the top row of buttons is used for Sources and illuminates red, while the bottom row of buttons is used for Destinations and Illuminates green. However, if more than 16 Sources are being used, the buttons in the lower row can be used for Sources and will illuminate red as needed. Similarly, if more than 16 Destinations are being used, the buttons in the upper row can be used for Destinations and will illuminate green as needed.

The **Direct** and **Take** buttons are on the far right side of the front panel. The **Direct** button is on top; the **Take** button is on the bottom.

#### **Performing Takes with the Router and Action Control Panel**

While performing a take is a straight forward task, it can be done using more than one method.

#### To Perform a Take by Selecting a Source and a Destination

- 1. Select a Source by pressing one of the red Source buttons. The button illuminates more brightly to indicate that it is selected. The LCD display shows the realtime video thumbnail image of the Source you selected so that you can visually verify the content.
- 2. Select a Destination by pressing one of the green Destination buttons. The button illuminates more brightly to indicate that it is selected. As soon as you have selected both a Source and a Destination, the blue **Take** button, located in the lower right part of the Router and Action Control Panel, illuminates, indicating that the Router is ready for a Take.
- 3. Press the **Take** button. Your chosen Source is routed to the Destination that you selected. The LCD display continues to show the realtime video thumbnail image that is currently being routed to your chosen Destination. The **Take** button is no longer illuminated.

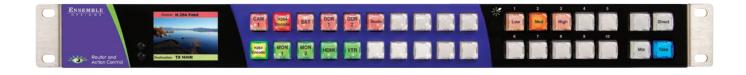

#### To Perform a Take by Selecting Only a New Source

As long as the Destination that you want is already selected, you can perform a Take by selecting a new Source, then pressing the **Take** button.

- 1. Leaving the Destination selection unchanged, select a new Source. The Source button illuminates to indicate that it is selected. The LCD display shows the real time video thumbnail image of the Source you selected so that you can visually verify the content.
- 2. Press the **Take** button. Your newly selected Source is now routed to the Destination. The LCD display continues to show the real time video thumbnail image that is currently being routed to your chosen Destination. The **Take** button is no longer illuminated.

#### **Performing Direct Takes with the Router and Action Control Panel**

In Direct Take mode, you leave the same Destination selected while choosing a series of different Sources. There is no need to press the **Take** button when in Direct Take mode.

#### To Perform a Direct Take

- 1. Press the **Direct** button in the upper far right area of the Router and Action Control Panel. The **Direct** button illuminates to indicate that it is active.
- 2. Press a Destination button.
- 3. Press a Source button. The Destination immediately reflects your newly selected Source.

As long as you remain in Direct Take mode, you can continue to change Sources for the same Destination by pressing one Source button at a time in sequence.

#### To Exit Direct Take Mode

Press the **Direct** button in the upper far right area of the Router and Action Control Panel. The **Direct** button is no longer illuminated.

## **Accessing Ancillary Data with the Router and Action Control Panel**

For each video source, the Router detects and measures key parameters such as synchronicity, timing, line and frame rate, embedded audio presence/absence, closed caption information, and timecode data.

#### **To Access Ancillary Data**

For the Source currently showing in the LCD display, use the two small buttons located to the left of the LCD to navigate among the screens that show ancillary data. There are three ancillary data screens. Use either button to navigate among these screens.

## **Operations Using a Web Control Point**

You can control the BrightEye NXT Clean Streaming Router through its web browser user interface to perform takes, direct takes, gang, and gang combined with direct takes.

#### **Prerequisites**

Before you can access the Router through a web browser, you need to have access to an authenticated Control Point and the Router's IP address. For further details about these requirements, please see the following sections:

- "Setting Up a Web Control Point (Optional)" on page 94
- "Establishing Additional Web Control Points and Access Authentication" on page 101

#### **Accessing the Web Browser Control Interface**

To access the NXT web browser control interface, enter the NXT's IP address into the browser's address bar. The NXT's router interface displays, showing Sources in the upper area and Destinations in the lower area.

#### **Performing Takes**

While performing a take is a straight forward task, it can be done using more than one method.

#### To Perform a Take by Selecting a Source and a Destination

- 1. Select a Source by clicking one of the Source thumbnail images. The thumbnail frame turns red to indicate that it is selected.
- 2. Select a Destination by clicking one of the Destination thumbnail images. The thumbnail frame turns green to indicate that it is selected. As soon as you have selected both a Source and a Destination, the **Take** button turns blue, indicating that the Router is ready for a Take.
- 3. Click **Take** in the lower right area of the web browser. Your chosen Source is routed to the Destination you selected. The Destination thumbnail image updates to reflect your currently selected Source. The **Take** button is now greyed out.

#### To Perform a Take by Selecting Only a New Source

As long as the Destination that you want is already selected, you can do a Take by selecting a new Source, then clicking **Take**.

- 1. Leaving the Destination selection unchanged, select a new Source.
- 2. Click **Take**. Your chosen Source is routed to the Destination. The Destination thumbnail image updates to reflect your new Source selection.

#### **Performing Direct Takes**

In Direct Take mode, you leave the same Destination selected while selecting different Sources with only one click. There is no need to click the **Take** button when in Direct Take mode.

#### To Perform a Direct Take

- 1. Click **Direct** in the lower left area of the browser window. The **Direct** button turns orange.
- 2. Select a Destination.
- 3. Select a Source. The Source is immediately routed to the Destination. The Destination thumbnail image reflects your newly selected Source.

As long as you remain in Direct Take mode, you can continue to change Sources for the same Destination with only one click.

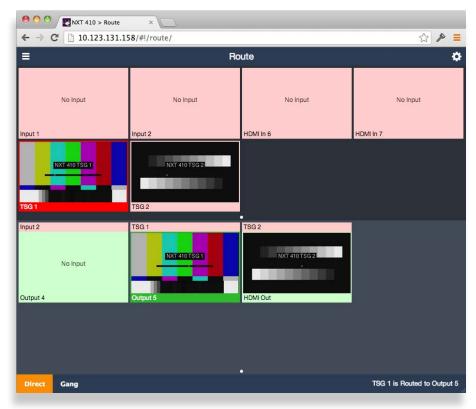

#### **To Exit Direct Take Mode**

Click **Direct** in the lower left area of the browser window. The **Direct** button is now greyed out, indicating that you are no longer in Direct Take mode.

#### **Performing Gang Takes**

Gang Takes involve routing one Source at a time to a set of Destinations.

#### **To Perform a Gang Take**

- 1. Click **Gang** in the lower left area of the browser window. The **Gang** button turns orange.
- 2. Select a Source by clicking one of the Source thumbnail images. The thumbnail frame turns red to indicate that it is selected.
- 3. Select a set of Destinations by clicking multiple Destination thumbnail images sequentially. The first thumbnail frame you select turns green; the remaining thumbnails you select turn yellow.
- 4. Click **Take** in the lower right area of the web browser. The Source is routed to the set of Destinations. The set of selected Destination thumbnail images updates to reflect your selected Source. The **Take** button is now greyed out.

You can continue to perform gang takes in this manner as long as you are in Gang mode.

#### **To Exit Gang Mode**

Click **Gang** in the lower left area of the browser window. The **Gang** button is now greyed out, indicating that you are no longer in Gang Mode.

#### **Performing Direct Gang Takes**

Direct Gang Takes involve routing one Source at a time to a set of Destinations instantaneously, without having to use the **Take** button.

#### To Perform a Direct Gang Take

- 1. Click **Direct** in the lower left area of the browser window. The **Direct** button turns orange.
- 2. Click **Gang** in the lower left area of the browser window. The **Gang** button turns orange.
- 3. Select a set of Destinations by clicking multiple Destination thumbnail images sequentially. The first thumbnail frame you select turns green; the remaining thumbnails you select turn yellow.
- 4. Select a Source by clicking one of the Source thumbnail images. The Source is routed to the set of Destinations. The set of selected Destination thumbnail images updates to reflect your selected Source.

#### **To Exit Direct Gang Mode**

Click **Direct** and **Gang** in the lower left area of the browser window. The **Direct** and **Gang** buttons are now greyed out, indicating that you are no longer in Direct Gang Mode.

#### **Performing Mix Takes**

#### **Clean Switch Required**

In order to perform a Mix take, the destination must have a Clean Switch assigned to it. When a Clean Switch is assigned to a destination, the thumbnail of the destination in the web browser has CS1 or CS2 in its footer:

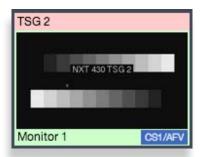

#### To Perform a Mix Take

- 1. Select the thumbnail for the destination.
- 2. Select the thumbnail for the source. The lower right corner of the web browser interface shows the Mix Duration indicator and the Mix button.

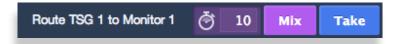

Note that you can modify the mix duration by entering a new number (5 to 999) in the mix duration box.

3. Select Mix. The source is mixed to the destination with the specified mix duration. When applicable, the audio output will properly mix between the adjusted audio settings of one input to the adjusted audio settings of the new source.

#### **Keyboard Shortcuts for the Web Interface**

When using the Clean Streaming Router Control page of the web interface, you can control routing through the following keyboard shortcuts.

#### **Selecting Sources**

Use the number keys to select Sources. For example, select Input 2 with the "2" key.

#### **Selecting Destinations**

Use the "shift" key in combination with the number keys to select Destinations. For example, to select Output 4, while holding the "shift" key, press the "4" key.

#### Performing a Take

After you have selected both a Source and a Destination, perform a take by pressing the "return" key.

#### **Performing a Mix**

If the selected Destination has a Clean Switch assigned to it, you can perform a mix by pressing the "m" key.

#### **Performing a Direct Take**

You can toggle into Direct mode by pressing the "d" key.

#### **Gang Selections**

Toggle into Gang selection mode by pressing the "g" key.

\varTheta 🜕 🚫 🔀 NXT 430 > Router Con

← → C 10.123.59.42/#

✓ Router Control
Salvo Control

Settings

About This BrightEye

#### **Using Salvos**

Salvos enable you to route a selected set of sources to a selected set of destinations simultaneously. Salvos provide an efficient method for switching among multiple sets of routing configurations with one click. You can configure and save up to eight Salvos.

A single Salvo can include mixes with various duration times, direct takes, audio level adjustments and audio channel mapping settings among multiple sources and destinations.

For example, in a situation in which you need to have several different onstage monitor configurations for a number of different uses, with Salvos set up and configured in advance, you can very efficiently switch from one multiple monitor configuration to another.

#### To Perform a Salvo

- 1. Select **Salvo Control** from the pull-down menu in upper left area of the browser window. The Salvo Control page displays.
- 2. Click on the Salvo icon that you want to perform. That Salvo is triggered, causing the selected set of sources to be routed to the selected set of destinations simultaneously according to how the Salvo was configured.

#### **Salvo Keyboard Shortcuts**

You can use the keyboard to control the Salvo Control page. Salvos are triggered by the number keys. For example, press the "2" key to trigger Salvo 2.

See also: "Setting Up Salvos" on page 116.

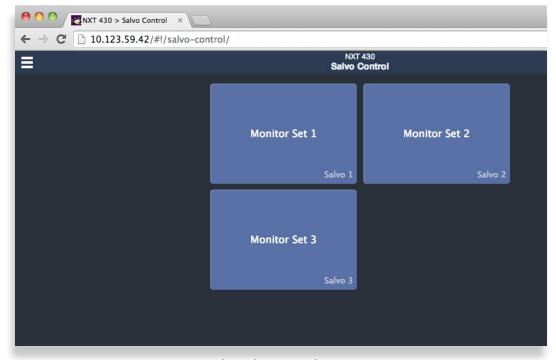

The Salvo Control page

## **Display Preferences**

Use the **Display Preferences** button, located in the upper right area of the browser window, to customize how the thumbnail images display. Sources and Destinations can be sized independently.

Choose among three layout options for sources and destinations by clicking on the one you prefer.

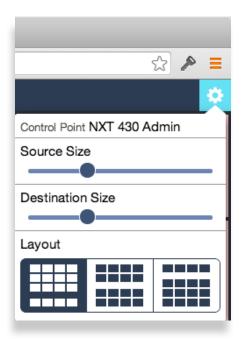

## **Chapter 6: External Control**

## The BrightEye NXT 450's Approach to Control Integration

The BrightEye NXT 450 provides control from external systems like automation and event controllers. As there is a significant legacy of protocols and usage models in current practice, the BrightEye NXT 450 supports a variety of external control protocols, offering a range of commands and control capabilities in order to make control integration as easy as possible. These protocols can be used with the Ethernet interface. This approach generally allows the Clean Streaming Router to be used without adaption in current systems.

## **RS-232 Interface Option**

If requested at the time of ordering, the Clean Streaming Router can include an adaptor cable that provides a 9-pin female D connector for the RS-232 interface.

#### 9-Pin D Connector Pin Out

The pin-out for the 9-pin female D connector is as follows:

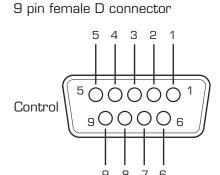

| PIN | FUNCTION         |  |
|-----|------------------|--|
| 1   |                  |  |
| 2   | TX - Data output |  |
| 3   | RX - Data input  |  |
| 4   |                  |  |
| 5   | Gnd              |  |
| 6   |                  |  |
| 7   |                  |  |
| 8   |                  |  |
| 9   |                  |  |

## **Router and Action Control Panel (5835) GPI Inputs**

The Router and Action Control Panel provides 8 GPI contact closure inputs. These can be configured on a specific Router and Action Control Panel to integrate it with other equipment. When used in a camera shading installation as the reference monitor input selector, GPI connections from the joystick button on the camera control head can make camera selections. In a master control bypass application, a GPI "panic button" can be used to force the system into bypass.

## **Supported Control Protocols Overview**

The BrightEye NXT 450 supports the following control protocols:

- GV TEN-XL (ASCII)
- GV Performer (ASCII)
- GV Native (ASCII)
- Generic ASCII
- GV TEN-XL (Binary)
- GV 100 (Binary)

#### **GV TEN-XL**

The Clean Streaming Router supports both the ASCII (human readable) and SMPTE ESbus (binary) variants of this protocol. Supports only source to destination control.

#### **Generic ASCII**

The Clean Streaming Router supports this simple human readable protocol with both space and comma variable separators. Supports source to destination routing and salvos.

#### **GV 100**

The Clean Streaming Router supports SMPTE ESbus with and without the "break" character requirement. Though widely implemented, this protocol is limited in usefulness with a router because it supports only 4 output busses. It supports only source to destination control.

## **Configuring External Control**

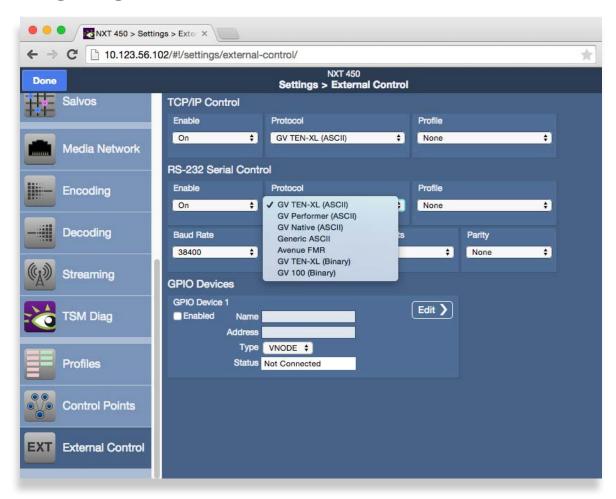

From the Protocol menu, select the desired protocol. The mapping of that protocol to Sources and Destinations will be controlled by the Profile that is assigned to the interface. Any Profile can be edited to modify the Sources and Destinations that are available to it and the order in which they are listed.

For more information, please see "Creating and Editing Profiles" on page 104.

## **Automation Protocols**

Revision 1.1

#### Introduction

This section describes the various communication protocols available in the BrightEye NXT Clean Streaming Router to support external control by an automation system. It also discusses the various means for connecting an external controller to the Clean Streaming Router.

The intended audience is the developer tasked with connecting an external control device to the router.

Some discussion of configuration of the BrightEye NXT Clean Streaming Router is covered in this section, but only as it pertains to attaching an external control device. It is recommended that the reader be familiar with general router configuration procedures as described earlier in this manual.

#### **Conventions**

This following table describes the conventions used in this section.

- A number followed by the letter "H" is a hexadecimal number. E.g., 12H is the hexadecimal equivalent of decimal 18.
- Command syntax in this section is described using a notation similar to BNF (Backus-Naur Form).

| <symbol></symbol> | A symbol is represented by the symbol name inside of arrow brackets '<' and '>'.                                                                                                    |
|-------------------|----------------------------------------------------------------------------------------------------|
| [optional]        | Optional parts are shown inside of square brackets.                                                                                                    |
| •••               | Items that can be repeated are indicated by an ellipse.                                                                                                    |
| literals          | Characters, numbers, and strings of text that are not part of a symbol are to be interpreted literally. They would be typed exactly as they are shown.                                                                                                    |
| '>'               | Single quotes may be used in certain cases to avoid ambiguity when a character needs to be typed literally. For example, since the arrow bracket is normally used to indicate a symbol, enclosing it in single quotes means it should be interpreted literally as the arrow bracket character. In this case it should be typed as a single character (without the quotes). |

#### Syntax Example:

@<Space>X:<Lvls>/<Dest>,<Src>[/<Dest>,<Src>...]<CR>

The symbols in the above example are <Space>, <Lvls>, <Dest>, <Src>, and <CR>. The meaning of symbols like these will be defined as they occur throughout this document.

The optional portion in the example (enclosed in square brackets), shows that an additional "/<Dest,<Src>" element may be present. It also indicates (with the ellipse character) that this optional element may occur repeatedly.

The following characters in the example are literals and should be typed as they appear (no quotes):

'@','X',':','/', and ",

#### **Overview**

The BrightEye NXT 450 Clean Streaming Router has 2 fixed input BNCs, 2 fixed output BNCs and 3 independently assignable BNCs that can be configured as inputs or outputs. The two SFP (small format pluggable) cages can be populated with dual SFPs that have fiber optic, HDMI or SDI connectors.

In addition to the configurability of the ports, the presentation of these inputs and outputs to a control point (e.g., control panel, web browser, automation system, etc.) is also configurable. This presentation is managed through a Profile—a map of the sources (inputs) and destinations (outputs) that are available to a control point. The Profile also determines the order in which the sources and destinations appear. These Profiles thereby provide the flexibility for every control point to have its own view (or a shared view) of the organization of inputs and outputs.

The use of Profiles to order the inputs and destinations is of particular interest for installations using automation systems. For details, please refer to "<u>Understanding Profiles</u>" on page 140.

## **Before You Begin**

Some configuration of the BrightEye NXT 450 Clean Streaming Router will be required in order to control it from an external device such as an automation system.

Please refer to "Chapter 4: Configuration" on page 35 earlier in this manual for details.

#### **Understanding Profiles**

Any device used to control the BrightEye NXT 450 Clean Streaming Router must be assigned a Profile.

A Profile provides a configured view of the sources and destinations in the router. It determines which sources and destinations are accessible by the device. It also defines the order of the sources and destinations as seen by the controlling device. This ordering feature is of particular interest for automation control because it provides a simple means to map sources and destinations to suit the automation system's requirements.

An example will help illustrate how a Profile is used to connect an automation system to the router.

Note:

It is important to be familiar with the methods for configuring input and output ports in the BrightEye NXT 450 Clean Streaming Router. For help with these topics, please refer to "Configuring the Router's Ports from the Front Panel" on page 43.

Assume that we have cabled up the router so that it has 4 inputs and 2 outputs. Table 1 lists the inputs and outputs connected to the router in this example.

Table 1

| Router port number | Src/Dest Name |  |
|--------------------|---------------|--|
| Input Port 1       | Network Feed  |  |
| Input Port 2       | Studio 3      |  |
| Input Port 3       | Server 6      |  |
| Input Port 4       | Server 4      |  |
| Output Port 1      | Microwave     |  |
| Output Port 2      | Transmitter   |  |

Suppose we want to access these inputs and outputs from an automation system and that we want to renumber the sources and destinations to fit the automation system's numbering scheme. In Table 2 we have added a column to list the desired automation number associated with each input/output.

Table 2

| Router port number | Src/Dest Name | Desired automation number |
|--------------------|---------------|---------------------------|
| Input Port 1       | Network Feed  | source # 7                |
| Input Port 2       | Studio 3      | source # 5                |
| Input Port 3       | Server 6      | source # 2                |
| Input Port 4       | Server 4      | source # 3                |
| Output Port 1      | Microwave     | destination # 8           |
| Output Port 2      | Transmitter   | destination # 3           |

By rearranging the information in Table 2, we have produced a sorted list of sources and a sorted list of destinations for the automation system. The results are in Table 3 and Table 4 on the next page.

Table 3

| Desired automation Src number | Src Name     | Router port number |
|-------------------------------|--------------|--------------------|
| 1                             | -            | -                  |
| 2                             | Server 6     | Input Port 3       |
| 3                             | Server 4     | Input Port 4       |
| 4                             | -            | -                  |
| 5                             | Studio 3     | Input Port 2       |
| 6                             | -            | -                  |
| 7                             | Network Feed | Input Port 1       |

Table 4

| Desired automation Dest number | Dest name   | Router port number |
|--------------------------------|-------------|--------------------|
| 1                              | -           | -                  |
| 2                              | -           | -                  |
| 3                              | Transmitter | Output Port 2      |
| 4                              | -           | -                  |
| 5                              | -           | -                  |
| 6                              | -           | -                  |
| 7                              | -           | -                  |
| 8                              | Microwave   | Output Port 1      |

Note:

In this example, we are assuming a protocol that numbers sources and destinations beginning with the number 1. Some protocols begin numbering at zero (e.g., the Grass Valley TEN-XL ASCII Protocol and the Generic ASCII protocol).

We can now use these lists to create a Profile in the BrightEye NXT 450 Clean Streaming Router that numbers the sources and destinations to match the desired automation numbering scheme.

Using the Clean Streaming Router's Profile Editor to arrange the order of the sources and destinations in their respective columns, and inserting spaces at the appropriate places, we can create a Profile with the numbering order that the automation system requires. The Profile to accomplish this is illustrated in Figure 1.

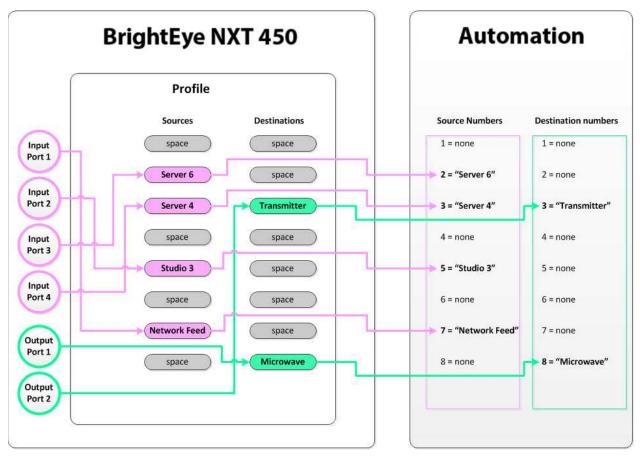

Figure 1

To change the number for a particular source or destination, simply edit the Profile and move the source or destination to its new position until the order produces the numbering scheme required by the automation system. For example, if Transmitter needs to be changed to destination 1, simply drag it to the top of the destination list in the Profile Editor and save the Profile.

For detailed instructions on how to create and edit Profiles, refer to "Creating and Editing Profiles" on page 104.

## Configuration

To control the router from an external device such as an automation system, the router requires some configuration. To do this you will need to browse to the Clean Streaming Router's web page from a computer. (Details for doing this are covered in "Setting Up a Web Control Point (Optional)" on page 94.)

After browsing to the Clean Streaming Router's web page, click the gray button in the upper left part of the browser window to select **System Settings**. The **General** page will appear on the right side of the screen.

On the left side of the screen is the Navigation Panel. It is currently set to the **General** page. Use the Navigation Panel to select different areas of configuration.

#### **Profile Configuration**

To access the Profile Editor, select **Profiles** in the Navigation Panel.

Create or edit a Profile so the sources and destinations are in the order the automation system requires. Refer to the example discussed in "<u>Understanding Profiles</u>" on page 140.

Note:

The only sources and destinations that show up in the Profile Editor are those that have been previously defined in the **Ports** page. To view this page, select **Ports** in the Navigation Panel. Refer to "About Port Configuration" on page 41 for information on defining ports.

#### **External Control Configuration**

In order to control the Clean Streaming Router from an automation system or other external controller, specific configuration choices need to be made in the External Control Editor.

To access the External Control Editor, select **External Control** in the Navigation Panel. The **External Control** page displays.

#### **Enable TCP/IP Control**

To use TCP/IP with your automation system, select **On** from the **Enable** drop-down control.

When using TCP/IP, the automation system will need to connect to Port 5200 at the Clean Streaming Router's IP address.

#### **Protocol Selection**

From the **Protocol** drop-down control, select which protocol the router and automation system will use to communicate. The details of the various protocols are discussed in "Protocols" on page 144.

#### **Profile Selection**

From the **Profile** drop-down control, select the Profile that will determine the automation numbering scheme. (If you have not set up a Profile, refer to "<u>Understanding Profiles</u>" on page 140.)

#### **Protocols**

The BrightEye NXT 450 Clean Streaming Router supports multiple protocols to allow crosspoint switching from external controllers.

The supported protocols are these:

- GV TEN-XL ASCII Protocol
- GV Performer ASCII Protocol
- Generic ASCII Protocol

For installations that already support one of these protocols, choosing the same protocol can minimize programming changes to the automation system when installing the BrightEye NXT 450 Clean Streaming Router.

These protocols are presented in the subsections below.

#### **GV TEN-XL ASCII Protocol**

The Grass Valley TEN-XL ASCII Protocol is a serial protocol used by TEN-XL Routing Switchers. For installations that already support this protocol, this is a good choice to minimize programming changes to the automation system.

The implementation of this protocol has been adapted as appropriate to reflect the features in the BrightEye NXT 450 Clean Streaming Router.

#### **Protocol Requirements**

- Sources and destinations are numbered starting at 0.
- All commands begin with the ASCII STX character (02H).
- Receipt of STX in the middle of a command discards all collected bytes and begins a new command.
- Errors of any kind (e.g., missing parameters, unexpected characters, out of range values, etc.) result in discarding the current command.
- Parsing will not tolerate any additional characters within a command. For example, spaces embedded within a command will cause the command to be discarded.
- Audio crosspoints are ignored on switching requests. In the Command Response message, the audio source is always reported as '0' (30H).
- The Power Supply status returned in the Command Response message is always reported as '3' (33H), which means okay.
- The protocol requires 2 digits to specify a destination. This 2-digit number represents a decimal number. For example, a destination that is specified with a high digit of '1' and a low digit of '2' represents the decimal number 12.

#### **Commands**

This section lists the commands supported in the TEN-XL ASCII protocol.

#### **Status Request Command**

Description: This command requests the current source selected on the specified destination.

Syntax: <STX><Dest High><Dest Low><ENQ>

| <stx></stx>           | Start character (02H)                                                      |
|-----------------------|----------------------------------------------------------------------------|
| <dest high=""></dest> | High byte of destination number.<br>Valid range is '0' to '9' (30H to 39H) |
| <dest low=""></dest>  | Low byte of destination number.<br>Valid range is '0' to '9' (30H to 39H)  |
| <enq></enq>           | Enquiry character (05H)                                                    |

Example: Request the status for destination number 13. Assume that the video source assigned

to this destination is 7.

Request: In Hex 02 31 33 05

In ASCII <STX>13<ENQ>

Response: In Hex 37 30 33

In ASCII 703

#### **Crosspoint Select Command**

Description: This command requests switching the specified video source to the specified

destination. Note that the audio crosspoint specified will have no effect; however, it

must be a legal ASCII decimal digit from 0 to 9.

Syntax: <STX><Dest High><Dest Low><Video Src><Audio Src>

| <stx></stx>            | Start character (02H)                                                      |
|------------------------|----------------------------------------------------------------------------|
| <dest high=""></dest>  | High byte of destination number.<br>Valid range is '0' to '9' (30H to 39H) |
| <dest low=""></dest>   | Low byte of destination number.<br>Valid range is '0' to '9' (30H to 39H)  |
| <video src=""></video> | Video source number.<br>Valid range is '0' to '9' (30H to 39H)             |
| <audio src=""></audio> | Audio source number.<br>Valid range is '0' to '9' (30H to 39H)             |

Example: Request switching video source 4 to destination 0. In this example, we specify an

arbitrary audio source number of 9 which will be ignored.

Request: In Hex 02 30 30 34 39

In ASCII <STX>0049

Response: In Hex 34 30 33

In ASCII 403

Notes: If the video source requested is not valid for the specified destination, the response

will return the current video source that is assigned to that destination.

If the destination number specified is invalid, the command is invalid and there is no

response.

#### **Command Response Message**

Description: This is the response to all valid GV TEN-XL commands sent to the router.

Syntax: <Video Src><Audio Src><PS OK>

| <video src=""></video> | Video source number assigned to requested destination.<br>Valid range is '0' to '9' (30H to 39H). |
|------------------------|---------------------------------------------------------------------------------------------------|
| <audio src=""></audio> | Audio source number. Not used.<br>Always reported as '0' (30H).                                   |
| <ps ok=""></ps>        | Power supply okay. Not used.<br>Always reported as okay: '3' (33H).                               |

Example: Router receives a Status Request command for destination number 1. Assume that

video source 6 is assigned to this destination.

Request: In Hex 02 30 31 05

In ASCII <STX>01<ENQ>

Response: In Hex 36 30 33

In ASCII 603

Notes: The Audio Source number and the Power Supply portions of the response are required

by the protocol, but the values returned are to be ignored.

#### **GV Performer ASCII Protocol**

The Grass Valley Performer ASCII protocol is a serial protocol used by the Performer™ 10 x 1 Routing Switcher. For installations that already support this protocol, this is a good choice to minimize programming changes to the automation system.

The implementation of this protocol has been adapted as appropriate to reflect the features in the BrightEye NXT 450 Clean Streaming Router.

#### **Protocol Requirements**

- Sources and destinations are numbered starting at 1.
- The Clean Streaming Router supports source and destination numbers beyond the limit specified in the original protocol. However, any valid source or destination in the Clean Streaming Router can be specified in this implementation of the protocol.
- The maximum byte count for Cmd Data is 251 bytes (FBH).
- Multiple commands may be sent within a single message.
- All digits in messages are ASCII hex digits. For example, a message length specified with a high digit of '1' and a low digit of '2' represents the hexadecimal number 12H, or decimal 18.
- ASCII hex digits are not case specific. The Clean Streaming Router will accept upper or lower case ASCII hex digits.
- All messages begin with a carriage return character (0DH).
- All line feeds (0AH), spaces (20H), and nulls (00H) are ignored within messages, and are not included in the message length calculation.
- The Performer Switch 1 Address bytes in messages are ignored; however, they must be legal ASCII hex digits from '0' to 'F'.
- Errors of any kind (e.g., missing parameters, unexpected characters, out of range values, etc.) result in discarding the remaining portion of the message at the point of the error.
- The P, C, R, and Q commands are not supported and will be ignored.
- No response is sent from the BrightEye NXT 450 Clean Streaming Router because none of the supported commands require a response.

#### **Message Structure**

This section describes the message structure supported in the GV Performer ASCII Protocol.

A message consists of a Message Header followed by Command Data (Cmd Data). The Message Header consists of 5 bytes of information (described below). The Command Data portion can vary in size depending on which commands and how many commands are included within it.

The general message structure is as follows:

Syntax: <CR><Adr High><Adr Low><Len High><Len Low><Cmd Data>

| <cr></cr>           | Carriage return (0DH).<br>Part of the Message Header.                                                                                                    |
|---------------------|----------------------------------------------------------------------------------------------------|
| <adr high=""></adr> | High byte of Performer Switch 1 Address. Part of the Message Header. This is ignored, but must be valid ASCII hex digit. (E.g. '0' to '9' or 'A' to 'F'). |
| <adr low=""></adr>  | Low byte of Performer Switch 1 Address. Part of the Message Header. This is ignored, but must be valid ASCII hex digit. (E.g. '0' to '9' or 'A' to 'F').  |
| <len high=""></len> | High byte of byte count for Cmd Data. Part of the Message Header. Must be valid ASCII hex digit. (E.g. '0' to '9' or 'A' to 'F').                         |
| <len low=""></len>  | Low byte of byte count for Cmd Data. Part of the Message Header. Must be valid ASCII hex digit. (E.g. '0' to '9' or 'A' to 'F').                          |
| <cmd data=""></cmd> | Zero or more commands consisting of valid ASCII characters.                                                                                               |

#### Commands

This section describes the commands in the GV Performer ASCII Protocol that are supported by the BrightEye NXT 450 Clean Streaming Router. Commands in the original protocol that are not supported by the Clean Streaming Router will simply be ignored.

The commands described here fit into the <Cmd Data> field of the message described in "Message Structure" above on this page.

Note that multiple commands may be sent in a single message up to a maximum of 251 bytes.

#### **Data Preset Command**

Description: This command presets a crosspoint for later execution. The source is not actually

switched to the destination until a subsequent Take command or All Take command

is received by the router.

Syntax:

Message Header:

<CR><Adr High><Adr Low><Len High><Len Low>

Cmd Data:

D<Lvl High><Lvl Low><Src High><Src Low><Dest High><Dest Low>

| D                     | ASCII character 'D' identifies this as Data Preset command.                                  |
|-----------------------|----------------------------------------------------------------------------------------------|
| <lvl high=""></lvl>   | High byte of Level. See note below.                                                          |
| <lvl low=""></lvl>    | Low byte of Level. See note below.                                                           |
| <src high=""></src>   | High byte of Source number.<br>Any valid ASCII hex digit. (E.g. '0' to '9' or 'A' to 'F').   |
| <src low=""></src>    | Low byte of Source number.<br>Any valid ASCII hex digit. (E.g. '0' to '9' or 'A' to 'F').    |
| <dest high=""></dest> | High byte of Destination number. Any valid ASCII hex digit. (E.g. '0' to '9' or 'A' to 'F'). |
| <dest low=""></dest>  | Low byte of Destination number. Any valid ASCII hex digit. (E.g. '0' to '9' or 'A' to 'F').  |

Note: The only Levels supported by the Clean Streaming Router are "All Levels" ("00" or

3030H) and "Video Level" ("01" or 3031H). These 2 Level values are treated by the router as equivalent to one another. Any other Level value will cause the command to

be ignored.

Example: Request a preset of Source 14 (0EH) on Destination 2.

The Address bytes are ignored, so the example specifies an arbitrary value of "00" (3030H). For the Level bytes, the example specifies "01" (3031H). There are 7 bytes of

Cmd Data in this example (specified as "07" or 3037H).

Request: In Hex 0D 30 30 30 37 44 30 31 30 45 30 32

In ASCII <CR> 00 07 D 01 0E 02 (spaces for readability only)

Response: No serial response. The router remembers the preset source for the specified

destination.

#### **Take Command**

Description: This command requests a Take of a previously set preset source to the specified

destination.

Syntax:

Message Header:

<CR><Adr High><Adr Low><Len High><Len Low>

Cmd Data:

T<Dest High><Dest Low>

| Т                     | ASCII character 'T' identifies this as Take cmd.                                                |
|-----------------------|-------------------------------------------------------------------------------------------------|
| <dest high=""></dest> | High byte of Destination number.<br>Any valid ASCII hex digit. (E.g. '0' to '9' or 'A' to 'F'). |
| <dest low=""></dest>  | Low byte of Destination number.<br>Any valid ASCII hex digit. (E.g. '0' to '9' or 'A' to 'F').  |

Example: Request a Take of the previous set preset source to Destination 4.

Request: In Hex 0D 30 30 30 33 54 30 34

In ASCII <CR> 00 03 T 04 (spaces for readability only)

Response: No serial response. If a preset source had previously been set for Destination 4, the

router now switches that source to Destination 4.

#### **All Take Command**

Description: This command requests a Take of all previously set preset sources to their respective

destinations.

Syntax:

Message Header:

<CR><Adr High><Adr Low><Len High><Len Low>

Cmd Data:

Α

A ASCII character 'A' identifies this as All Take command.

Example: Request a Take of all the previously set preset sources to their respective destinations.

Request: In Hex 0D 30 30 30 31 41

In ASCII <CR> 00 01 A (spaces for readability only)

Response: No serial response. All preset sources are switched to their respective destinations.

#### **Generic ASCII Protocol**

The Generic ASCII protocol is based on the Leitch Pass-Through Protocol described in Chapter 4 of the Leitch serial protocol reference manual "SPR-MAN", edition 4.

The Generic ASCII protocol supports a subset of the commands described in the Leitch protocol. Commands described in the Leitch protocol that are unsupported by the Clean Streaming Router are simply ignored.

The implementation of this protocol has been adapted as appropriate to reflect the features in the Clean Streaming Router.

#### **Protocol Requirements**

- Sources and destinations are numbered starting at 0.
- Commands must be sent one at a time. Before sending the next command, wait for the router to send the prompt ('>').
- Errors of any kind (e.g., missing parameter, unexpected characters, out of range values, etc.) result in discarding the current command. There is no error reporting.
- Parsing will not tolerate any additional characters within a command. For example, spaces embedded within a command will cause the command to be discarded.
- All digits in messages are ASCII hex digits. For example, a source specified with a high digit of '1' and a low digit of '2' represents the hexadecimal number 12H, or decimal 18.
- ASCII hex digits are not case specific. The Clean Streaming Router will accept upper or lower case ASCII hex digits. Responses from the Clean Streaming Router will always use lower case for ASCII hex digits.
- Sources and destinations can be specified using up to 4 ASCII digit characters. E.g., Source 2 can be specified as "2", "02", "002", or "0002".
- The Clean Streaming Router does not support multiple levels as described in the Pass-Through Protocol. In commands that specify a level number, the Clean Streaming Router will only respond to level 0. All other level designations are ignored. Levels are specified in a single hex digit from '0' to 'F'.

#### **Router Responses**

All commands sent to the Clean Streaming Router must be terminated with a carriage return character (0DH). Upon receiving a carriage return, the Clean Streaming Router will send a response to the automation system.

The possible responses are a simple **Prompt Response** or a **Status Response** followed by a **Prompt Response**. These are discussed below.

#### **Prompt Response**

This response consists of the single ASCII character '>' (3EH).

The Clean Streaming Router will send this response anytime it receives a carriage return. This is an indication to the automation system that the router is ready for the next command.

If a command is sent to the Clean Streaming Router that requires a more extensive response, the **Prompt Response** will be sent immediately following the more extensive response.

#### **Status Response**

Certain commands sent to the Clean Streaming Router require that a **Status Response** be returned by the router. This response identifies the source that is currently switched to the destination specified. The response takes this form:

Syntax: S:<Lvl><Dest>,<Src><CR><LF>

| S:            | ASCII character 'S' (53H) followed by ASCII character ':' (3AH). Identifies this as a Status Response.            |
|---------------|----------------------------------------------------------------------------------------------------|
| <lvi></lvi>   | This is the level. The Clean Streaming Router will always report this to 0.                                       |
| <dest></dest> | Destination number.  No leading zeros will be used.  Any valid ASCII hex digits. (E.g. '0' to '9' or 'A' to 'F'). |
| ,             | Comma character (2CH). Separates destination numbers from source numbers.                                         |
| <src></src>   | Source number.  No leading zeros will be used.  Any valid ASCII hex digits. (E.g. '0' to '9' or 'A' to 'F').      |
| <cr></cr>     | ASCII carriage return character (0DH).                                                                            |
| <lf></lf>     | ASCII line feed character (0AH).                                                                                  |

Example: In response to a **Direct Crosspoint Take** command, suppose that the BrightEye NXT

Router reports that Source 11 (0BH) is selected on Destination 4. The response would

look as follows. (Note that the router will always report the Level as 0):

Response: In Hex 53 3A 30 34 2C 62 0D 0A

In ASCII S:04,b<CR><LF>

Note: After the **Status Response** is sent, a **Prompt Response** is sent.

#### **Commands**

This section lists the commands supported in the Generic ASCII protocol.

Commands from the original Leitch Pass-Through Protocol that are not listed in this section are not supported by the Clean Streaming Router and will be ignored.

#### **Direct Crosspoint Take Command**

Description: This command requests a Take operation on the specified destination-source pair(s).

Syntax: @<Space>X:<Lvls>/<Dest>,<Src>[/<Dest>,<Src>...]<CR>

| @ <space></space> | ASCII'@'(40H) followed by ASCII space character''(20H).       |
|-------------------|---------------------------------------------------------------|
|                   | Identifies the start of a command.                            |
| X:                | ASCII'X' followed by ASCII'::                                 |
|                   | Identifies this as a Direct Crosspoint Take command.          |
| <lvls></lvls>     | The level(s) to be affected. Multiple levels may be specified |
|                   | by listing several digits in a row.                           |
|                   | The Clean Streaming Router only supports level 0 and          |
|                   | ignores other levels.                                         |
|                   | A level is specified by a single valid ASCII hex digit.       |
|                   | (E.g. '0' to '9' or 'A' to 'F').                              |
| /                 | ASCII forward slash character '/' (2FH).                      |
|                   | Separates Levels from destination-source pairs.               |
|                   | Forward slash is also used to separate multiple destination-  |
|                   | source pairs when more than one pair is specified.            |
| <dest></dest>     | Destination number.                                           |
|                   | Up to 4 characters (including leading zeros) may be used to   |
|                   | specify the destination.                                      |
|                   | Any valid ASCII hex digits. (E.g. '0' to '9' or 'A' to 'F').  |
| ,                 | Comma character (2CH).                                        |
|                   | Separates destination numbers from source numbers in each     |
|                   | destination-source pair.                                      |
| <src></src>       | Source number.                                                |
|                   | Up to 4 characters (including leading zeros) may be used to   |
|                   | specify the source.                                           |
|                   | Any valid ASCII hex digits. (E.g. '0' to '9' or 'A' to 'F').  |
| <cr></cr>         | ASCII carriage return character (0DH).                        |

Example 1: Perform a Take of Source 10 (0AH) on Destination 4. Level 0 must be specified.

Request: In Hex 40 20 58 3A 30 2F 34 2C 41 0D

In ASCII @ X:0/4,A<CR>

Response: In Hex 53 3A 30 34 2C 61 0D 0A

In ASCII S:04,a<CR><LF>

Example 2: Perform a Take of sources on multiple destinations: Source 9 on Destination 3, Source 7

on Destination 1, and Source 5 on Destination 2.

Request: In Hex 40 20 58 3A 30 2F 33 2C 39 2F 31 2C 37 2F 32 2C 35 0D

In ASCII @ X:0/3,9/1,7/2,5<CR>

Response: In Hex 53 3A 30 33 2C 39 0D 0A

53 3A 30 31 2C 37 0D 0A 53 3A 30 32 2C 35 0D 0A

In ASCII S:03,9<CR><LF>

S:01,7<CR><LF> S:02,5<CR><LF>

#### **Crosspoint Status Command**

Description: This command requests the crosspoint status of the specified destination.

Syntax: @<Space>X?<Lvl><Dest><CR>

| @ <space></space> | ASCII'@'(40H) followed by ASCII space character''(20H). Identifies the start of a command.                                                                            |
|-------------------|----------------------------------------------------------------------------------------------------|
| X?                | ASCII'X' followed by ASCII'?'. Identifies this as a Crosspoint Status command.                                                                                        |
| <lvl></lvl>       | The Clean Streaming Router only supports level 0.<br>Must be ASCII digit '0'.                                                                                         |
| <dest></dest>     | Destination number. Up to 4 characters (including leading zeros) may be used to specify the destination. Any valid ASCII hex digits. (E.g. '0' to '9' or 'A' to 'F'). |
| <cr></cr>         | ASCII carriage return character (0DH).                                                                                                    |

Example: Get the status of Destination 7. Level 0 must be specified. Assume that the router

reports Source 6 is selected on Destination 7.

Request: In Hex 40 20 58 3F 30 37 0D

In ASCII @ X?07<CR>

Response: In Hex 53 3A 30 37 2C 36 0D 0A

In ASCII S:07,6<CR><LF>

#### **Preset Crosspoint Command**

Description: This command stores crosspoints in the preset buffer for later execution. The preset

destination-source pairs are not actually switched until a subsequent Execute Preset

Buffer command is issued.

Syntax: @<Space>P:<Lvls>/<Dest>,<Src>[/<Dest>,<Src>...]<CR>

| @ <space></space> | ASCII '@' (40H) followed by ASCII space character ' ' (20H). Identifies the start of a command.                                                                                                    |
|-------------------|----------------------------------------------------------------------------------------------------|
| P:                | ASCII 'P' followed by ASCII ':' (3AH). Identifies this as a Preset Crosspoint command.                                                                                                    |
| <lvls></lvls>     | The level(s) to be affected. Multiple levels may be specified by listing several digits in a row. The Clean Streaming Router only supports level 0 and ignores other levels. A level is specified by a single valid ASCII hex digit. (E.g. '0' to '9' or 'A' to 'F'). |
| /                 | ASCII forward slash character '/' (2FH). Separates Levels from destination-source pairs. Forward slash is also used to separate multiple destination-source pairs when more than one pair is specified.                                                               |
| <dest></dest>     | Destination number. Up to 4 characters (including leading zeros) may be used to specify the destination. Any valid ASCII hex digits. (E.g. '0' to '9' or 'A' to 'F').                                                                                                 |
| ,                 | Comma character (2CH). Separates destination numbers from source numbers in each destination-source pair.                                                                                                    |
| <src></src>       | Source number. Up to 4 characters (including leading zeros) may be used to specify the source. Any valid ASCII hex digits. (E.g. '0' to '9' or 'A' to 'F').                                                                                                    |
| <cr></cr>         | ASCII carriage return character (0DH).                                                                                                    |

Example 1: Perform a preset of Source 10 (0AH) on Destination 4. Level 0 must be specified.

Request: In Hex 40 20 50 3A 30 2F 34 2C 41 0D

In ASCII @ P:0/4,A<CR>

Response: In Hex 3E

In ASCII '>'

Example 2: Perform presets of the following source-destination pairs: Source 9 on Destination 3,

Source 7 on Destination 1, and Source 5 on Destination 2.

Request: In Hex 40 20 50 3A 30 2F 33 2C 39 2F 31 2C 37 2F 32 2C 35 0D

In ASCII @ P:0/3,9/1,7/2,5<CR>

Response: In Hex 3E

In ASCII '>'

www.ensemble designs.com

#### **Execute Preset Buffer Command**

Description: This command executes a Take operation on all crosspoints previously stored in the

preset buffer.

Syntax: @<Space>B:E<CR>

| @ <space></space> | ASCII '@' (40H) followed by ASCII space character' ' (20H). Identifies the start of a command. |
|-------------------|------------------------------------------------------------------------------------------------|
| B:                | ASCII'B' followed by ASCII':' (3AH). Identifies this as one of the "buffer" commands.          |
| Е                 | ASCII 'E'. Identifies this as the Execute Preset Buffer command.                               |
| <cr></cr>         | ASCII carriage return character (0DH).                                                         |

Example: Execute the crosspoints previously stored in the preset buffer. Assume the presets are

as follows: Source 9 on Destination 3, Source 7 on Destination 1, and Source 5 on

Destination 2.

Request: In Hex 40 20 42 3A 45 0D

In ASCII @ B:E<CR>

Response: In Hex 53 3A 30 33 2C 39 0D 0A

53 3A 30 31 2C 37 0D 0A 53 3A 30 32 2C 35 0D 0A

In ASCII S:03,9<CR><LF>

S:01,7<CR><LF> S:02,5<CR><LF>

#### **Clear Preset Buffer Command**

Description: This command clears all crosspoints in the preset buffer.

Syntax: @<Space>B:C<CR>

| @ <space></space> | ASCII '@' (40H) followed by ASCII space character' (20H). Identifies the start of a command. |
|-------------------|----------------------------------------------------------------------------------------------|
| B:                | ASCII 'B' followed by ASCII ':' (3AH).                                                       |
| D.                | Identifies this as one of the "buffer" commands.                                             |
| С                 | ASCII'C'                                                                                     |
|                   | Identifies this as the Clear Preset Buffer command.                                          |
| <cr></cr>         | ASCII carriage return character (0DH).                                                       |

Example: Clear the crosspoints previously stored in the preset buffer.

Request: In Hex 40 20 42 3A 43 0D

In ASCII @ B:C<CR>

Response: In Hex 3E

In ASCII '>'

# **Chapter 7: Maintenance and Troubleshooting**

This chapter addresses issues that new users may encounter while becoming familiar with the BrightEye NXT 450 Clean Streaming Router.

## **Switching Signals Does Not Occur Smoothly**

Make sure you have properly assigned one of the two Clean Switches to the Output Port. When correctly assigned, the Clean Switched output will always switch cleanly.

Please see "About Clean Switches and Clean Switch Configuration" on page 49.

## Cannot Connect to the BrightEye NXT 450 from a Web Browser

If you are having difficulty connecting to the Clean Streaming Router from a web browser, check that the IP addresses of the Router and the computer or device are not in conflict. Check also that the cabling is correct.

- Please see "Setting Up a Web Control Point (Optional)" on page 94.
- See also "Establishing Additional Web Control Points and Access Authentication" on page 101.

In some instances, if you are using the subnet mask of 255.255.0, try using 255.255.0.0 instead.

If you are still having issues, power off your BrightEye NXT 450 unit. Make sure that you have connected the Ethernet cable to the Ethernet port on the back of the BrightEye NXT 450 unit. Power the BrightEye NXT 450 unit back on. It is best to have the Ethernet cable connected before powering on the unit.

### **Supported Browsers**

The Clean Streaming Router supports current versions of the following browsers for Mac and PC:

- Safari (version 5 or later)
- Firefox (version 12 or later)
- Chrome (version 17 or later)
- Internet Explorer (version 9 or later)

Enabling cookies is required for all browsers.

## **Troubleshooting the Router and Action Control Panel** (5835)

#### Router and Action Control Panel has Lost its Connection to the Router

If the Router and Action Control Panel becomes unresponsive or loses its communication with the Router, there are two methods for resetting it.

#### **Rebooting the Router and Action Control Panel**

To reboot the 5835, use something with a fine point, such as a paperclip, to press into the small "Reset" hole on the back of the Router and Action Control Panel. Press once briefly and release. The unit will reboot. A reboot typically takes a few minutes. After the reboot is complete, the Router and Action Control Panel should re-establish its connection to the Router.

#### **Resetting the Router and Action Control Panel to Factory Default Settings**

If you want to reset your 5835 to factory default settings, use something with a fine point, such as a paperclip, to press and hold into the small "Reset" hole on the back of the Router and Action Control Panel. Continue holding the Reset button in its pressed in position for approximately 15 seconds, then release. The 5835 will reboot with factory default settings. Note that the IP address and all other settings will have to be reconfigured.

#### **Configuration Changes are not Taking Effect**

After making changes to configuration settings, make sure you are doing two things:

- Click the Save Changes button
- Click the **Done** button

If you save changes without also clicking **Done**, the changes may not be implemented.

## The Take Button is Grayed Out

If the **Take** button is blue, it means that a Take is possible. If the **Take** button is grayed out, then no Take can be done without first selecting both a Source and a Destination. If a Source and a Destination you want are already selected, you do not need to select one again.

## **Resetting to Factory Default Settings**

If you need to reset your BrightEye NXT 450 unit back to the factory default settings:

- 1. Power off your BrightEye NXT 450 unit.
- 2. Immediately after powering it on again, during the boot up process, press and hold both the OK button and the Configuration button (gear icon) until the up, down, left and right arrow buttons blink red several times. Release the OK and Configuration buttons.
- 3. After the boot up process is complete, the unit will be reset to factory default settings.

### **Software Updating**

1. Download the latest software version to your computer. Software upgrades for the Clean Streaming Router are available free at the following link:

www.ensembledesigns.com/support/brighteye-support/

2. A web browser connection is required in order to update the software. Please refer to <u>"Setting Up a Web Control Point (Optional)" on page 94.</u>

Once you are able to connect to the BrightEye NXT 450 through a web browser, you can proceed with the next steps.

- 3. From the web browser, navigate to the BrightEye NXT 450's IP address. The router control page displays.
- 4. From the upper left area of the browser window, select Settings from the drop-down menu. The BrightEye NXT 450 Settings > General page displays.
- 5. From the Settings > General page, under the heading "Software Update," select the "Choose File" button. Navigate to the software you downloaded in step 1 from the Ensemble Designs web site.
- 6. Select Update Software. The update process may take several minutes.

## **Warranty and Factory Service**

This unit is covered by a five year limited warranty. If you require service (under warranty or not), please contact Ensemble Designs and ask for customer service before you return the unit. This will allow the service technician to provide any other suggestions for identifying the problem and recommending possible solutions.

If you return equipment for repair, please get a Return Material Authorization Number (RMA) from the factory first.

tel +1 530.478.1830 fax +1 530.478.1832

service@ensembledesigns.com

www.ensembledesigns.com

Ship the product and a written description of the problem to:

Ensemble Designs, Inc. Attention: Customer Service RMA #### 870 Gold Flat Rd. Nevada City, CA 95959 USA

Be sure to put your RMA number on the outside of the box.

## **Specifications**

#### Serial Digital Input

Number Two to Nine, configurable, BNC and SFP Signal Type See SDI Standards Supported below

**Impedance** 75 Ω Return Loss >15 dB

Max Cable Length 300 meters for 270 Mb/s 100 meters for

1.485 Gb/s (Belden 1694A)

**Audio** 

16 channels of embedded audio. Dolby pass-through in Clean Switches.

Reference Input

Number 0ne

1 V P-P Composite Video, PAL or NTSC or Type

Tri-Level Sync

750 **Impedance Return Loss** >40 dB

Serial Digital Output

Number Two to Nine, configurable, BNC and SFP Signal Type See SDI Standards Supported below

**Processing** 12 and 16 bit **Impedance** 750 **Return Loss**  $>15 \, dB$ 

Max Cable Length 100 meters for HD 300 meters for SD

(Belden 1694A)

**HDMI Input** 

Two possible via SFP Number

**HDMI Output** 

Number Two possible via SFP

Fiber Input

Number Four possible via SFP

Fiber Output

Number Four possible via SFP

SFPs let you add your favorite connectors to the router including fiber optic,

HDMI and HD-BNC

**SDI Standards Supported** 

1080i 50, 59.94 or 60 Hz, 1.485 Gb/s HD, SMPTE 274M -4,5,6 720p 50, 59.94 or 60 Hz, 1.485 Gb/s HD, SMPTE 296M -1,2,3 1080p 23.98, 24 or 25 Hz, 1.485 Gb/s HD, SMPTE 274M -9,10,11 1080p 50, 59.94, 60 Hz, 2.97 Gb/s HD, SMPTE 424M, 425M, Level A 625i 50, 525i 59.94, 270 Mb/s SD, SMPTE 259M

**Dual Rate Encoder** 

**Dual Rate** MPEG-4 Part 10 H.264 (ISO/IEC 14496/10) **High-Resolution** Encoding format matches input source

Low-Resolution Encoding format 640 x 360P Data Rate Adjustable from 1 to 20 Mb/s

Profile (per H.264 standard)

**High-Resolution** Main and High

Low-Resolution Baseline, Main and High

Level (per H.264 standard)

**High-Resolution** 3 to 4.2 Low-Resolution 1.2 to 4.2

**Audio Encoding** 

2 channels MP3 and AAC Encoding

Data Rate 32 to 384 Kb/s

Up to 16 incoming channels to stereo Downmixing

pair – user selectable

**Streaming Outputs** 

RTP/IP (via GigE port) 2 independent Unicast outputs

1 Multicast output

DVB-ASI 1 routable to BNC and fiber (SFP) outputs

All four streaming outputs operate simultaneously from either the High

or Low-Res Encoder

Decoder

Decode from Unicast, Multicast or DVB-ASI MPEG-4 part 10 H.264 (ISO/IEC 14496/10)

MPEG-2 (ISO/IEC 13818-2)

**Baseband Output** See SDI Standards Supported

> Routable to any destination. Can be processed through clean switch for

synchronization to local reference.

Latency

750 msec (Encode/Decode) Total end-to-end latency

**Network Connections** 

**Control Port** RJ-45; 10/100 Media Port RJ-45; 10/100/1000

**General Specifications** 

Size 5.63"W x 1.65"H x 6.75"D

(143 mm x 42 mm x 172 mm) including connectors and flange

Weight 1 lb 12oz

12 volts, 35 watts Power

(100-230 VAC modular power supply)

**Temperature Range** 0 to 40° C ambient (all specs met)

**Relative Humidity** 0 to 95%, non-condensing

Altitude 0 to 10,000 ft.

## **Glossary**

#### **AES/EBU**

The digital audio standard defined as a joint effort of the Audio Engineering Society and the European Broadcast Union. AES/EBU or AES3 describes a serial bitstream that carries two audio channels, thus an AES stream is a stereo pair. The AES/EBU standard covers a wide range of sample rates and quantizations (bit depths). In television systems, these will generally be 48 KHz and either 20 or 24 bits.

#### **AFD**

Active Format Description is a method to carry information regarding the aspect ratio of the video content. The specification of AFD was standardized by SMPTE in 2007 and is now beginning to appear in the marketplace. AFD can be included in both SD and HD SDI transport systems. There is no legacy analog implementation. (See WSS).

#### ASI

A commonly used transport method for MPEG video streams, ASI or Asynchronous Serial Interface, operates at the same 270 Mb/s data rate as SD SDI. This makes it easy to carry an ASI stream through existing digital television infrastructure. Known more formally as DVB-ASI, this transport mechanism can be used to carry multiple program channels.

#### **Aspect Ratio**

The ratio of the vertical and horizontal measurements of an image. 4:3 is the aspect ratio for standard definition video formats and television and 16:9 for high definition. Converting formats of unequal ratios is done by letterboxing (horizontal bars) or pillar boxing (vertical pillars) in order to keep the original format's aspect ratio.

#### **Bandwidth**

Strictly speaking, this refers to the range of frequencies (i.e. the width of the band of frequency) used by a signal, or carried by a transmission channel. Generally, wider bandwidth will carry and reproduce a signal with greater fidelity and accuracy.

#### **Beta**

Sony Beta SP video tape machines use an analog component format that is similar to SMPTE, but differs in the amplitude of the color difference signals. It may also carry setup on the luminance channel.

#### Bit

A binary digit, or bit, is the smallest amount of information that can be stored or transmitted digitally by electrical, optical, magnetic, or other means. A single bit can take on one of two states: On/Off, Low/High, Asserted/ Deasserted, etc. It is represented numerically by the numerals 1 (one) and 0 (zero). A byte, containing 8 bits, can represent 256 different states. The binary number 11010111, for example, has the value of 215 in our base 10 numbering system. When a value is carried digitally, each

additional bit of resolution will double the number of different states that can be represented. Systems that operate with a greater number of bits of resolution, or quantization, will be able to capture a signal with more detail or fidelity. Thus, a video digitizer with 12 bits of resolution will capture 4 times as much detail as one with 10 bits.

#### **Blanking**

The Horizontal and Vertical blanking intervals of a television signal refer to the time periods between lines and between fields. No picture information is transmitted during these times, which are required in CRT displays to allow the electron beam to be repositioned for the start of the next line or field. They are also used to carry synchronizing pulses which are used in transmission and recovery of the image. Although some of these needs are disappearing, the intervals themselves are retained for compatibility purposes. They have turned out to be very useful for the transmission of additional content, such as teletext and embedded audio.

#### **CAV**

Component Analog Video. This is a convenient shorthand form, but it is subject to confusion. It is sometimes used to mean ONLY color difference component formats (SMPTE or Beta), and other times to include RGB format. In any case, a CAV signal will always require 3 connectors – either Y/R-Y/B-Y, or R/G/B.

#### Checkfield

A Checkfield signal is a special test signal that stresses particular aspects of serial digital transmission. The performance of the Phase Locked-Loops (PLLs) in an SDI receiver must be able to tolerate long runs of 0's and 1's. Under normal conditions, only very short runs of these are produced due to a scrambling algorithm that is used. The Checkfield, also referred to as the Pathological test signal, will "undo" the scrambling and cause extremely long runs to occur. This test signal is very useful for testing transmission paths.

#### **Chroma**

The color or chroma content of a signal, consisting of the hue and saturation of the image. See also Color Difference.

#### Component

In a component video system, the totality of the image is carried by three separate but related components. This method provides the best image fidelity with the fewest artifacts, but it requires three independent transmission paths (cables). The commonly used component formats are Luminance and Color Difference (Y/Pr/Pb), and RGB. It was far too unwieldy in the early days of color television to even consider component transmission.

#### **Composite**

Composite television dates back to the early days of color transmission. This scheme encodes the color difference information onto a color subcarrier. The instantaneous phase of the subcarrier is the color's hue, and the amplitude is the color's saturation or intensity. This subcarrier is then added onto the existing luminance video signal. This trick works because the subcarrier is set at a high enough frequency to leave spectrum for the luminance information. But it is not a seamless matter to pull

the signal apart again at the destination in order to display it or process it. The resultant artifacts of dot crawl (also referred to as chroma crawl) are only the most obvious result. Composite television is the most commonly used format throughout the world, either as PAL or NTSC. It is also referred to as Encoded video.

#### **Color Difference**

Color Difference systems take advantage of the details of human vision. We have more acuity in our black and white vision than we do in color. This means that we need only the luminance information to be carried at full bandwidth, we can scrimp on the color channels. In order to do this, RGB information is converted to carry all of the luminance (Y is the black and white of the scene) in a single channel. The other two channels are used to carry the "color difference". Noted as B-Y and R-Y, these two signals describe how a particular pixel "differs" from being purely black and white. These channels typically have only half the bandwidth of the luminance.

#### Decibel (dB)

The decibel is a unit of measure used to express the ratio in the amplitude or power of two signals. A difference of 20 dB corresponds to a 10:1 ratio between two signals, 6 dB is approximately a 2:1 ratio. Decibels add while the ratios multiply, so 26 dB is a 20:1 ratio, and 14 dB is a 5:1 ratio. There are several special cases of the dB scale, where the reference is implied. Thus, dBm refers to power relative to 1 milliwatt, and dBu refers to voltage relative to .775V RMS. The original unit of measure was the Bel (10 times bigger), named after Alexander Graham Bell.

#### **dBFS**

In Digital Audio systems, the largest numerical value that can be represented is referred to as Full Scale. No values or audio levels greater than FS can be reproduced because they would be clipped. The nominal operating point (roughly corresponding to 0 VU) must be set below FS in order to have headroom for audio peaks. This operating point is described relative to FS, so a digital reference level of -20 dBFS has 20 dB of headroom before hitting the FS clipping point.

#### DVI

Digital Visual Interface. DVI-I (integrated) provides both digital and analog connectivity. The larger group of pins on the connector are digital while the four pins on the right are analog.

#### **EDH**

Error Detection and Handling is a method to verify proper reception of an SDI or HD-SDI signal at the destination. The originating device inserts a data packet in the vertical interval of the SDI signal and every line of the HD signal which contains a checksum of the entire video frame. This checksum is formed by adding up the numerical values of all of the samples in the frame, using a complex formula. At the destination this same formula is applied to the incoming video and the resulting value is compared to the one included in the transmission. If they match, then the content has all arrived with no errors. If they don't, then an error has occurred.

#### **Embedded Audio**

Digital Audio can be carried along in the same bitstream as an SDI or HD-SDI signal by taking advantage of the gaps in the transmission which correspond to the horizontal and vertical intervals

of the television waveform. This technique can be very cost effective in transmission and routing, but can also add complexity to signal handling issues because the audio content can no longer be treated independently of the video.

#### **Eye Pattern**

To analyze a digital bitstream, the signal can be displayed visually on an oscilloscope by triggering the horizontal timebase with a clock extracted from the stream. Since the bit positions in the stream form a very regular cadence, the resulting display will look like an eye – an oval with slightly pointed left and right ends. It is easy to see from this display if the eye is "open", with a large central area that is free of negative or positive transitions, or "closed" where those transitions are encroaching toward the center. In the first case, the open eye indicates that recovery of data from the stream can be made reliably and with few errors. But in the closed case data will be difficult to extract and bit errors will occur. Generally it is jitter in the signal that is the enemy of the eye.

#### **Frame Sync**

A Frame Synchronizer is used to synchronize the timing of a video signal to coincide with a timing reference (usually a color black signal that is distributed throughout a facility). The synchronizer accomplishes this by writing the incoming video into a frame buffer memory under the timing direction of the sync information contained in that video. Simultaneously the memory is being read back by a timing system that is genlocked to a house reference. As a result, the timing or alignment of the video frame can be adjusted so that the scan of the upper left corner of the image is happening simultaneously on all sources. This is a requirement for both analog and digital systems in order to perform video effects or switch glitch-free in a router. Frame synchronization can only be performed within a single television line standard. A synchronizer will not convert an NTSC signal to a PAL signal, it takes a standards converter to do that.

#### **Frequency Response**

A measurement of the accuracy of a system to carry or reproduce a range of signal frequencies. Similar to Bandwidth.

#### H.264

The latest salvo in the compression wars is H.264 which is also known as MPEG-4 Part 10. MPEG-4 promises good results at just half the bit rate required by MPEG-2.

#### HD

High Definition. This two letter acronym has certainly become very popular. Here we thought it was all about the pictures – and the radio industry stole it.

#### **HDMI**

The High Definition Multimedia Interface comes to us from the consumer marketplace where it is becoming the de facto standard for the digital interconnect of display devices to audio and video sources. It is an uncompressed, all-digital interface that transmits digital video and eight channels of digital audio. HDMI is a bit serial interface that carries the video content in digital component form over multiple twisted-pairs. HDMI is closely related to the DVI interface for desktop computers and their displays.

#### **IEC**

The International Electrotechnical Commission provides a wide range of worldwide standards. They have provided standardization of the AC power connection to products by means of an IEC line cord. The connection point uses three flat contact blades in a triangular arrangement, set in a rectangular connector. The IEC specification does not dictate line voltage or frequency. Therefore, the user must take care to verify that a device either has a universal input (capable of 90 to 230 volts, either 50 or 60 Hz), or that a line voltage switch, if present, is set correctly.

#### Interlace

Human vision can be fooled to see motion by presenting a series of images, each with a small change relative to the previous image. In order to eliminate the flicker, our eyes need to see more than 30 images per second. This is accomplished in television systems by dividing the lines that make up each video frame (which run at 25 or 30 frames per second) into two fields. All of the odd-numbered lines are transmitted in the first field, the even-numbered lines are in the second field. In this way, the repetition rate is 50 or 60 Hz, without using more bandwidth. This trick has worked well for years, but it introduces other temporal artifacts. Motion pictures use a slightly different technique to raise the repetition rate from the original 24 frames that make up each second of film—they just project each one twice.

#### **IRE**

Video level is measured on the IRE scale, where 0 IRE is black, and 100 IRE is full white. The actual voltages that these levels correspond to can vary between formats.

#### ITU-R 601

This is the principal standard for standard definition component digital video. It defines the luminance and color difference coding system that is also referred to as 4:2:2. The standard applies to both PAL and NTSC derived signals. They both will result in an image that contains 720 pixels horizontally, with 486 vertical pixels in NTSC, and 576 vertically in PAL. Both systems use a sample clock rate of 27 MHz, and are serialized at 270 Mb/s.

#### **Jitter**

Serial digital signals (either video or audio) are subject to the effects of jitter. This refers to the instantaneous error that can occur from one bit to the next in the exact position of each digital transition. Although the signal may be at the correct frequency on average, in the interim it varies. Some bits come slightly early, others come slightly late. The measurement of this jitter is given either as the amount of time uncertainty or as the fraction of a bit width. For 270 Mb/s SD video, the allowable jitter is 740 picoseconds, or 0.2 UI (Unit Interval – one bit width). For 1.485 Gb/s HD, the same 0.2UI spec corresponds to just 135 pico seconds.

#### Luminance

The "black & white" content of the image. Human vision had more acuity in luminance, so television systems generally devote more bandwidth to the luminance content. In component systems, the luminance is referred to as Y.

#### **MPEG**

The Moving Picture Experts Group is an industry group that develops standards for the compression of moving pictures for television. Their work is an on-going effort. The understanding of image processing and information theory is constantly expanding. And the raw bandwidth of both the hardware and software used for this work is ever increasing. Accordingly, the compression methods available today are far superior to the algorithms that originally made the real-time compression and decompression of television possible. Today, there are many variations of these techniques, and the term MPEG has to some extent become a broad generic label.

#### Metadata

This word comes from the Greek, meta means 'beyond' or 'after'. When used as a prefix to 'data', it can be thought of as 'data about the data'. In other words, the metadata in a data stream tells you about that data – but it is not the data itself. In the television industry, this word is sometimes used correctly when, for example, we label as metadata the timecode which accompanies a video signal. That timecode tells you something about the video, i.e. when it was shot, but the timecode in and of itself is of no interest. But in our industry's usual slovenly way in matters linguistic, the term metadata has also come to be used to describe data that is associated with the primary video in a datastream. So embedded audio will (incorrectly) be called metadata when it tells us nothing at all about the pictures. Oh well.

#### Multi-mode

Multi-mode fibers have a larger diameter core than single mode fibers (either 50 or 62.5 microns compared to 9 microns), and a correspondingly larger aperture. It is much easier to couple light energy into a multi-mode fiber, but internal reflections will cause multiple "modes" of the signal to propagate down the fiber. This will degrade the ability of the fiber to be used over long distances. See also Single Mode.

#### **NTSC**

The color television encoding system used in North America was originally defined by the National Television Standards Committee. This American standard has also been adopted by Canada, Mexico, Japan, Korea, and Taiwan. (This standard is referred to disparagingly as Never Twice Same Color.)

#### **Optical**

An optical interface between two devices carries data by modulating a light source. This light source is typically a laser or laser diode (similar to an LED) which is turned on and off at the bitrate of the datastream. The light is carried from one device to another through a glass fiber. The fiber's core acts as a waveguide or lightpipe to carry the light energy from one end to another. Optical transmission has two very significant advantages over metallic copper cables. Firstly, it does not require that the two endpoint devices have any electrical connection to each other. This can be very advantageous in large facilities where problems with ground loops appear. And secondly, and most importantly, an optical interface can carry a signal for many kilometers or miles without any degradation or loss in the recovered signal. Copper is barely useful at distances of just 1000 feet.

#### Oversampling

A technique to perform digital sampling at a multiple of the required sample rate. This has the advantage of raising the Nyquist Rate (the maximum frequency which can be reproduced by a given sample rate) much higher than the desired passband. This allows more easily realized anti-aliasing filters.

#### **PAL**

During the early days of color television in North America, European broadcasters developed a competing system called Phase Alternation by Line. This slightly more complex system is better able to withstand the differential gain and phase errors that appear in amplifiers and transmission systems. Engineers at the BBC claim that it stands for Perfection At Last.

#### Pathological Test Pattern – see Checkfield

#### **Progressive**

An image scanning technique which progresses through all of the lines in a frame in a single pass. Computer monitors all use progressive displays. This contrasts to the interlace technique common to television systems.

#### **Return Loss**

An idealized input or output circuit will exactly match its desired impedance (generally 75 ohms) as a purely resistive element, with no reactive (capacitive or inductive) elements. In the real world, we can only approach the ideal. So, our real inputs and outputs will have some capacitance and inductance. This will create impedance matching errors, especially at higher frequencies. The Return Loss of an input or output measures how much energy is returned (reflected back due to the impedance mismatch). For digital circuits, a return loss of 15 dB is typical. This means that the energy returned is 15 dB less than the original signal. In analog circuits, a 40 dB figure is expected.

#### **RGB**

RGB systems carry the totality of the picture information as independent Red, Green, and Blue signals. Television is an additive color system, where all three components add to produce white. Because the luminance (or detail) information is carried partially in each of the RGB channels, all three must be carried at full bandwidth in order to faithfully reproduce an image.

#### **ScH Phase**

Used in composite systems, ScH Phase measures the relative phase between the leading edge of sync on line 1 of field 1 and a continuous subcarrier sinewave. Due to the arithmetic details of both PAL and NTSC, this relationship is not the same at the beginning of each frame. In PAL, the pattern repeats ever 4 frames (8 fields) which is also known as the Bruch Blanking sequence. In NTSC, the repeat is every 2 frames (4 fields). This creates enormous headaches in editing systems and the system timing of analog composite facilities.

#### Setup

In the NTSC Analog Composite standard, the term Setup refers to the addition of an artificial offset or pedestal to the luminance content. This places the Black Level of the analog signal 54 mV (7.5 IRE) positive with respect to ground. The use of Setup is a legacy from the early development of television receivers in the vacuum tube era. This positive offset helped to prevent the horizontal retrace of the electron beam from being visible on the CRT, even if Brightness and Contrast were mis-adjusted. While the use of Setup did help to prevent retrace artifacts, it did so at the expense of dynamic range (contrast) in the signal because the White Level of the signal was not changed.

Setup is optional in NTSC systems, but is never used in PAL systems (see 'Perfection' characteristic of PAL). This legacy of Setup continues to persist in North American NTSC systems, while it has been abandoned in Japan.

In the digital component world (SD and HD SDI) there is obviously no need for, and certainly every reason to avoid, Setup. In order for the interfaces between analog and digital systems to operate as transparently as possible, Setup must be carefully accounted for in conversion products. When performing analog to digital conversion, Setup (if present) must be removed and the signal range gained up to account for the 7.5% reduction in dynamic range. And when a digital signal is converted back to analog form, Setup (if desired on the output) must be created by reducing the dynamic range by 7.5% and adding the 54 mV positive offset. Unfortunately, there is no truly foolproof algorithm to detect the presence of Setup automatically, so it's definitely a case of installer beware.

#### SDI

Serial Digital Interface. This term refers to inputs and outputs of devices that support serial digital component video. This could refer to standard definition at 270 Mb/s, HD SDI or High Definition Serial Digital video at 1.485 Gb/s, or to the newer 3G standard of High Definition video at 2.97 Gb/s.

#### **SMPTE**

The Society of Motion Picture and Television Engineers is a professional organization which has done tremendous work in setting standards for both the film and television industries. The term "SMPTE" is also shorthand for one particular component video format - luminance and color difference.

#### **Single Mode**

A Single mode (or mono mode) optical fiber carries an optical signal on a very small diameter (9 micron) core surrounded with cladding. The small diameter means that no internally reflected lightwaves will be propagated. Thus only the original "mode" of the signal passes down the fiber. A single mode fiber used in an optical SDI system can carry a signal for up to 20 kilometers. Single mode fibers require particular care in their installation due to the extremely small optical aperture that they present at splice and connection points. See also Multi-mode.

#### **TBC**

A Time Base Corrector is a system to reduce the Time Base Error in a signal to acceptable levels. It accomplishes this by using a FIFO (First In, First Out) memory. The incoming video is written into the memory using its own jittery timing. This operation is closely associated with the actual digitization of the analog signal because the varying position of the sync timing must be mimicked by the sampling function of the analog to digital converter. A second timing system, genlocked to a stable reference,

is used to read the video back out of the memory. The memory acts as a dynamically adjusting delay to smooth out the imperfections in the original signal's timing. Very often a TBC will also function as a Frame Synchronizer. See also Frame Sync.

#### **Time Base Error**

Time base error is present when there is excessive jitter or uncertainty in the line to line output timing of a video signal. This is commonly associated with playback from video tape recorders, and is particularly severe with consumer type heterodyne systems like VHS. Time base error will render a signal unusable for broadcast or editing purposes.

#### **Timecode**

Timecode, a method to uniquely identify and label every frame in a video stream, has become one of the most recognized standards ever developed by SMPTE. It uses a 24 hour clock, consisting of hours, minutes, seconds, and television frames. Originally recorded on a spare audio track, this 2400 baud signal was a significant contributor to the development of video tape editing. We now refer to this as LTC or Longitudinal Time Code because it was carried along the edge of the tape. This allowed it to be recovered in rewind and fast forward when the picture itself could not. Timecode continues to be useful today and is carried in the vertical interval as VITC, and as a digital packet as DVITC. Timecode is the true metadata.

#### **Tri-Level Sync**

For many, many years, television systems used composite black as a genlock reference source. This was a natural evolution from analog systems to digital implementations. With the advent of High Definition television, with even higher data rates and tighter jitter requirements, problems with this legacy genlock signal surfaced. Further, a reference signal with a 50 or 60 Hz frame rate was useless with 24 Hz HD systems running at film rates. Today we can think of composite black as a bi-level sync signal – it has two levels, one at sync tip and one at blanking. For HD systems, Tri-Level Sync, which has the same blanking level (at ground) of bi-level sync, but the sync pulse now has both a negative and a positive element. This keeps the signal symmetrically balanced so that its DC content is zero. And it also means that the timing pickoff point is now at the point where the signal crosses blanking and is no longer subject to variation with amplitude. This makes Tri-Level Sync a much more robust signal and one which can be delivered with less jitter.

#### **USB**

The Universal Serial Bus, developed in the computer industry to replace the previously ubiquitous RS-232 serial interface, now appears in many different forms and with many different uses. It actually forms a small local area network, allowing multiple devices to coexist on a single bus where they can be individually addressed and accessed.

#### **VGA**

Video Graphics Array. Traditional 15-pin, analog interface between a PC and monitor.

#### **Word Clock**

Use of Word Clock to genlock digital audio devices developed in the audio recording industry. Early digital audio products were interconnected with a massive parallel connector carrying a twisted pair for every bit in the digital audio word. A clock signal, which is a square wave at the audio sampling frequency, is carried on a 75 ohm coaxial cable. Early systems would daisychain this 44.1 or 48 kilohertz clock from one device to another with coax cable and Tee connectors. On the rising edge of this Work Clock these twisted pairs would carry the left channel, while on the falling edge, they would carry the right channel. In most television systems using digital audio, the audio sample clock frequency (and hence the 'genlock' between the audio and video worlds) is derived from the video genlock signal. But products that are purely audio, with no video reference capability, may still require Word Clock.

#### WSS

Wide Screen Signaling is used in the PAL/625 video standards, both in analog and digital form, to convey information about the aspect ratio and format of the transmitted signal. Carried in the vertical interval, much like closed captioning, it can be used to signal a television receiver to adjust its vertical or horizontal sizing to reflect incoming material. Although an NTSC specification for WSS exists, it never achieved any traction in the marketplace.

#### YUV

Strictly speaking, YUV does not apply to component video. The letters refer to the Luminance (Y), and the U and V encoding axes using in the PAL composite system. Since the U axis is very close to the B-Y axis, and the V axis is very close to the R-Y axis, YUV is often used as a sort of shorthand for the more long-winded "Y/R-Y/B-Y".

#### Y/Cr/Cb

In digital component video, the luminance component is Y, and the two color difference signals are Cr (R-Y) and Cb (B-Y).

#### Y/Pr/Pb

In analog component video, the image is carried in three components. The luminance is Y, the R-Y color difference signal is Pr, and the B-Y color difference signal is Pb.